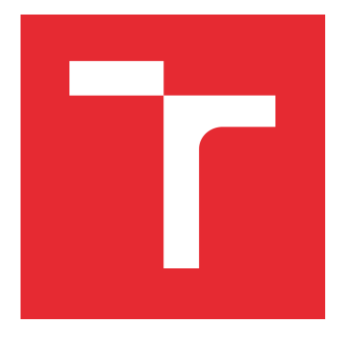

# VYSOKÉ UČENÍ TECHNICKÉ V BRNĚ

BRNO UNIVERSITY OF TECHNOLOGY

# FAKULTA ELEKTROTECHNIKY A KOMUNIKAČNÍCH TECHNOLOGIÍ

FACULTY OF ELECTRICAL ENGINEERING AND COMMUNICATION

# ÚSTAV ELEKTROENERGETIKY

DEPARTMENT OF ELECTRICAL POWER ENGINEERING

# NOVÉ LABORATORNÍ ÚLOHY PRO SYSTÉM ŘÍZENÍ REZIDENČNÍCH BUDOV

NEW LABORATORY TASKS FOR RESIDENTIAL BUILDINGS MANAGEMENT SYSTEM

BAKALÁŘSKÁ PRÁCE BACHELOR'S THESIS

AUTOR PRÁCE AUTHOR

Miroslav Winkler

VEDOUCÍ PRÁCE SUPERVISOR

Ing. Branislav Bátora, Ph.D.

BRNO 2020

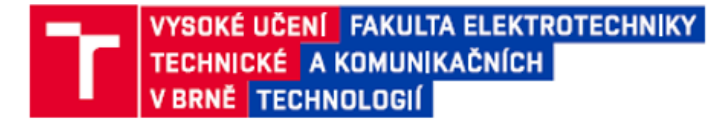

# Bakalářská práce

bakalářský studijní program Silnoproudá elektrotechnika a elektroenergetika

Ústav elektroenergetiky

Student: Miroslav Winkler Ročník: 3

ID: 203507 Akademický rok: 2019/20

NÁZEV TÉMATU:

#### Nové laboratorní úlohy pro systém řízení rezidenčních budov

#### POKYNY PRO VYPRACOVÁNÍ:

- 1. Rešerše systémů pro řízení rezidenčních budov
- 2. Seznámení se technologií systému ABB Free@Home
- 3. Návrh a výroba laboratorní úlohy pro řízení osvětlení a žaluzií pomocí systému ABB Free@Home
- 4. Tvorba laboratorního návodu pro zapojení a programování úlohy včetně návrhu vizualizace

#### DOPORUČENÁ LITERATURA:

podle pokynů vedoucího práce

Termín zadání: 3.2.2020

Vedoucí práce: Ing. Branislav Bátora, Ph.D.

Termín odevzdání: 10.6.2020

doc. Ing. Petr Toman, Ph.D. předseda rady studijního programu

#### **UPOZORNĚNÍ:**

Autor bakalářské práce nesmí při vytváření bakalářské práce porušit autorská práva třetích osob, zejména nesmí zasahovat nedovoleným způsobem do cizích autorských práv osobnostních a musí si být plně vědom následků porušení ustanovení § 11 a následujících autorského zákona č. 121/2000 Sb., včetně možných trestněprávních důsledků vyplývajících z ustanovení části druhé, hlavy VI. díl 4 Trestního zákoníku č.40/2009 Sb.

Fakulta elektrotechniky a komunikačních technologií, Vysoké učení technické v Brně / Technická 3058/10 / 616 00 / Brno

#### Bibliografická citace práce:

WINKLER, Miroslav. *Nové laboratorní úlohy pro systém řízení rezidenčních budov.* Brno, 2020. Dostupné také z: <https://www.vutbr.cz/studenti/zav-prace/detail/127280>. Bakalářská práce. Vysoké učení technické v Brně, Fakulta elektrotechniky a komunikačních technologií, Ústav elektroenergetiky. Vedoucí práce Branislav Bátora.

#### **Poděkování:**

Děkuji svému vedoucímu za veškerou pomoc při vypracování a realizaci této práce.

"Prohlašuji, že svou bakalářskou práci na téma "Nové laboratorní úlohy pro systém řízení rezidenčních budov" jsem vypracoval samostatně pod vedením vedoucího bakalářské práce a s použitím odborné literatury a dalších informačních zdrojů, které jsou všechny citovány v práci a uvedeny v seznamu literatury na konci práce.

Jako autor uvedené bakalářské práce dále prohlašuji, že v souvislosti s vytvořením této bakalářské práce jsem neporušil autorská práva třetích osob, zejména jsem nezasáhl nedovoleným způsobem do cizích autorských práv osobnostních a jsem si plně vědom následků porušení ustanovení § 11 a následujících autorského zákona č. 121/2000 Sb., včetně možných trestněprávních důsledků vyplývajících z ustanovení části druhé, hlavy VI. díl 4 Trestního zákoníku č. 40/2009 Sb."

V Brně dne: 03.06.2020 ……………………………

#### **ABSTRAKT**

Tato práce se zabývá inteligentními systémy pro řízení rezidenčních budov se zaměřením na systém ABB free@home od firmy ABB a dále návrhem laboratorní úlohy s prvky tohoto systému pro dvouhodinové a tříhodinové laboratorní cvičení. Cílem práce je seznámení se se systémy pro řízení rezidenčních budov a vytvoření laboratorních úloh pro práci se systémem ABB free@home.

V úvodu práce je vysvětlení pojmů souvisejících se systémy pro řízení rezidenčních budov, poté následuje rozdělení a rešerše systémů pro řízení rezidenčních budov. Rešerše se zabývá vybranými systémy, které jsou nejvíce rozšířené a vše je zakončeno tabulkou obsahující souhrn nejdůležitějších informací. Další kapitola obsahuje seznámení se se systémem ABB free@home, se kterým se v rámci praktické části pracovalo. Následující kapitola se zabývá návrhem a realizací laboratorní úlohy se systémem ABB free@home. Poslední kapitola obsahuje vytvořený návod pro dvouhodinové cvičení a návod pro tříhodinové cvičení.

V rámci práce je dosaženo kompletní realizace laboratorních úloh pro dvouhodinové a tříhodinové cvičení, včetně návodů k těmto úlohám.

**KLÍČOVÁ SLOVA**: ABB free@home; řízení osvětlení; řízení vytápění/chlazení; inteligentní systémy pro řízení budov

#### **ABSTRACT**

This work deals with intelligent residential building management systems with a focus on ABB free@home system from ABB, as well as the design of a laboratory tasks with the elements of this system for two-hour and three-hour laboratory exercises. The aim of the work is to familiarize yourself with systems for the management of residential buildings and to create laboratory tasks for working with the ABB free@home system.

In the introduction of the work is an explanation of concepts related to systems for the management of residential buildings, followed by the division of systems by these concepts and research of systems for the management of residential buildings. The search deals with the selected systems that are the most widely used and is finished with a table containing a summary of the most important information about these systems. The next chapter contains an introduction to the ABB free@home system, which was used in the practical part of the work. The following chapter deals with the design and implementation of a laboratory tasks with the ABB free@home. The last chapter contains a tutorial for two-hour exercise and a tutorial for a three-hour exercise.

The work achieves complete implementation of laboratory tasks for two-hour and three-hour exercises, including tutorials for these tasks.

**KEY WORDS**: ABB free@home; lighting control; heating/cooling control; intelligent building management systems

# <span id="page-5-0"></span>**OBSAH**

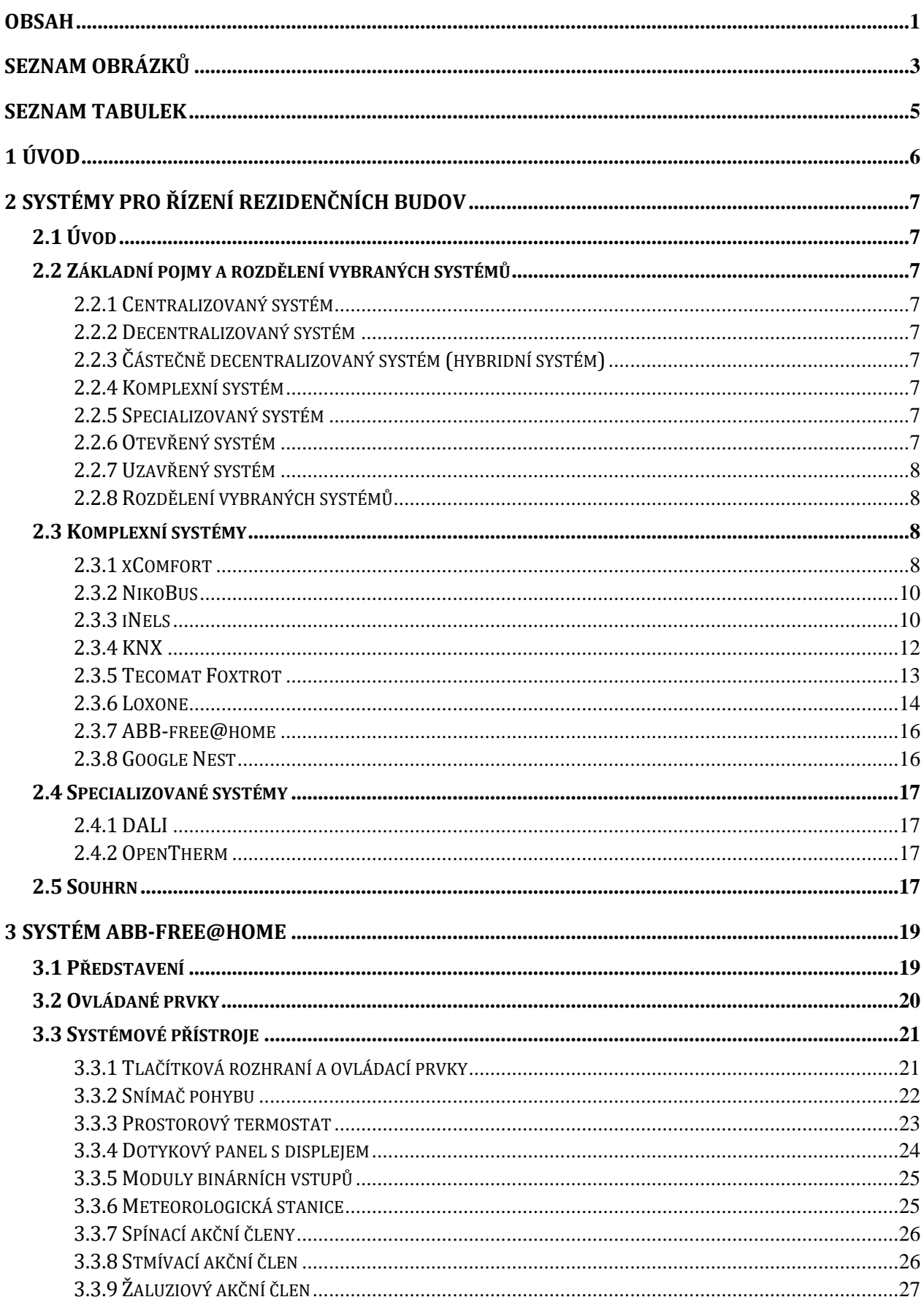

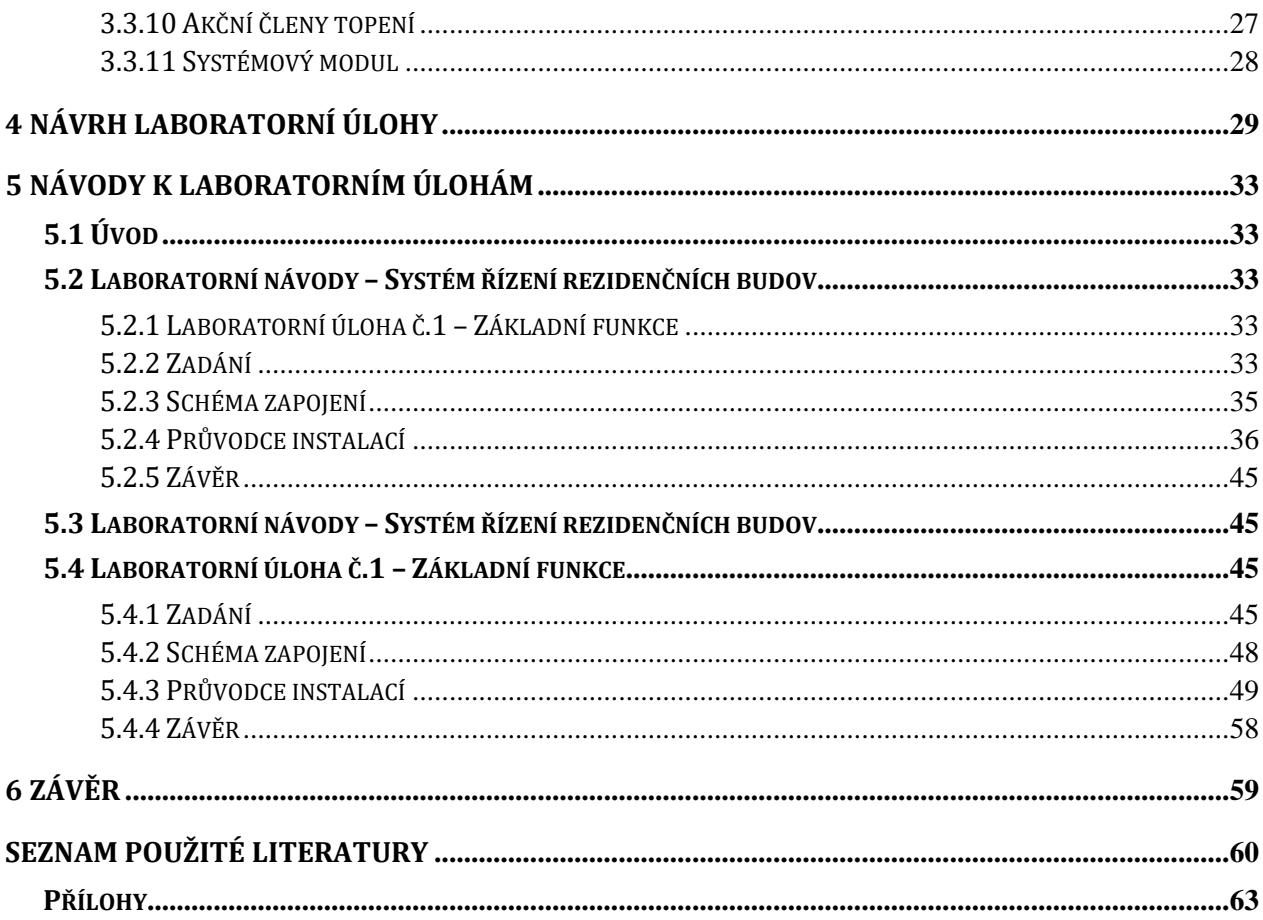

# <span id="page-7-0"></span>**SEZNAM OBRÁZKŮ**

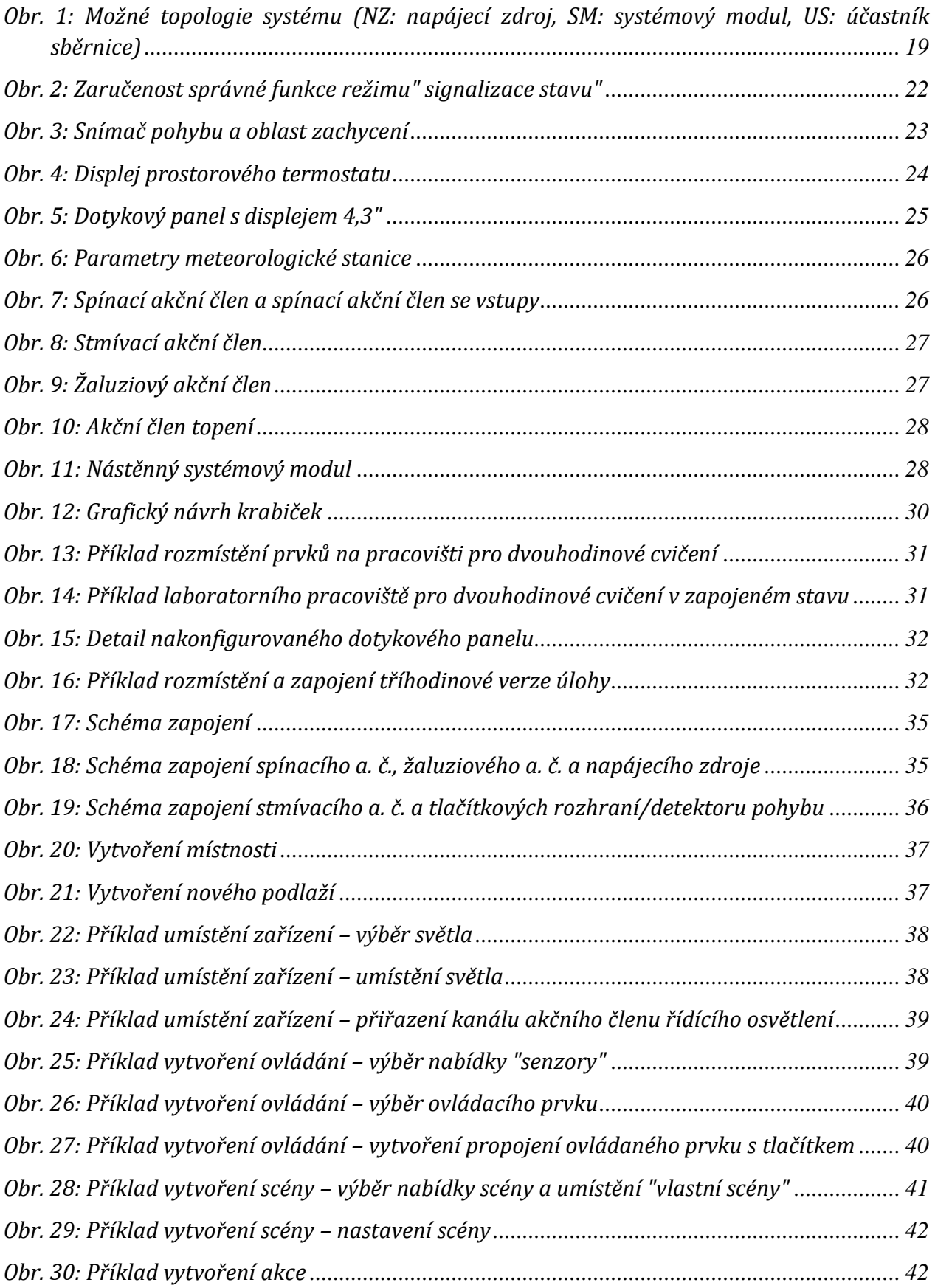

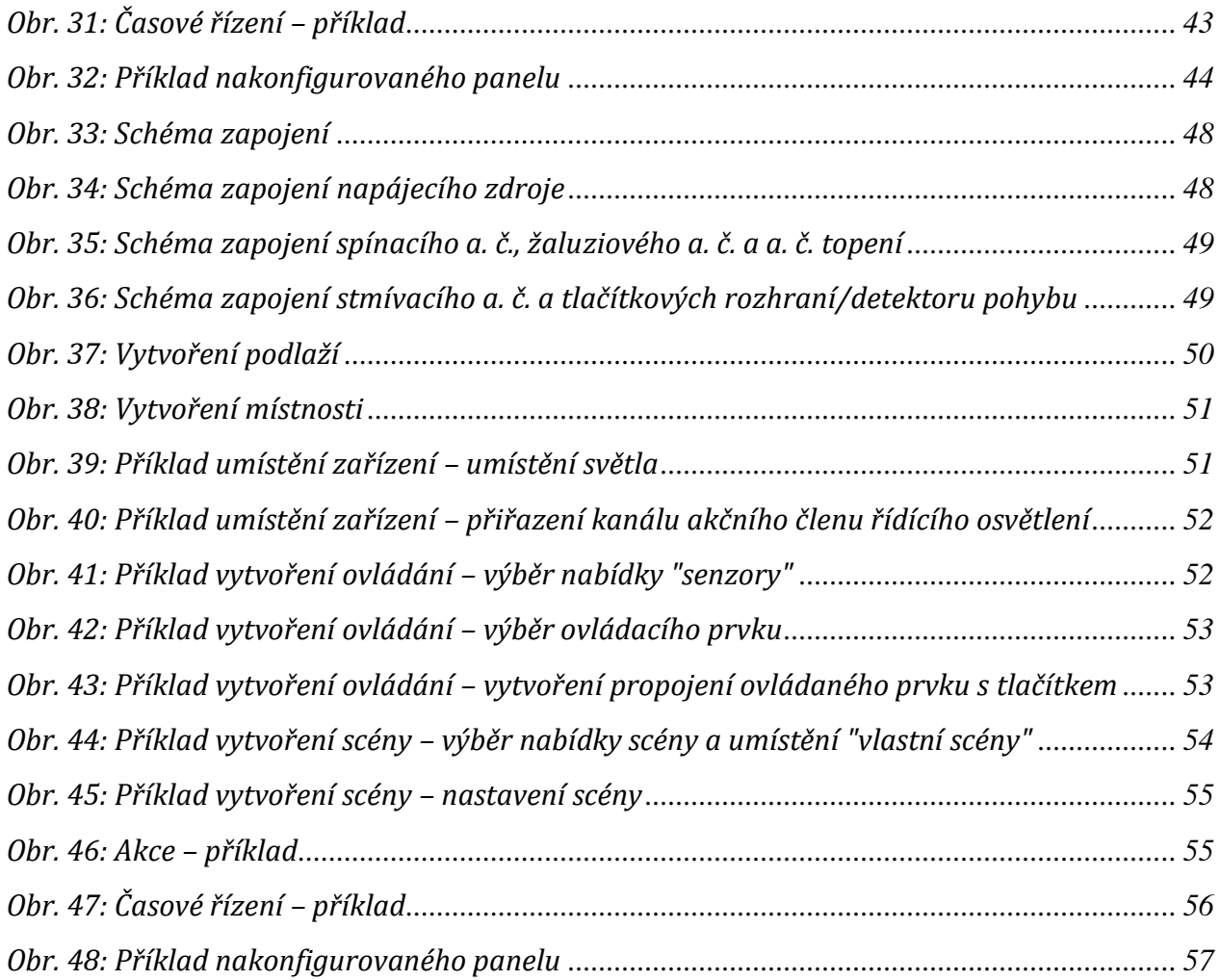

# <span id="page-9-0"></span>**SEZNAM TABULEK**

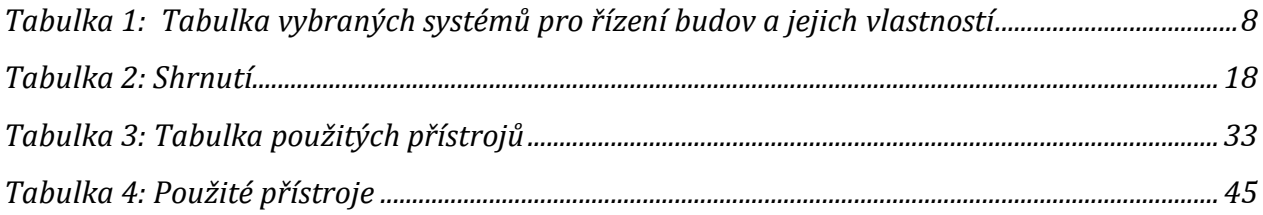

# <span id="page-10-0"></span>**1 ÚVOD**

V dnešní době zaměřené na úspory energie se rozmáhají tzv. "chytré" nebo "inteligentní" systémy pro řešení řízení komerčních a rezidenčních budov. V rámci této práce bude shrnut soubor informací ohledně vybraných systémů.

Největší pozornost bude věnována systému ABB-free@home, který bude důkladněji představen. Následně bude ukázán návrh laboratorní úlohy s prvky tohoto systému pro řízení osvětlení a žaluzií na laboratorním pracovišti a s tím spojený návod pro zapojení úlohy, programování úlohy a její vizualizace.

# <span id="page-11-0"></span>**2 SYSTÉMY PRO ŘÍZENÍ REZIDENČNÍCH BUDOV**

# <span id="page-11-1"></span>**2.1 Úvod**

V rámci této kapitoly budou představeny vybrané systémy umožňující řízení rezidenčních budov z pohledu provedení a možností.

# <span id="page-11-2"></span>**2.2 Základní pojmy a rozdělení vybraných systémů**

### <span id="page-11-3"></span>**2.2.1 Centralizovaný systém**

Jedná se o systém, kdy veškeré funkce systému jsou řízené centrální jednotkou. Tato jednotka je nadřazena ostatním prvkům v elektroinstalaci. Veškeré periferie jsou k řídící jednotce připojeny hvězdicově a komunikace mezi účastníky probíhá skrze centrální jednotku. Nevýhodou je, že v případě výpadku centrální jednotky přestane fungovat celý systém. [30]

### <span id="page-11-4"></span>**2.2.2 Decentralizovaný systém**

Každý z členů v tomto systému se chová jako samostatná řídící jednotka pro své funkce díky integrovanému mikroprocesoru s pamětí. Žádný prvek zde není nadřazen jinému. Výhodou tohoto systému je, že když odpadne jeden prvek, tak lze zbytek instalace stále používat. [30]

# <span id="page-11-5"></span>**2.2.3 Částečně decentralizovaný systém (hybridní systém)**

Tento systém je kombinací centralizovaného a decentralizovaného systému, většinou se jedná o centralizovaný sběrnicový systém rozšířený o bezdrátové prvky.

# <span id="page-11-6"></span>**2.2.4 Komplexní systém**

Tento systém řeší kompletní řízení osvětlení, vytápění, chlazení, ventilace a ovládání žaluzií.

### <span id="page-11-7"></span>**2.2.5 Specializovaný systém**

Tento systém řeší ovládání pouze v určité oblasti technologií v rámci instalace, například pouze osvětlení, pouze vytápění. Tyto systémy bývají propojitelné s komplexními systémy. [30]

# <span id="page-11-8"></span>**2.2.6 Otevřený systém**

Tento systém zaručuje kompatibilitu se zařízeními jiných výrobců, které využívají veřejně dostupné standardy (IEC, EN, ISO). Díky tomuto není třeba záviset pouze na jednom výrobci, ale zároveň to sebou nese i zvýšení ceny prvků. [30]

## <span id="page-12-0"></span>**2.2.7 Uzavřený systém**

Systém využívající prvky pouze jednoho výrobce. Jedná se o uživatelsky přívětivější systémy. Výhodou je nižší cena prvků, za cenu závislosti na jednom výrobci. [30]

# <span id="page-12-1"></span>**2.2.8 Rozdělení vybraných systémů**

V následující tabulce jsou vypsány vybrané systémy a jejich rozdělení z pohledu splnění kritérií popsaných v základních pojmech a z pohledu možnosti propojení s hlasovým ovládáním systému pomocí asistentů Google Home, Apple Siri a Amazon Alexa.

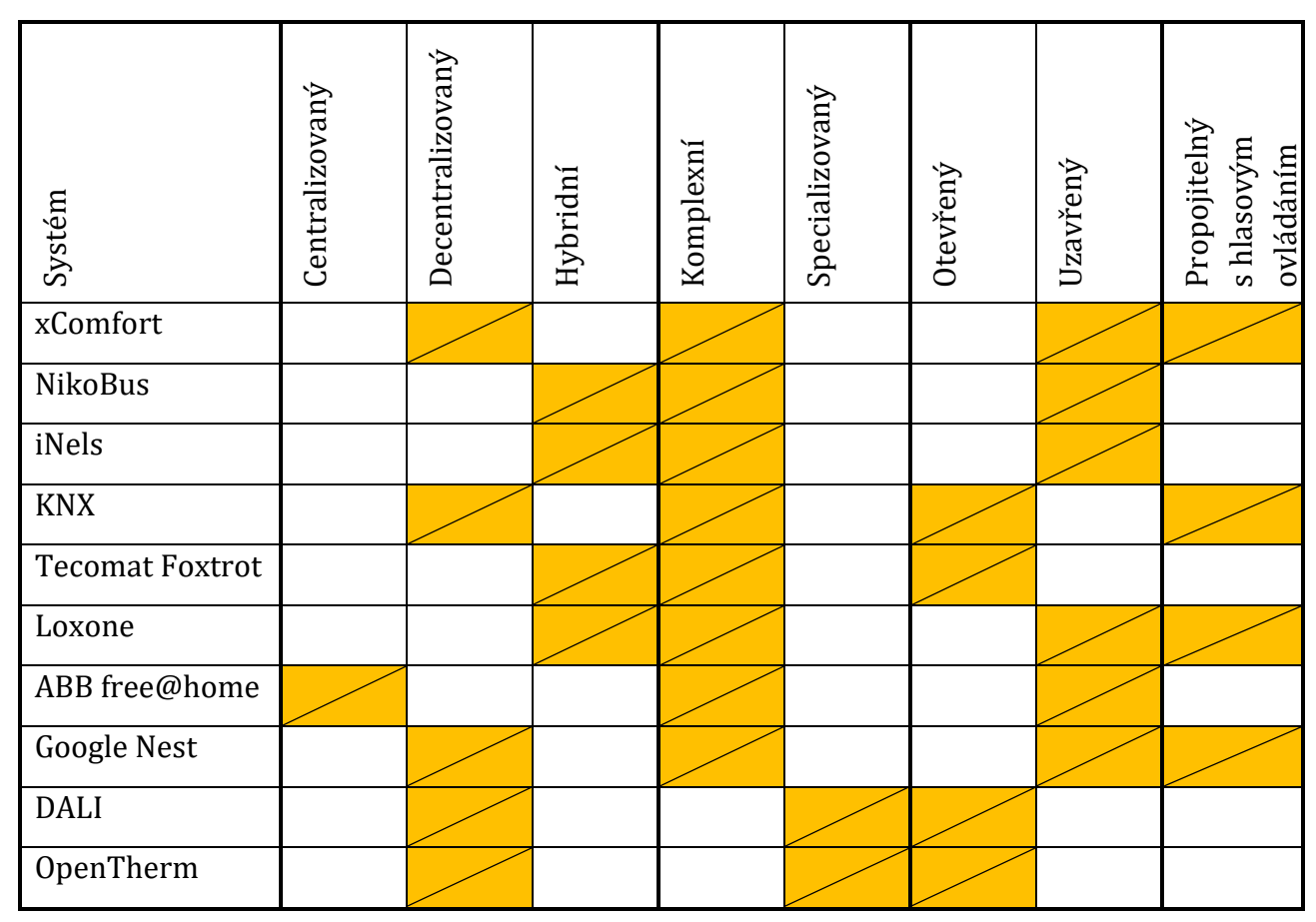

<span id="page-12-4"></span>*Tabulka 1: Tabulka vybraných systémů pro řízení budov a jejich vlastností*

# <span id="page-12-2"></span>**2.3 Komplexní systémy**

Tyto systémy se zaobírají kompletním řízením osvětlení, vytápění, chlazení, ventilací a ovládáním žaluzií.

# <span id="page-12-3"></span>**2.3.1 xComfort**

Systém elektroinstalace od firmy EATON, umožňující bezdrátové řízení osvětlení, vytápění, žaluzií, zásuvek a vytváření logických funkcí pro automatické řízení budovy, které mají mít za následek úspory za energie. Veškeré prvky komunikují mezi sebou a se Smart Managerem, ve kterém jsou uloženy veškeré informace pro ovládání a řízení

elektroinstalace, a to buďto přímo nebo pomocí routeru. Je možné také využít LAN ethernetové sítě. Vzdálené ovládání je realizováno pomocí připojení přes speciální server, ke kterému je v rámci internetu připojen i Smart Manager. [7]

Jedná se o decentralizovaný uzavřený systém.

V rámci ovládání osvětlení nabízí světelné scény ovládané jedním tlačítkem s možností přizpůsobení. Zapnutí osvětlení nebo nastavení jeho intenzity různými způsoby, a to klasickým tlačítkem, dálkovým ovladačem nebo pomocí mobilní aplikace. Osvětlení lze také řídit pomocí pohybových senzorů. Systém nabízí možnost orientačního osvětlení řízeného astrohodinami, kdy dochází k sepnutí při západu slunce a vypnutí při rozednění. Následně umožňuje řízení osvětlení podle nastaveného časového plánu, nebo automatickou simulaci přítomnosti.

V rámci řízení vytápění a chlazení spínací akční členy ovládají zdroj topení. Bezdrátová bateriová hlavice umožňuje plynulé řízení průtoku topné vody. Prostorové termostaty měří teplotu a poskytují zpětnou vazbu aktorům. Možnost využití okenních kontaktů pro vypnutí vytápění. Systém nabízí nastavení různých topných režimů nezávisle pro každou místnost a také ochranu proti zamrznutí vody v potrubí. Detektory přítomnosti dávají možnost udržet komfortní teplotu okupovaných místností a optimalizovat funkci vzduchotechniky. Možnost vzdáleného ovládání vytápění pomocí mobilní aplikace. Přepnutí do úsporného režimu při stisknutí centrálního vypínače.

Žaluzie a rolety jsou ovládány akčními členy, kdy rolety a markýzy jsou ovládány zvlášť nebo ve skupinách podle pater, světových stran a potřeb. Vše je možné ovládat bezdrátovými tlačítky nebo pomocí mobilní aplikace opět skupinově nebo jednotlivě. Senzory deště nebo větru zprostředkovávají ochranu žaluzií, rolet a markýz signálem k jejich zatažení či srolování a následně je zablokují, dokud poplach neustane. Možnost nastavení časových funkcí pro automatické zatahování či vytahování v pevný čas. S využitím světelných senzorů, venkovní teploty a pokojových termostatů, lze dosáhnout automatického ovládání. Zimní režim dovoluje vytažení rolet při navýšení teploty na jižní straně domu.

xComfort nabízí možnost zvýšení bezpečnosti v rámci domu. Kontrola stavu tepelných spotřebičů napomáhá snížení rizika požáru, a to automatickým vypnutím zásuvky pro žehličku a rychlovarnou konvici ve spojení se vzdáleným dohledem pomocí mobilní aplikace. Detektory kouře při detekci požáru spustí akustický alarm, dají pokyn k rozsvícení světel v domě a vytažení rolet. Při přítomnosti obyvatel domu se odemkne elektrický zámek dveří a v reproduktorech zazní výzva pro opuštění domu, také se automaticky uzavře přívod plynu. Jednotné detektory pohybu pro rozsvícení světel v přítomnosti obyvatel domu fungují jako bezpečnostní detektory neoprávněného pohybu, když je dům uzavřen. Systém nabízí simulaci přítomnosti osob. Upozornění na slabou baterii u bateriově napájených senzorů. Alarmové tlačítko pro rozsvícení celého domu nebo zatažení rolet. Instalaci je možné vybavit senzorem zaplavení monitorujícího výskyt vody na podlaze, který dá signál pro uzavření hlavního přívodu vody a k odeslání informace o vzniklé situaci na e-mail či pomocí SMS, zároveň se vypne přívod elektřiny ve sklepě. Propojení IP kamer

s mobilní aplikací realizuje snadnou kontrolu dění v domě. Nadřazené bezpečnostní systémy se se systémem propojují pomocí binárních vstupů. [7]

Výhodou systému je flexibilita a poměrná jednoduchost realizace instalace, také možnost propojení systému s hlasovým ovládáním Google Home, Amazon Alexa a Apple Siri, dále centrální ovládání celé elektroinstalace centrálním tlačítkem při odchodu z domu. Veškeré systémy jsou řízeny z jedné centrální jednotky.

Nevýhodou je nutnost realizace elektroinstalace a naprogramování systému specializovaným technikem i v případě drobných rozšíření a nemožnost využití prvků jiného výrobce, neboť se jedná o uzavřený systém.[8]

### <span id="page-14-0"></span>**2.3.2 NikoBus**

Sběrnicová verze řešení inteligentní elektroinstalace od firmy EATON. Toto řešení nabízí, až na pár výjimek, stejné možnosti ovládání, jako řešení xComfort, kterým je také snaha toto řešení nahradit. Jedná se o uzavřený a částečně decentralizovaný systém.

Sběrnice je realizována vícežilovým kabelem 2x2x0,8 mm (NIKOBUS 16-39X, J-Y(St)-Y, YCYM), dva vodiče pro přenos dat a dva vodiče pro externí napájení. Na jednu větev sběrnice lze připojit až 25 řídících jednotek a na každou řídící jednotku lze připojit 256 senzorů, maximální délka sběrnicového vedení je 1 km. Jmenovité napětí sběrnice je 9 V DC, sběrnice je galvanicky oddělena od napájecí sítě 230 V a v rámci budovy se sběrnicové vedení neuzemňuje. Při zvolení správného typu sběrnicového kabelu je možný souběh se silovým vedením. Systém může být realizován v liniové, hvězdicové nebo stromové topologii. Řídící jednotky mohou být rozmístěny centralizovaně i decentralizovaně. [12]

# <span id="page-14-1"></span>**2.3.3 iNels**

Systém od společnosti ELKO EP, nabízí kompletní řešení automatizované elektroinstalace rezidenčních i nerezidenčních budov, který slučuje škálu systémů pod jednotné uživatelské rozhraní a ovládání jednak centrální, tak i vzdálené.

Na výběr jsou dvě možnosti provedení elektroinstalace, a to instalace sběrnicová iNELS BUS a bezdrátová pomocí protokolů iNELS RF Control (RFIO) a iNELS RF Control<sup>2</sup> (RFIO2), vytvořenými společností ELKO EP. [9]

Jedná se o systém uzavřený (s možností integrace určitých zařízení třetích stran) a hybridní.

Sběrnicové řešení umožnuje ovládání více systémů oproti řešení bezdrátovému. Ovládat lze kromě osvětlení, vytápění/klimatizace a žaluzií také zásuvkové obvody spotřebičů, příjezdovou bránu, garážní vrata a venkovní zavlažování. Dále nabízí možnost vytvoření domovního audiosystému LARA, jenž umožňuje ovládání hudby v rámci domu a hlasovou a video-komunikaci. [10]

Ovládání celého systému je realizovatelné různými způsoby, jimiž jsou nástěnné ovladače, nástěnné skleněné ovladače, dotykové jednotky, mobilní aplikace, dotykový panel nebo PC.

Nástěnné tlačítkové ovladače umožňují spínání, či stmívání světel a ovládání žaluzií, zároveň měří teplotu a jsou vybaveny signalizací stavu. Veškeré funkce jsou programovatelné.

Skleněný ovladač je vylepšenou designovou verzí nástěnného ovladače, navíc snímá intenzitu okolního osvětlení.

Dotyková jednotka je využívána pro ovládání scén, teploty a vlastností osvětlení.

Aplikace nabízí možnost kompletního ovládání celé elektroinstalace, stejně tak dotykový panel a PC. Veškeré uživatelské úpravy se provádí pomocí PC. [10]

Veškeré prvky v rámci sběrnicového řešení jsou propojeny s centrální jednotkou pomocí dvouvodičové sběrnice iNELS BUS Cable (kroucený měděný pár splňující parametry AWG20, průměr 0,812 mm, průřez 0,5 mm2) a externí řídící jednotky jsou k centrální jednotce připojené systémovou sběrnicí EBM, která je realizována kabelem UTP CAT5e a vyšší. Dále je pro napájení sběrnic vyžadován napájecí zdroj. [9]

Řízení světelných zdrojů a světelných scén je zajištěno spínacími a stmívacími aktory, které nastavují parametry zadané uživatelem pomocí tlačítkových ovladačů, detektorů pohybu, dotykových panelů, mobilní aplikace nebo PC.

Ovládání žaluzií a rolet je rovněž realizováno pomocí příslušných aktorů dle uživatelských požadavků. I zde je možné nastavení žaluzií dle uživatelem nastavených scén nebo podle logických vazeb, buďto z bezpečnostních důvodů nebo důvodů automatizace v rámci úspor energií.

Audiosystém LARA nabízí realizaci domovní videokomunikace a vytvoření audiozón v rámci jednotlivých místností. Nabízí připojení na internetová rádia a přehrávání hudby z externího zdroje nebo z centrálního úložiště. Audiozóny jsou tvořeny variantou LARA Radio, jedná se o přehrávač hudby v rozměru tří vypínačů s dotykovým ovládacím panelem. Videokomunikaci zprostředkovává LARA Intercom. Jedná se o verzi rozšířenou o videotelefon propojený s dveřním videotelefonem a funkci interního telefonu. [9]

Bezvodičová varianta instalace nenabízí tak široké možnosti automatizace funkcí budovy, jako sběrnicová varianta. Hodí se pro rekonstrukce a inovace elektroinstalací, neboť odpadá nutnost stavebních úkonů pro vytvoření kabelových tras. U této varianty jsou instalovány prvky určené pro bezdrátovou komunikaci a komunikují s centrální jednotkou pomocí radiofrekvenčního protokolu iNELS RF Control (RFIO) a iNELS RF Control<sup>2</sup> (RFIO2) (frekvence 868 ÷ 916 MHz). Ovládat systém pak lze speciální klíčenkou, plochými ovladači s baterií, které lze volně umístit v místnosti, mobilní aplikací, dotykovými panely nebo pomocí PC. [13]

#### <span id="page-16-0"></span>**2.3.4 KNX**

Otevřený decentralizovaný sběrnicový systém s možností rozšíření o bezdrátové ovládání prvků, u kterých by bylo nainstalování sběrnice špatně realizovatelné. Velice rozšířený certifikovaný systém pro ovládání budov jakéhokoliv rozsahu.

Systém využívá sběrnicový kabel KNX TP (kroucený dvoužilový pár), který slouží jak pro datový přenos, tak pro napájení jednotlivých prvků. Systém umožnuje vytvářet instalaci v liniové topologii, stromové topologii, v topologii hvězda a v kombinaci těchto topologií. Zakázáno je propojení do kruhové topologie. Na jednu větev topologie lze umístit až 64 prvků bez opakovačů signálu, s využitím opakovačů signálu lze připojit až 255 přístrojů. Maximální vzdálenost přístroje od napájecího zdroje je 350 m, maximální vzdálenost mezi dvěma přístroji je 700 m a maximální délka větve je 1 km. Vzdálenosti napájecích zdrojů jsou specifikované jednotlivými výrobci certifikovaných zdrojů KNX. Každý přístroj v instalaci má svou jedinečnou individuální adresu, to umožňuje přehlednost instalace i v případě rozsáhlého množství prvků. [25]

Instalace se programuje v Softwaru ETS, jenž umožňuje programování instalací vytvořených z certifikovaných prvků KNX. Výrobci prvků využívají tento software pro nahrávání aplikačních softwarů do příslušných prvků. Dále tento software nabízí možnost diagnostiky a vyhledávání chyb v naprogramované instalaci. Další možností programování je pomocí příruční jednotky tlačítkových ovladačů nebo podobnými prostředky, tento druh naprogramování prvků je určen pro laiky. [25]

Při použití v rezidenčních budovách se využije systémového řešení osvětlení, topení, větrání, klimatizace a stínící techniky, to vše má za účel lepší hospodaření s energií.

Systém osvětlení zaručuje vypnutí světel v případě nepřítomnosti obyvatel domu, možnost ovládání osvětlení pomocí mobilní aplikace a ovládání osvětlení pomocí senzorů pohybu. Umožňuje vytváření scén a jejich snadnou změnu dle požadavků uživatelů. Žaluziový systém nabízí flexibilní možnosti ovládání žaluzií, stejně tak systém ovládání vytápění, ventilace a klimatizace. Systém zabezpečení umožňuje trvalý dohled nad domem odkudkoliv, systém rovněž nabízí vytvoření simulace přítomnosti. Veškeré funkce systému lze ovládat pomocí mobilní aplikace. [26]

Více informací o systému lze získat po registraci na oficiálních stránkách KNX asociace, po registraci jsou zpřístupněny online kurzy, dokumentace, systémová podpora a bezplatná verze programovacího softwaru ETS pro programování pěti prvků, plná verze softwaru ETS je placená.

Systém KNX lze propojit s hlasovým ovládáním Google Home, Amazon Alexa i Apple Siri, dále systém umožňuje propojení se systémem DALI a Loxone Tree.

Výhodou je otevřenost systému, není zapotřebí mít veškeré prvky pouze od jednoho výrobce, jelikož se jedná o certifikovaný systém. Nevýhodou systému je o něco vyšší cena jednotlivých prvků a nemožnost naprogramování instalace uživatelem, tudíž omezenější možnost rozšíření v závislosti na nutnost naprogramování vyšších funkcí specializovaným technikem.

#### <span id="page-17-0"></span>**2.3.5 Tecomat Foxtrot**

Systém od firmy Tecomat zaměřující se na kompletní řešení řízení inteligentních elektroinstalací nejen u rezidenčních budov.

Systémová elektroinstalace je realizovatelná dvěma způsoby, a to sběrnicovým a bezdrátovým řešením. Sběrnicové řešení využívá dvou sběrnic, systémovou sběrnici TCL2, která je přísně liniové topologie a slouží k připojení externích master modulů, a instalační sběrnici CIB pro připojení periferních modulů umožňující zapojení v libovolné topologii s výjimkou kruhové topologie. Sběrnice CIB umožňuje připojit k systému periferní moduly s označením CFox. Jedna větev umožňuje připojení maximálně 32 periferních modulů. Sběrnice je napájena standartním zdrojem 27,2 V DC nebo zdrojem 24 V DC připojeným přes interní oddělovací obvody. Napájecí zdroj zároveň napájí vlastní systém Foxtrot. Maximální délka jedné větve je 500 m. Pro instalaci sběrnice CIB lze použít jakýkoliv dvouvodičový kabel, ale doporučuje se využít kroucený stíněný pár (J-Y(St)Y 1x2x0,8 nebo YCYM 2x2x0,8). Dále se doporučuje omezit souběh se silovou kabeláží. [28]

Bezdrátové řešení RFox funguje jako síťová sběrnice, na kterou jsou připojeny periferní bezdrátové moduly RFox. Systémové řešení pracuje v rádiovém pásmu 868 MHz a je provedeno jedním řídícím prvkem, který ovládá až 64 podřízených prvků. Komunikace mezi prvky je omezena na nutné minimum pro maximalizaci výdrže bateriově napájených periferií a minimalizaci ovlivnění zdraví člověka. V přímém dosahu mezi řídící jednotkou a RF modulem se využívá topologie typu hvězda, u ostatních se využívá topologie typu mesh s využitím opakovačů signálu. [28]

Systém Foxtrot umožňuje realizovat řešení řízení velkého množství vytápěcích soustav, a to řízení regulace plynového kotle, deskových radiátorů, podlahových konvektorů, tepelných čerpadel a různých typů kotlů. Umožnuje také řízení fan-coilů, stropního chlazení, klimatizačních jednotek a řízení rekuperačního větrání. [28]

Systém dokáže ovládat širokou škálu světelných zdrojů, ať už se jedná o LED pásky, kompaktní nebo trubicové LED zdroje, výkonové LED zdroje, žárovky, halogenové žárovky, zářivky kompaktní, či klasické, tak i vysokotlaké výbojky. Je možné využít klasických spínacích prvků, stmívacích prvků a propojení s prvky DALI a DMX. Systém nabízí možnost ovládání velkého množství žaluziových pohonů, rovněž umožnuje ovládání pohonů střešních oken, a to všechno s vazbou na čas a počasí. [28]

Zabezpečení domu je možné integrovat do systému, kdy vlastní funkci EZS řeší aplikační program v systému. Integrace se provádí buďto pomocí připravených funkčních bloků pro programové prostředí Mosaic, nebo pomocí připravené EZS v prostředí FoxTool. Všechna data z prvků EZS jsou k dispozici pro další řízení prvků v domě (osvětlení, vytápění, větrání, odepínání zásuvek apod.). [28]

Ovládání celého systému je pak vyřešeno kombinací nástěnných ovladačů pro ovládání žaluzií, osvětlení, scén apod., displejů pro ovládání vytápění, infračervenými ovladači, pohybovými senzory a modulem pro hlasové ovládání. Systém lze propojit s prvky KNX. [28]

Funkce systému se programují ve specializovaném programovacím prostředí Mosaic, a to v textové formě, nebo v grafické formě.

Výhodou systému je rozsáhlost jeho možností v řízení jednotlivých prvků v domácnosti a propojitelnost s dalšími řídícími systémy pro rezidenční budovy. Nevýhodou je nutnost naprogramování instalace specializovaným technikem.

#### <span id="page-18-0"></span>**2.3.6 Loxone**

Systémová instalace od firmy Loxone nabízející kompletní řešení inteligentní elektroinstalace i s vlastním řešením EZS. Kromě ovládání osvětlení, topení, ventilace a žaluzií systém nabízí možnosti ovládání zařízení pro údržbu bazénů a ovládání prostředí sauny. [14]

Systém lze provést ve dvou řešeních. První možností je sběrnicové řešení "Loxone Tree", kdy jsou prvky instalace propojeny sběrnicovým kabelem CAT7 (zeleno-bílý pár pro data, oranžovo-bílý pár pro napájení 24 V, zbývající páry jsou rezervní). Maximální délka kabelu pro datovou část je 500 m, u napájecí části závisí na úbytku napětí, který nesmí přesáhnout mez, která by znemožnila funkčnost připojených zařízení. Pro osvětlení je třeba dodržet kabeláž odpovídající výkonu světel. Řešení je možné realizovat v liniové topologii, stromové topologii, průběžné topologii, v topologii hvězda či jejich kombinacích. Při realizaci nesmí dojít ke spojení levé a pravé větve, nebo zapojení větve do kruhu. Na jednu větev lze připojit maximálně 50 zařízení. [20]

Druhou variantou je bezdrátové řešení "Loxone Air", kdy každý prvek komunikuje s ostatními prvky a funguje jako repeater. Pro fungování celého řešení je třeba komunikační rozhraní Loxone Air Base Extension (modul, který rozšiřuje sběrnicové provedení o možnost bezdrátové komunikace) nebo Miniserver GO (pro čistě bezdrátovou realizaci). Komunikace pro zabezpečení využívá IPsec (bezpečnostní rozšíření IP protokolu o autentizaci a šifrování každé jeho části), zároveň má každá komunikace vlastní zabezpečovací kód pro zamezení rušení sousedními instalacemi. Aktualizace připojených zařízení se provádí automaticky a na pozadí, takže není v průběhu aktualizací omezen jejich provoz. Rušení komunikace ze strany ostatních zařízení v elektroinstalaci fungujících na stejném frekvenčním pásmu je nutné řešit nastavením komunikace na nejméně vytížený kanál frekvenčního pásma. [21]

Programování instalace se provádí v aktuální verzi softwaru Loxone Config, jedná se o volně dostupný software, ve kterém se instalace programuje stylem "drag&drop" v kombinaci s přepisem hodnot, tudíž si systém může naprogramovat sám uživatel. Software nabízí možnost automatického programování, které automaticky naprogramuje základní funkce všech prvků instalace. Program také nabízí analýzu celého projektu, aby se ošetřily kritické chyby. Dále umožňuje simulaci naprogramovaných funkcí, pro simulování reálné funkčnosti systému. [24]

Ovládání osvětlení nabízí následující funkce. Funkce stmívání, funkce postupného náběhu, která zajišťuje pozvolné rozsvícení a zhasínání světel podle uživatelského nastavení tak, aby byla zajištěna maximální zraková pohoda. Dále možnost optického alarmu, která má upozornit na kouř, únik vody, vloupání, nebo ji lze využít jako "tichý zvonek", kdy se místo zvukového upozornění rozblikají světla ve vybraných místnostech. Systém nabízí také simulaci přítomnosti, kdy se podle naučené rutiny rozsvěcují a zhasínají světla. Další možností je "dětská pojistka", kdy v určitých časech systém deaktivuje tlačítková rozhraní a osvětlení lze ovládat pouze z aplikace. Pro úsporu energií systém nabízí vlastní řešení světelných zdrojů, které spolupracují s ostatními členy instalace pro maximální úsporu. Využít lze také možnosti buzení světlem, kdy se postupně zvyšuje intenzita světla pro "simulaci východu slunce", a také možnost nočního světla. Systém osvětlení se automaticky přizpůsobuje v závislosti na čase a intenzitě slunečního osvitu. [15]

Automatické ovládání stínění nabízí ochranu proti přehřátí a mrazu, kdy v létě chrání dům před přehřátím a v zimě proti ztrátě tepla. Dále nabízí automatické ovládání podle času a počasí, ovládání pro zajištění soukromí, ochranu před větrem a také simulaci přítomnosti. Systém stínění je také vybaven možností dětské pojistky a v případě detekování požáru či jiného alarmu se veškerá stínící technika vytáhne. Další možností je funkce "přirozený budík", kdy ve zvolený čas žaluzie pozvolna propustí sluneční světlo. [16]

Systém vytápění a klimatizace zohledňuje uživatelské nastavení a venkovní teplotu, hledá nejefektivnější řešení, kdy se snaží klimatizaci objektu nahradit ovládáním stínění, nebo s využitím venkovní teploty v případě, kdy je nižší než teplota vnitřní. V době nepřítomnosti obyvatel systém přejde do úsporného režimu. Celý systém vytápění lze řídit vzdáleně pomocí mobilní aplikace, která obsahuje také přehled o průběhu vnitřních i vnějších teplot. Systém zaznamenává dobu činnosti jednotlivých technologií a zasílá upozornění na termín údržby. [17]

Další součástí možného řešení je systém "multiroom audio". Tento systém nabízí možnost vytvoření audiosystému pro celý dům s možností poslechu rozdílné hudby v každé místnosti. Místnosti lze seskupit do zón pro poslech stejné hudby ve více místnostech. Další možností je propojení s domovním zvonkem, kdy se zvonění ozve ve vybraných místnostech a může mít v každé místnosti rozdílný tón. Systém také dovoluje napojení alarmu, čtení individuálních zpráv, doporučení větrání místnosti či upozornění na změny počasí. Možná je i kooperace audiosystému s osvětlením a žaluziemi pro "příjemnější" vstávání nebo také propojení audiosystému s Apple AirPlay či Spotify. [18]

Pro zvýšení úspor energie systém sám odpojí od sítě spotřebiče běžící ve standby režimu v době, kdy se nikdo nenachází v domě nebo jeho obyvatelé spí. Při nepřítomnosti obyvatel se zároveň systém přepne do úsporného režimu (sníží se teplota, vypnou se světla a vybrané spotřebiče). Systém kontroluje odběry proudu a hlídá přetížení a podle toho vypíná některá zařízení v době, kdy je systém přetížen. Úspory v oblasti topení a chlazení systém realizuje převážně pomocí využití informací o počasí, dále systém upozorňuje obyvatele na otevřená okna či dveře. [19]

Zabezpečení objektu s využitím systému nabízí možnost vytvoření "panického" tlačítka, které při stisknutí spustí alarm propojitelný s audiosystémem, osvětlením a žaluziemi a zároveň se odešle zpráva na určité číslo. Aktivace zabezpečení domu je provedena trojím kliknutím na odchodovém tlačítku. Systém hlídá únik vody, či výskyt požáru, umožňuje neustálý přehled o hlídaném domě prostřednictvím aplikace. Budovu lze rozdělit do zón, které budou hlídány. Aby se zamezilo falešným poplachům, tak systém při první detekci pohybu v zabezpečené oblasti odešle upozornění na telefon a při následné druhé detekci aktivuje alarm, dále lze také nastavit zpoždění aktivace alarmu. Dále je zde již zmiňovaná simulace přítomnosti, kdy při delší době nepřítomnosti se na popud uživatele spustí simulace rutinního využívání domu. Aplikace je také vybavena dětskou pojistkou, takže na vybraných zařízeních budou umožněny jen zvolené možnosti ovládání systému. Aplikace také nabízí možnost vidět, kdo vstoupil do domu, nebo možnost informování o otevřených dveřích a oknech. [22]

Loxone Intercom je systémové řešení domácího telefonu. Jedná se o interkom vybaven kamerou, reproduktorem a mikrofonem. Po zazvonění se v aplikaci zobrazí upozornění a je následně možné se podívat, o koho se jedná a komunikovat s ním, případně jej pustit dovnitř. V aplikaci lze také nastavit přístup uživatelů do budovy, lze nastavit místnosti, do kterých budou mít přístup i časové rozmezí dovolující vstup. Také lze vytvářet dočasné přístupové kódy, které budou platit po určité časové období. Přístup do budovy lze také zajistit pomocí NFC přívěšků, které mohou nahradit klasické klíče. [23]

Systém lze propojit s hlasovým ovládáním Google Home, Amazon Alexa i Apple Siri. Dále systém umožňuje propojení se systémem KNX, se systémem DALI, systémem DMX, systémem Internorm (ovládání stínění a větrání) a systémem Fröling (ovládání kotlů na pevná paliva). Výhodou systému je možnost programování uživatelem a jednoduchost rozšíření, toto je však vykoupeno vyšší cenou jednotlivých prvků systému.

#### <span id="page-20-0"></span>**2.3.7 ABB-free@home**

Tento systém bude blíže rozebrán v rámci samostatné kapitoly (viz kapitola [3\)](#page-23-0).

#### <span id="page-20-1"></span>**2.3.8 Google Nest**

Tento bezdrátový systém od společnosti Google umožňuje kompletní ovládání osvětlení, ovládání žaluzií, ovládání vytápění a ovládání domácího audiosystému. Zároveň je tento systém propojitelný s velkým množstvím dalších systémů pro řízení rezidenčních budov, jako například xComfort, Loxone a KNX. Systém je zaměřen převážně na ovládání veškerých systémů pomocí hlasových příkazů, zpracovávaných Google asistentem, ve spolupráci s mobilní aplikací Google Home.

Systém se výborně hodí jako rozšíření stávající inteligentní elektroinstalace provedené systémy s podporou propojení s Google Nest a Google Home, nebo jako vylepšení klasické elektroinstalace na elektroinstalaci "chytrou".

Osvětlení je realizováno speciálními LED zdroji, které jsou po integraci do aplikace Google Home plně ovladatelné dle potřeb uživatele. Vytápění je řízené speciálním termostatem, který se "učí" podle uživatelského užívání a umožňuje dálkové ovládání teploty. S využitím Google asistentů a zařízení Chromecast lze vytvořit audiosystém a možnost přehrávání médií na televizi z jakýchkoliv zařízení. Systém také nabízí vlastní hlásiče požáru, vnitřní a venkovní kamerový systém, domácí telefon a zámek vchodových dveří, vše propojitelné a ovladatelné s aplikací Google Home. [29]

# <span id="page-21-0"></span>**2.4 Specializované systémy**

### <span id="page-21-1"></span>**2.4.1 DALI**

Systém pro řízení osvětlení pomocí stmívatelných elektronických předřadníků, senzorů a pohybových čidel. Systém je sběrnicový, kdy se jako sběrnice používá dvoužilový kabel. Systém funguje na bázi "Master-slave", kdy každý "master" může ovládat větev až o 64 "slave" zařízeních. Ovládání osvětlení a jeho programování je flexibilní. Svítidla lze beze změn v zapojení snadno přiřazovat a seskupovat i po instalaci na základě změn ve využívání příslušných místností. Systém je integrovatelný do komplexních systémů pro řízení rezidenčních budov, a to například KNX a Loxone. [27]

### <span id="page-21-2"></span>**2.4.2 OpenTherm**

Tento systém se zaměřuje na realizaci optimalizace tepla v budovách. Systém není závislý na jediném výrobci (jedná se o otevřený systém) a realizuje komunikaci mezi tepelnými zdroji a termostaty nebo ventily ústředního topení v rámci budovy. Propojení je realizováno buďto klasickou sběrnicí, nebo pomocí bezdrátové komunikace.

Výhodou systému je jeho nezávislost na určitém výrobci, díky jednotnému komunikačnímu protokolu je možné kombinovat výrobky s různými funkcemi od různých výrobců, využívajících komunikační protokol tohoto systému. Systém umožnuje úsporu tepelné energie díky komunikaci mezi termostatem a zdrojem tepla.

Nevýhodou je nemožnost využití tohoto systému v kombinaci s ostatními realizacemi automatizovaného řízení budov, které tak musí být realizovány odděleně. [11]

# <span id="page-21-3"></span>**2.5 Souhrn**

V následující tabulce jsou shrnuty informace o výše rozepsaných systémech pro řízení rezidenčních budov.

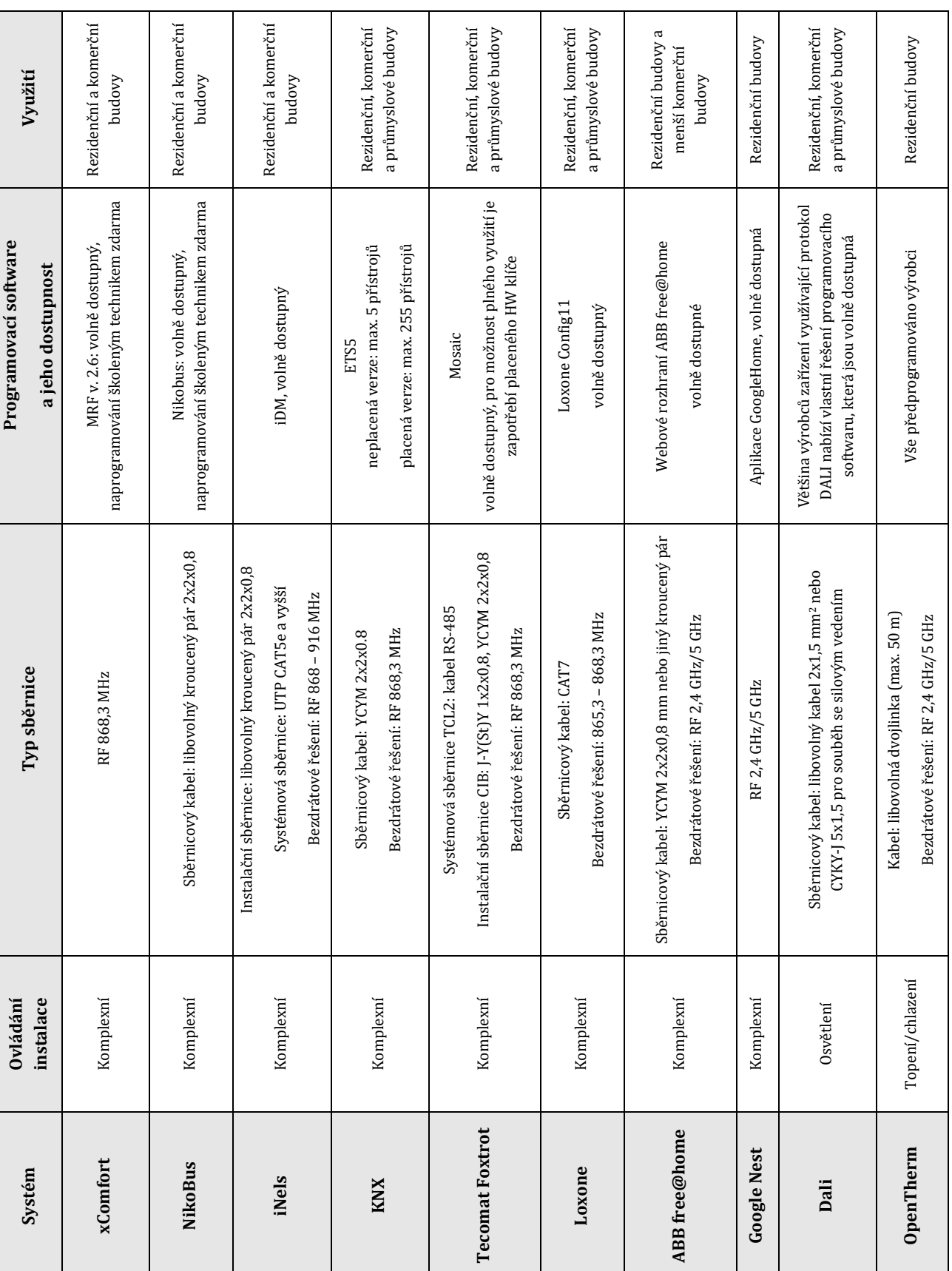

### <span id="page-22-0"></span>*Tabulka 2: Shrnutí*

# <span id="page-23-0"></span>**3 SYSTÉM ABB-FREE@HOME**

### <span id="page-23-1"></span>**3.1 Představení**

Systém ABB-free@home nabízí řešení inteligentní domovní elektroinstalace, která je snadno realizovatelná a která splní i budoucí požadavky na úpravy a změny. Umožňuje ovládání žaluzií, osvětlení, vytápění a dalších systémů v domácnosti. Celý systém (dům) lze ovládat díky vypínačům, dotykovým panelům, počítače a mobilními zařízeními a také hlasem skrz mobilní aplikaci. Systém slučuje užitečné funkce inteligentní elektroinstalace a práce na systémové úrovni je jednoduchá, oživení systému je časově ne příliš náročné a ovládání intuitivní. [1]

Tento systém je inspirován platformou KNX a nahrazuje dřívější systém Ego-n. Provedení instalace je možné ve třech variantách, a to provedení se sběrnicí, provedení bezdrátové a jejich kombinace.

Sběrnice propojuje všechny účastníky a využívá certifikované KNX kabely YCYM 2x2x0,8 mm nebo J-(ST)Y 2x2x0,8 mm. Maximální délka sběrnice v celé instalaci je 1 km, maximální vzdálenost mezi napájecím zdrojem a nejvzdálenějším účastníkem na sběrnici je 350 m maximální vzdálenost mezi dvěma účastníky tedy činí 700 m. Instalaci lze provádět v lineární topologii, stromové topologii či topologii hvězda, nebo jejich kombinací. Topologii nelze zapojit do kruhu. Na koncích jednotlivých větvích nejsou třeba zakončovací rezistory. Účastníci na sběrnici pro své napájení a komunikaci využívají napájecí zdroj. V případě bezdrátového řešení není napájecí zdroj potřeba. [2]

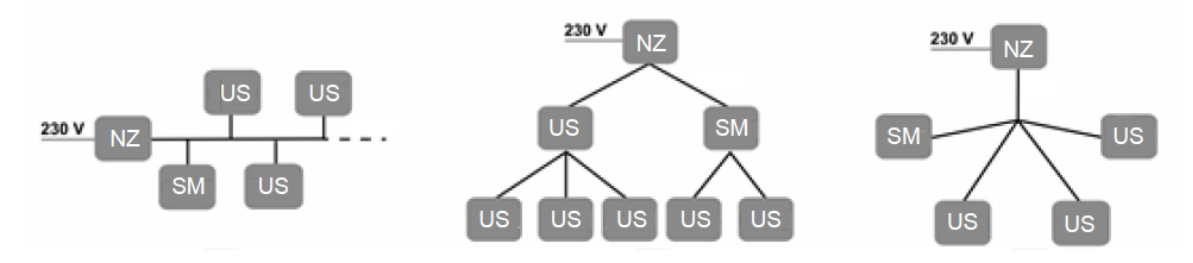

<span id="page-23-2"></span>*Obr. 1: Možné topologie systému (NZ: napájecí zdroj, SM: systémový modul, US: účastník sběrnice)*

U bezdrátového řešení tvoří snímač a akční člen jeden přístroj a její realizace je podobná klasické elektroinstalaci. Bezdrátový systém pracuje na bázi komunikačního protokolu "free@home bezdrátový" na frekvenci 2,4 GHz a komunikace je šifrována pomocí AES-128 (standard pokročilého šifrování). Přenosový rozsah 15 – 20 m, záleží na typu budovy. Komunikace probíhá mezi všemi členy instalace ( vícecestná síť). Systém nabízí možnost kombinace sběrnicového a bezdrátového řešení, v případě kombinování je maximální počet prvků v systému 64 sběrnicových a 64 bezdrátových. Veškeré prvky jsou přednastaveny z výroby. [2]

U bezdrátového řešení je třeba dodržovat jistá pravidla pro zaručení jeho funkčnosti. Mezi dvěma přístroji nesmí být více, než jeden strop, nebo více než jedna stěna. Přístroje by neměly být instalovány poblíž velkých kovových ploch. [2]

Rádiový signál přístrojů systému by neměl rušit jiné rádiové vysílače, signál však může být rušen vysílači, které pracují v podobném kmitočtu, jedná se převážně o WLAN routery (2,4 GHz). Aby se předešlo rušení komunikace tam, kde není možné využít síť WLAN 5 GHz, tak se snaží najít rozdílné kanály v rámci kmitočtového pásma. Pokud existují sousední WLAN sítě, u kterých není možné ovlivnit výběr kanálu, pak se kanál pro systémovou komunikaci umístí do pásma s nejmenším zatížením. [2]

Ačkoliv systém umožňuje využití bezdrátových prvků a tudíž jejich decentralizované rozmístění, tak veškeré informace a příkazy probíhají v rámci centrální jednotky (systémového modulu), a tedy se jedná o centralizovaný systém.

Veškeré prvky v instalaci, ať už sběrnicové, či bezdrátové, mají z výroby předprogramované své funkce. Díky tomuto je následné uvádění systému do provozu velmi jednoduché a není třeba specializovaného technika, toto je jednou z velkých výhod systému, neboť umožňuje jednoduché naprogramování a případné budoucí rozšíření systému, ovšem za cenu toho, že je možné pouze využít funkce, které naprogramoval výrobce. Systém neumožňuje propojení systému s hlasovým ovládáním Google Home, Amazon Alexa a Apple Siri, ale v rámci mobilní aplikace umožňuje hlasové příkazy.

# <span id="page-24-0"></span>**3.2 Ovládané prvky**

Ovládanými prvky jsou žaluzie, rolety, markýzy, rolovací dveře, osvětlení, topení, klimatizace a domovní audio a videotelefony.

Žaluzie, případně markýzy, rolety a rolovací dveře, lze ovládat a seřizovat spínačem, dotykovým panelem nebo mobilní aplikací. Systém nabízí díky meteorologické stanici možnost zajistit ochranu předokenních markýz a rolet při větru, či bouřce. Ovládané žaluzie lze ovládat automaticky za pomocí časovače, nebo funkce "Astro". Automatickým natáčením lamel žaluzií dle slunečního světla umožňuje optimalizování funkce klimatizace.

Osvětlení je možné ovládat spínači, stmívači i detektory pohybu a díky tomu lze optimálně využívat osvětlení jednotlivých místností a celého domu. Snadno nastavitelné scény dovolují snadnou úpravu zrakové pohody a úsporu energie. Systém podporuje integraci barevných LED zdrojů. Osvětlení lze opět ovládat a nastavovat pomocí dotykového displeje, počítače nebo mobilních zařízení.

Ovládání topení a klimatizace poskytuje pohodlí a možnost energetické úspory. Individuální nastavení pokojové teploty, či nastavení dle konkrétního požadavku, v závislosti na denní době, používání a funkcí místností. Lze nastavit režim "ECO", kdy se teplota sníží v průběhu noci nebo není-li nikdo přítomen. Možnost omezení nebo vypnutí topení v případě otevření okna. Ovládání je provedeno pomocí tlačítkového termostatu, počítače nebo mobilních zařízení.

ABB-free@home dovoluje integrovat audio a videotelefony ABB-Welcome Midi. Dotykový panel lze používat jako domovní videotelefon a zároveň jako ovládací panel inteligentní elektroinstalace. Například při zvonění se rozsvítí venkovní osvětlení pro osvětlení návštěvníků. Z bezpečnostních důvodů kamera zachytí fotografie návštěvníků zvonících u dveří, když nikdo není v budově. Displej lze také využít pro monitorování prostoru okolo domu. [1]

# <span id="page-25-0"></span>**3.3 Systémové přístroje**

ABB-free@home nabízí řadu systémových přístrojů pro ovládání jednotlivých zařízení a prvků v rámci inteligentní elektroinstalace. Následující informace jsou převzaty z [2].

### <span id="page-25-1"></span>**3.3.1 Tlačítková rozhraní a ovládací prvky**

Tlačítková rozhraní se využívají pro různé funkce, mezi něž patří spínání a stmívání osvětlení, ovládání žaluzií, ovládání skupinových funkcí a scén, aktivace a deaktivace časových programů akcí.

Tlačítková rozhraní se u systému dělí na jednonásobná a dvojnásobná a také podle toho, zda fungují čistě jako tlačítkové rozhraní nebo tlačítkové rozhraní s akčním členem (pro bezdrátový způsob instalace).

Tlačítkové rozhraní bez akčního členu slouží čistě jako ovládací prvek, který po stisku odesílá po sběrnici informaci pro příslušný akční člen, který ovládá připojené zařízení. Toto tlačítkové rozhraní neovládá zátěž přímo. Tlačítkovému rozhraní je nutné v rámci programování funkcí instalace naprogramovat jeho funkci.

Tlačítkové rozhraní/akční člen slouží pro ovládání a přímé spínání zátěže. Tlačítkové rozhraní a akční člen jsou v rámci výrobního procesu již předprogramovány, a tedy lze zátěž ovládat rovnou po jejím připojení.

Kryty tlačítkových rozhraní mohou být označeny různými symboly podle druhu použití, například symbol osvětlení, symbol stmívání, symbol ovládán žaluzie nebo symbol scény.

Všechna tlačítková rozhraní jsou vyráběna jako kolébkové spínače, takže se při stisknutí horní části aktivuje nebo dá povel "nahoru" a při stisknutí dolní části se aktivuje nebo dá povel "dolů". Toto nastavení se dá při programování instalace změnit na režim tlačítka, kdy se povel k sepnutí a vypnutí zadává stiskem stejné části, díky tomu můžeme například jedním tlačítkem ovládat dvě různé scény.

Kryty tlačítkových rozhraní jsou vybaveny LED diodou, která může vykonávat buď funkci orientační signalizace, kdy trvale svítí pro snadnou rozpoznatelnost ve tmě, s nastavitelnou intenzitou jasu, anebo vykonává funkci zobrazení stavu, kdy indikuje zapnutí a vypnutí akčního členu přiřazeného tlačítkovému rozhraní.

Režim indikace stavu akčního členu je zaručen pouze, pokud je propojeno jedno tlačítkové rozhraní s jedním nebo více akčními členy, anebo je propojeno více tlačítkových rozhraní se stejnou skupinou akčních členů, viz ([Obr. 2\)](#page-26-1).

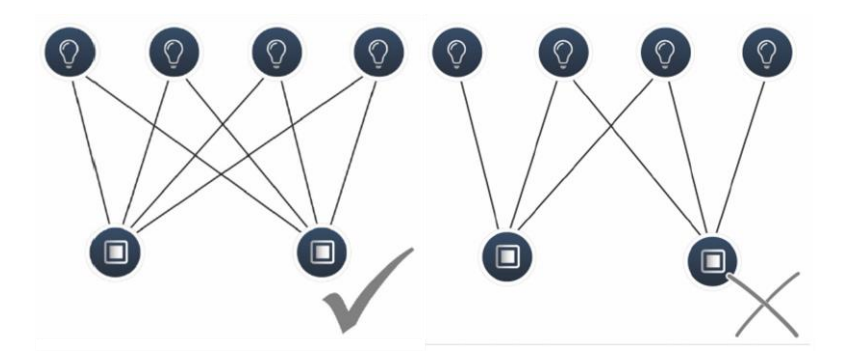

*Obr. 2: Zaručenost správné funkce režimu" signalizace stavu"*

<span id="page-26-1"></span>Tlačítková rozhraní s akčním členem spojují rozdělenou funkci tlačítkového rozhraní spojeného sběrnicí s akčním členem, jsou jimi:

- 1. Tlačítkové rozhraní/akční člen spínací 1/1
- 2. Tlačítkové rozhraní/akční člen spínací 2/1
- 3. Tlačítkové rozhraní/akční člen spínací 2/2
- 4. Tlačítkové rozhraní/akční člen stmívací 1/1
- 5. Tlačítkové rozhraní/akční člen stmívací 2/1
- 6. Tlačítkové rozhraní/akční člen žaluziový 1/1
- 7. Tlačítkové rozhraní/akční člen žaluziový 2/1

Kde parametr x/y udává počet tlačítek/počet akčních členů.

Jelikož se v našem návrhu laboratorní úlohy nevyskytují tlačítková rozhraní s akčním členem, nebudeme se jimi podrobněji zabývat, avšak jejich nastavení a funkce jsou obdobné, jako u samostatných tlačítkových rozhraní a s nimi spojených akčních členů.

#### <span id="page-26-0"></span>**3.3.2 Snímač pohybu**

Snímač pohybu detekuje v oblasti zachycení pohyb a posílá tuto informaci po sběrnici, což dovoluje automatické akce, například spínání svítidel nebo scén. Společně se snímačem pohybu je do přístroje zabudován také snímač intenzity osvětlení. Díky tomu můžeme zajistit spínání osvětlení pouze v případě, kdy intenzita osvětlení klesne pod nastavitelnou prahovou hodnotu. Hodnotu prahové intenzity lze nastavit v uživatelském rozhraní při programování elektroinstalace.

Stejně jako tomu bylo u tlačítkových rozhraní, tak i senzor pohybu je ve dvojím provedení, a to jako snímač pohybu sloužící pouze k detekci pohybu, kdy je informace o pohybu odeslána po sběrnici k připojenému akčnímu členu, nebo jako snímač pohybu s integrovaným akčním členem, který sepne připojenou zátěž přímo.

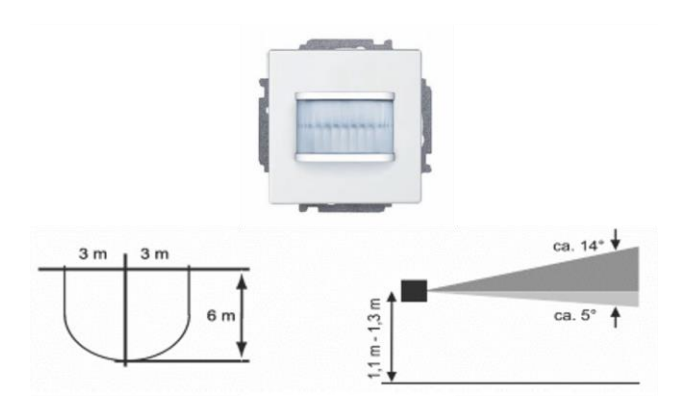

*Obr. 3: Snímač pohybu a oblast zachycení*

### <span id="page-27-1"></span><span id="page-27-0"></span>**3.3.3 Prostorový termostat**

Prostorový termostat zobrazuje požadovanou hodnotu teploty. Teplota je nastavitelná pomocí tlačítek na termostatu, nebo pomocí PC či mobilní aplikace. Termostat funguje jako PI regulátor a průběžně reaguje na měnící se teplotu v místnosti.

Prostorový termostat využívá čtyř následujících nastavitelných režimů:

A. Režim komfortní teploty

Využije se při delším pobytu v místnosti, kdy je třeba dlouhodobě udržet nastavenou hodnotu teploty.

V tomto režimu je na displeji termostatu zobrazena požadovaná teplota, na kterou termostat reguluje a zda právě probíhá vytápění či chlazení.

B. Režim ECO

Uplatní se pro místnost, která je několik hodin prázdná, teplota se sníží z důvodu úspory energie, měl by však zabránit úplnému vychladnutí místnosti.

Na displeji se zobrazí nastavení "ECO" a udržuje se uživatelem nastavená snížená hodnota teploty.

C. Režim vypnuto

Tento režim se použije pro delší dobu nevyužívání místnosti, na displeji je zobrazeno "OFF" a ventily topných těles jsou uzavřeny. Aktivní zůstává pouze režim protimrazové ochrany.

D. Režim protimrazové ochrany

Protimrazová ochrana se automaticky zapíná při otevření okna vybaveného okenním kontaktem.

Na displeji se zobrazí obrázek reprezentující ochranu proti zamrznutí a ventily topných těles jsou uzavřeny. Pokud teplota v místnosti klesne pod 7 °C, tak se topení opět zapne. Mělo by se tak zabránit poškození zařízení a budovy.

Přepínání topení/chlazení:

Prostorový termostat ovládá systém topení i chlazení. Přepínání mezi režimy zajišťuje binární vstup, který je konfigurován jako přepínač mezi topením a chlazením a je propojen s prostorovým termostatem v uživatelském rozhraní.

Termostat může být nastaven taktéž jako vedlejší jednotka (slave), kdy dostává informaci o teplotě od řídící (master) jednotky, v tomto režimu slouží pouze k výběru provozních režimů a k nastavení požadované teploty.

Pokud jsou dostupné, tak se na displeji taktéž zobrazují otáčky fan-coilu (1-3, automatické) na obrázku ([Obr. 4](#page-28-1)) označení "E".

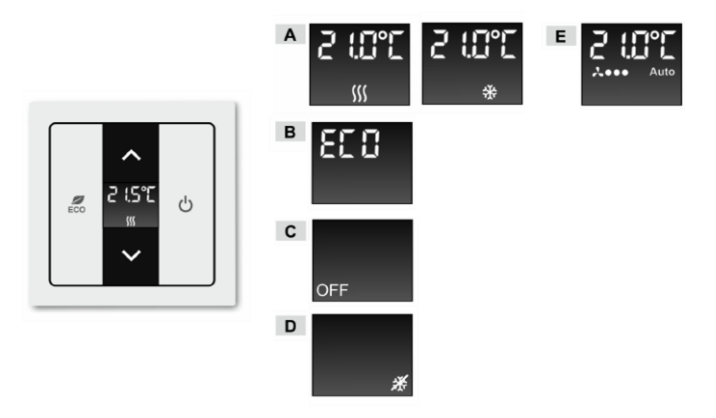

*Obr. 4: Displej prostorového termostatu*

# <span id="page-28-1"></span><span id="page-28-0"></span>**3.3.4 Dotykový panel s displejem**

Systém nabízí dva druhy dotykových displejů, a to:

Dotykový panel ABB-free@home 7", který slouží jako vnitřní videostanice při sloučení instalace se systémem ABB-Welcome Midi a zároveň umožňuje ovládat všechny funkce ABBfree@home.

Dotykový panel ABB-free@home 4,3" slouží jako ovládací panel pouze pro systém ABBfree@home. Na panelu je možné zobrazit až 16 funkcí, některé ovládané prvky zabírají dvě pozice, například prostorový termostat. Programování panelu se provádí prostřednictvím uživatelského rozhraní systémového modulu.

Panel s displejem potřebuje pomocný 24V napájecí zdroj. Obsahuje integrovaný prostorový termostat se snímačem teploty a integrovanou sběrnicovou spojku pro připojení na systémovou sběrnici.

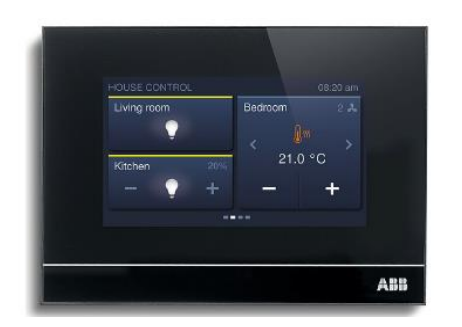

*Obr. 5: Dotykový panel s displejem 4,3"*

#### <span id="page-29-2"></span><span id="page-29-0"></span>**3.3.5 Moduly binárních vstupů**

Binární vstupy předávají systému informaci ze spínacích kontaktů ostatních zařízení, například magnetické kontakty v oknech ve spojení s binárním vstupem lze využít pro automatické vypnutí topení při otevření okna. Dále se binární vstupy dají využít pro různé druhy "poplachů", na které systém následně reaguje.

Typ snímače připojeného k binárnímu vstupu musí být definován v uživatelském rozhraní.

Funkce binárních vstupů lze nastavit jako ovládací prvek, stmívací snímač, žaluziový snímač, schodišťový snímač, poplach následkem mrazu, snímač nucené polohy zapnuto/vypnuto, nucená poloha žaluzie, přepínání topení/chlazení, poplach následkem větru nebo scénický snímač.

#### <span id="page-29-1"></span>**3.3.6 Meteorologická stanice**

Stanice snímá informace o intenzitě osvětlení, teplotě, dešti a rychlosti větru. Intenzita osvětlení je snímána ze tří směrů, pomocí tří snímačů, při různých polohách slunce během dne. Snímač deště je vyhříván, aby se zamezilo tvorby rosy a uspíšilo se vysušení po dešti.

Meteorologická stanice je určena pro montáž na omítku, obsahuje sběrnicovou svorkovnici a napájecí svorkovnici pro připojení síťového napájení pro vyhřívání dešťového snímače.

Informace získané z meteorologické stanice lze využít pro vytváření dynamických reakcí systémových prvků na venkovní podmínky. Aktuální měřené hodnoty meteorologické stanice se zobrazují v uživatelském rozhraní.

| Multifunkční snímač intenzity osvětlení, teploty, deště a rychlosti větru |                            |  |
|---------------------------------------------------------------------------|----------------------------|--|
| Ikona v uživatelském rozhraní                                             |                            |  |
| Jmenovité napětí                                                          | 110 V - 230 V AC, 50/60 Hz |  |
| Snímač intenzity osvětlení                                                | 3x                         |  |
| Rozsah intenzity osvětlení                                                | $1 - 100000$ Lux           |  |
| Rozsah měřené teploty                                                     | $-30 °C - + 60 °C$         |  |
| Snímač deště                                                              | Prší / Neprší              |  |
| Měřicí rozsah snímače větru                                               | $2 - 30$ m/s               |  |
| Stupeň krytí                                                              | IP 44 dle ČSN EN 60529     |  |
| Rozměry (H x Š x V)                                                       | 227 mm x 121 mm x 108 mm   |  |

*Obr. 6: Parametry meteorologické stanice*

### <span id="page-30-2"></span><span id="page-30-0"></span>**3.3.7 Spínací akční členy**

Spínací akční členy přepínají své kontakty na základě impulzů od tlačítkových rozhraní. V uživatelském rozhraní lze naprogramovat spínací akční členy jako obyčejný spínací kontakt, kontakt s časovou funkcí či s funkcí schodišťového spínače.

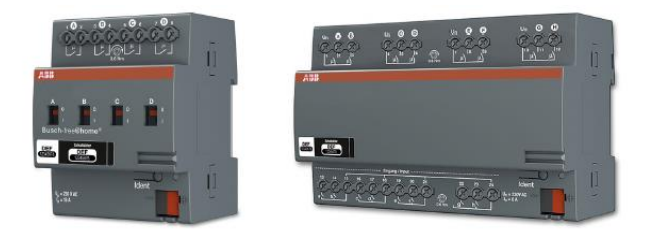

*Obr. 7: Spínací akční člen a spínací akční člen se vstupy*

#### <span id="page-30-3"></span><span id="page-30-1"></span>**3.3.8 Stmívací akční člen**

Stmívací akční člen dostává příkazy z tlačítkových rozhraní a podle nich stmívá své výstupy. V uživatelském rozhraní lze nastavit jednotlivé výstupy podobně, jako u spínacího akčního členu.

Při instalaci lze v uživatelském rozhraní systémového modulu propojit jednotlivé kanály do skupin.

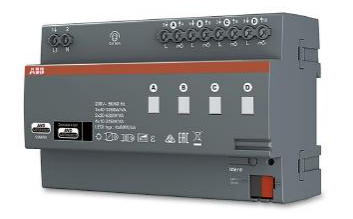

*Obr. 8: Stmívací akční člen*

<span id="page-31-2"></span>Kanály akčního členu jsou vybaveny informační LED diodou, která dává informaci o výskytu poruch. Seznam poruch a způsob jejich rozpoznání je dohledatelný v systémové příručce.

#### <span id="page-31-0"></span>**3.3.9 Žaluziový akční člen**

Podle příkazů z tlačítkových rozhraní spíná své výstupy. Pohyb žaluzie je pak ovládán dlouhým stiskem tlačítka a natáčení lamel se nastavuje krátkým stiskem tlačítkového rozhraní. Pohyb a natáčení žaluzií lze také ovládat pomocí uživatelského rozhraní prostřednictvím PC, tabletu, mobilní aplikace nebo panelem s displejem.

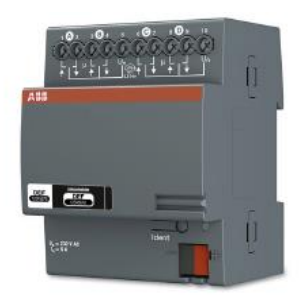

*Obr. 9: Žaluziový akční člen*

<span id="page-31-3"></span>Pokud je v rámci inteligentní elektroinstalace zakomponován také snímač větru, jsou všechny kanály propojeny s tímto výstupním signálem, tudíž během poplachu následkem větru reaguje akční člen vytažením všech připojených žaluzií, rolet nebo markýz do jejich horních poloh, kde jsou zablokovány do ukončení poplachu. Tuto funkci lze deaktivovat v uživatelském rozhraní, nebo vybrat jen určité kanály, které mají na tento poplach reagovat.

Žaluziový akční člen je v rámci instalace potřeba kalibrovat, aby byl schopný nastavovat různé polohy ovládaných prvků. Mezipolohy jsou stanoveny podle doby pohybu. Bez provedení kalibrace není možné spolehlivě vizualizovat skutečnou polohu ovládaných prvků.

LED dioda tlačítkového rozhraní, které ovládá nekalibrovanou žaluzii, bliká do provedení kalibrace.

#### <span id="page-31-1"></span>**3.3.10 Akční členy topení**

Slouží pro ovládání termoelektrických hlavic ventilů topení. Ovládání je realizováno pomocí prostorového termostatu, dotykového displeje, či pomocí uživatelského rozhraní. Pro tři výstupní svorky slouží jedna vstupní a proud touto společnou svorkou nesmí překročit hodnotu 0,5 A.

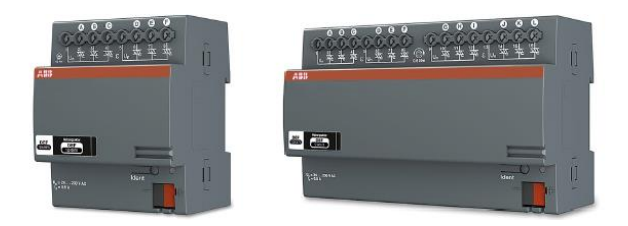

*Obr. 10: Akční člen topení*

#### <span id="page-32-1"></span><span id="page-32-0"></span>**3.3.11 Systémový modul**

Systémový modul vytváří spojení mezi sběrnicovými účastníky, či bezdrátovými prvky ABB-free@home a mobilní aplikací, tabletem nebo PC. Používá se k identifikaci a programování účastníků instalace během uvádění do provozu, k vytváření časových akcí a akcí spojenými s ročními obdobími. Slouží tedy jako ústředna pro přepínání funkcí prostřednictvím aplikace ABB-free@home.

Identifikace přístrojů, které jsou připojené se systémovým modulem pomocí sběrnice, se provádí automaticky a sdílí informace o svém typu, podporovaných funkcí a aktuálnosti firmwaru. U bezdrátových přístrojů, které nebyly naprogramovány, je po připojení jejich napájení automaticky spuštěn po dobu 30 minut programovací režim, během kterého sdílí informace o typu a funkcích se systémovým modulem.

Systémový modul může pracovat samostatně v režimu Wi-Fi módu, tento režim je určen pro uvedení systému do provozu. Systémový modul vytváří vlastní WLAN síť a funguje jako DHCP server. Toto umožňuje provozování systému bez routeru, v tomto režimu však není možné současně připojit systémový modul s routerem, a tedy není možné ovládat systémové prvky a zároveň využívat internet.

<span id="page-32-2"></span>Je-li k dispozici router, tak je výhodnější propojit systémový modul do sítě jako LAN nebo WLAN klienta.

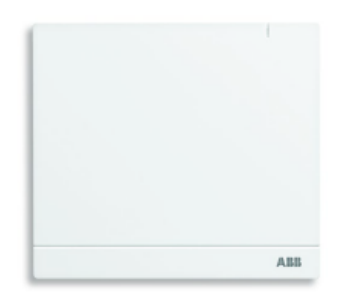

*Obr. 11: Nástěnný systémový modul*

# <span id="page-33-0"></span>**4 NÁVRH LABORATORNÍ ÚLOHY**

Laboratorní úloha je navržena pro upevnění jednotlivých prvků na mřížovinu připevněnou k laboratornímu stolu. Aby se umožnilo zapojování úlohy studenty, tak se jednotlivé prvky umístí do krabiček s kontakty, které budou studenti propojovat pomocí laboratorních kabelových propojek. Zároveň krabičky obsahují také kontakty pro realizaci sběrnicového propojení jednotlivých prvků.

Akční členy, sběrnicový napájecí zdroj a displej jsou v rámci krabiček uloženy na DIN liště, která zajišťuje pevné upevnění přístrojů. Krabičky s přístroji jsou připevněny k mřížovině laboratorního stolu. Tlačítková rozhraní jsou rovněž uložena do krabiček a připevněna k mřížovině. Systémový modul má pouze vyvedené sběrnicové kontakty, neboť umožňuje přímo závěsné upevnění, rovněž tak meteorologická stanice.

Krabičky byly dodány s již vyfrézovanými otvory pro čela přístrojů a pro konektory, zbýval vyřešit způsob upevnění na mřížovinu laboratorního stolu. U přístrojů v krabičkách bylo využito řešení, kdy se ze zadní části krabičky navrtaly díry pro šrouby, jejichž hlavice zajišťují dostatečné ukotvení na mřížovině a zároveň umožňují dostatečně jednoduché odmontování krabiček z mřížoviny. Pro systémový modul bylo zvoleno ukotvení pomocí DIN lišty připevněné k mřížovině pomocí rackových šroubů a matic tak, že se do DIN lišty vyvrtaly potřebné otvory a následně k ní byl připevněn systémový modul, celá soustava se pak připevnila k mřížovině. Obdobným způsobem je vyřešeno upevnění meteorologické stanice.

Ovládanými prvky, na kterých studenti budou testovat svá řešení, jsou kontrolky a žárovky, které jsou rovněž situované do krabiček s vyvedenými kontakty pro individuální zapojení a jsou upevněny na mřížovině.

Systémový modul bude pracovat v režimu Wi-Fi módu, tudíž se studenti budou muset na něj připojit, aby mohli systém programovat v uživatelském rozhraní na laboratorní PC soustavě a následně vše ovládat pomocí mobilní aplikace.

Navržené jsou dvě varianty laboratorních úloh. První varianta je pro dvouhodinové laboratorní cvičení a zahrnuje akční členy pro ovládání osvětlení a žaluzií, napájecí zdroj sběrnice a dotykový displej. Zadání první varianty je tedy zaměřeno čistě na tyto prvky. Druhá varianta je pro tříhodinové laboratorní cvičení a zahrnuje veškeré poskytnuté prvky, kromě okenního kontaktu (byl dodán pouze jeden) a binárních členů (jsou určeny pro spolupráci s okenním kontaktem). Zadání druhé varianty je rozšířenou variantou prvního zadání o práci s přidanými prvky.

Jednotlivé body zadání byly navrhnuty tak, že se prvně vytvořily teoretické návrhy, které se pak pro reálné použití upravovaly a testovaly na zapojeném pracovišti a v programovacím prostředí.

Grafický návrh jednotlivých krabičkových uložení je zobrazen níže.

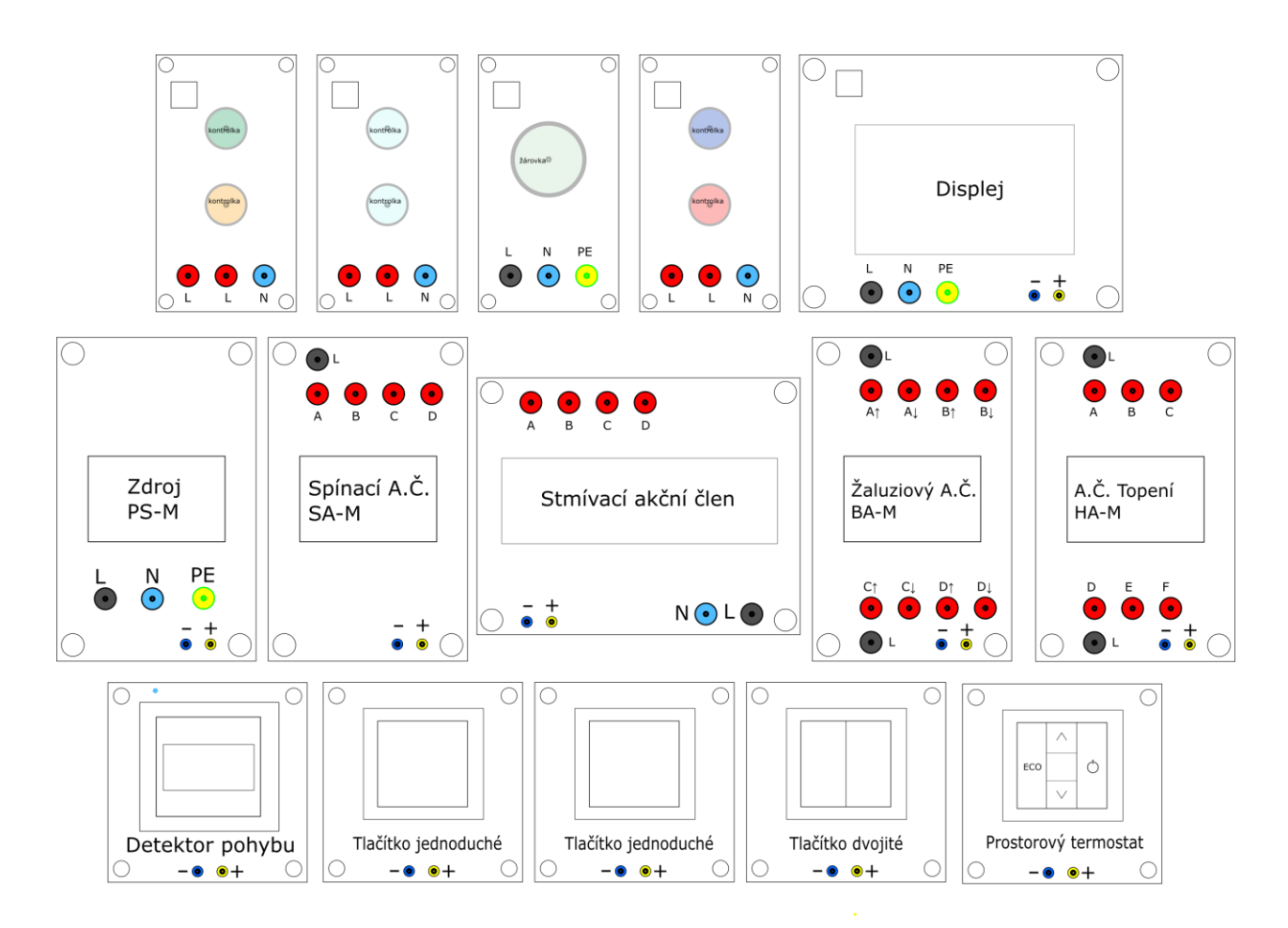

*Obr. 12: Grafický návrh krabiček*

<span id="page-34-0"></span>Níže uvedené obrázky zobrazují příklady reálného provedení úloh na pracovištích.

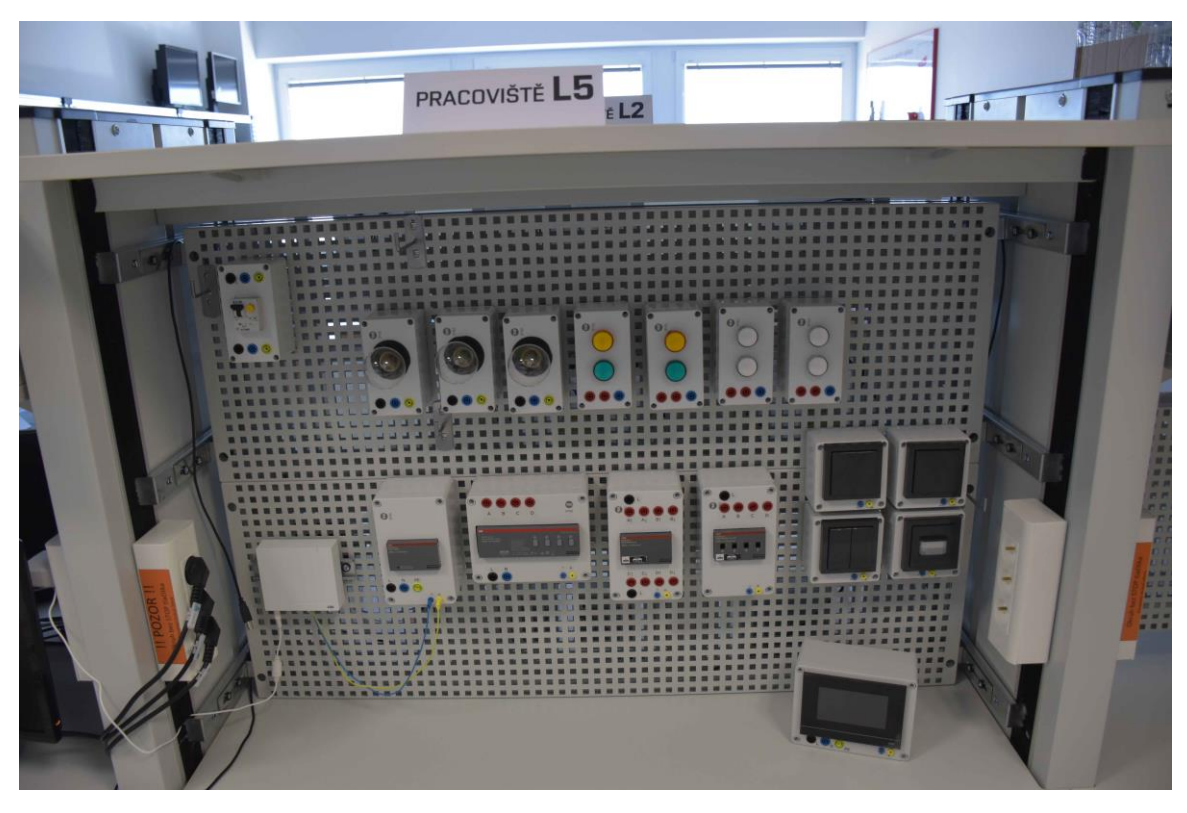

*Obr. 13: Příklad rozmístění prvků na pracovišti pro dvouhodinové cvičení*

<span id="page-35-1"></span><span id="page-35-0"></span>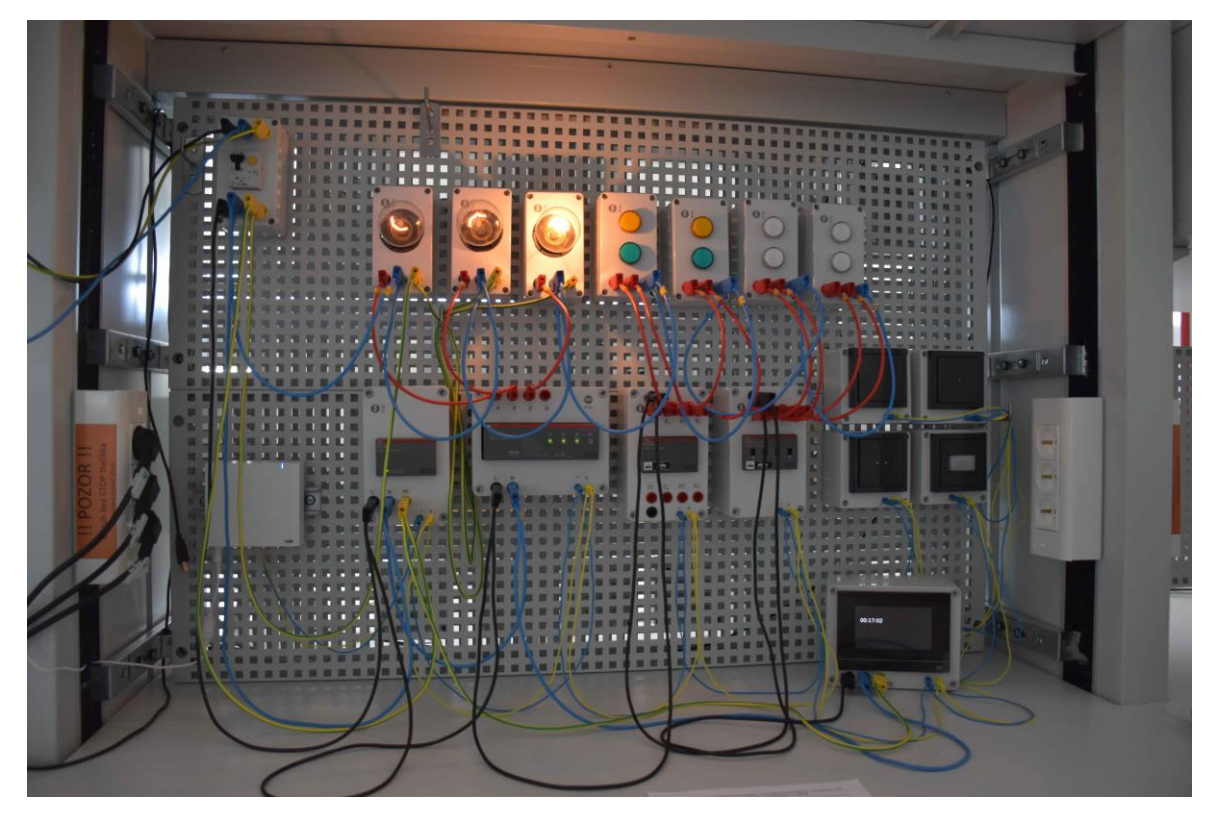

*Obr. 14: Příklad laboratorního pracoviště pro dvouhodinové cvičení v zapojeném stavu*

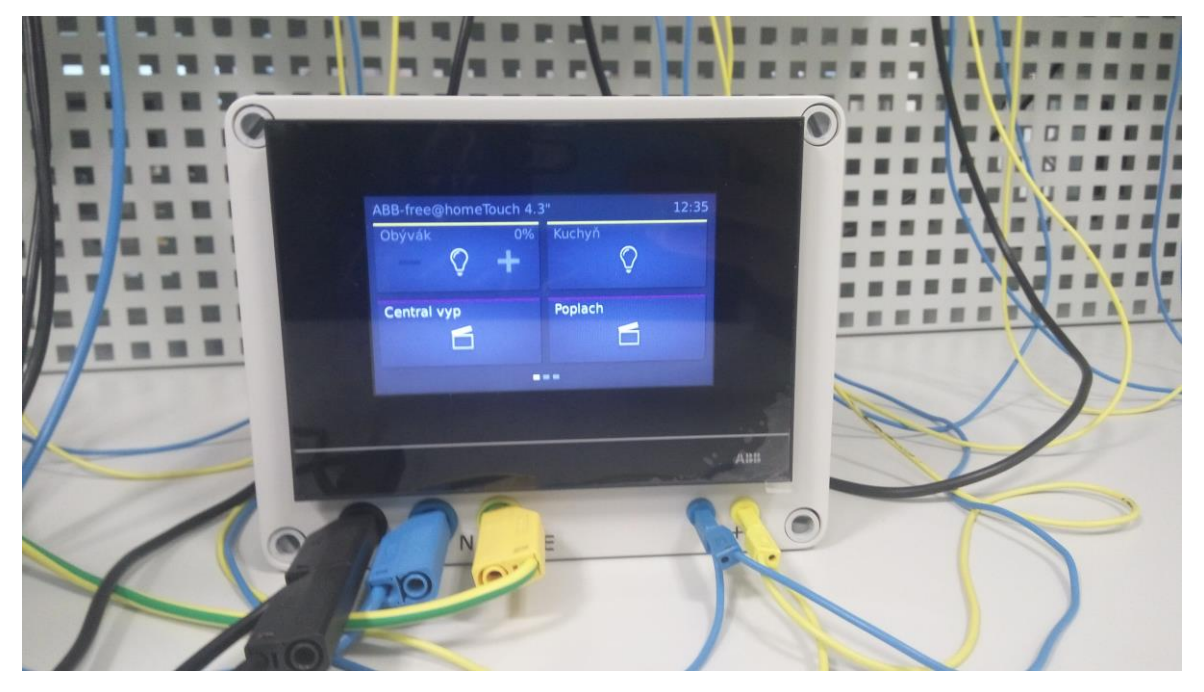

*Obr. 15: Detail nakonfigurovaného dotykového panelu*

<span id="page-36-1"></span><span id="page-36-0"></span>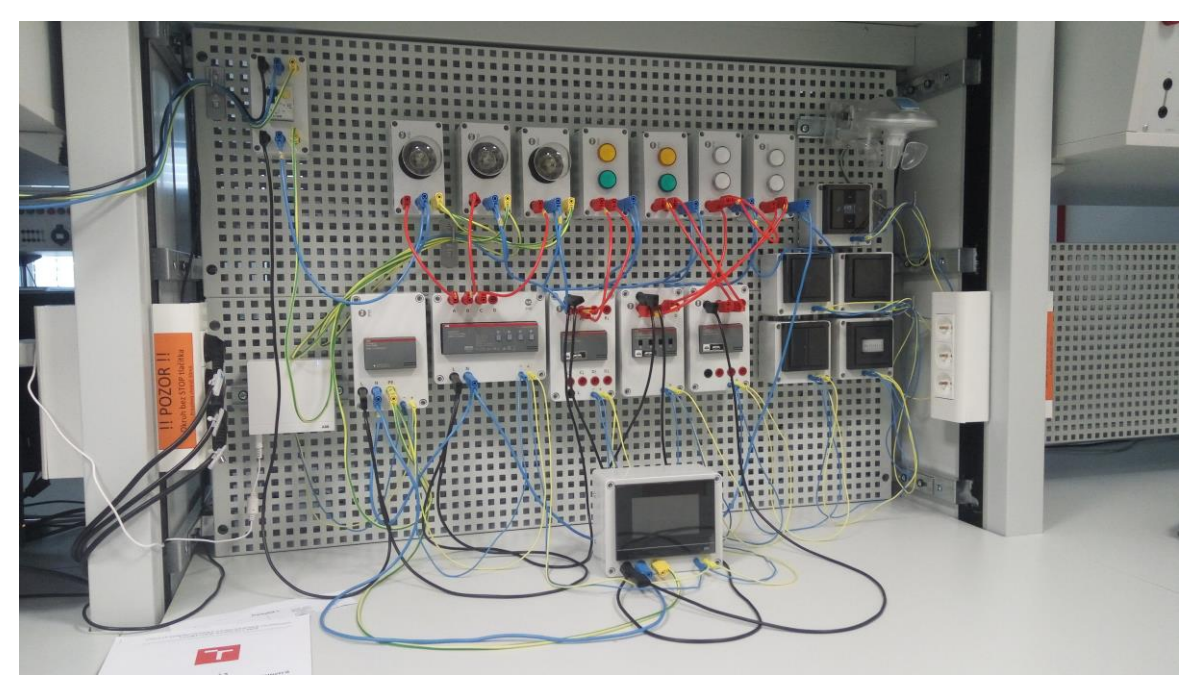

*Obr. 16: Příklad rozmístění a zapojení tříhodinové verze úlohy*

# <span id="page-37-0"></span>**5 NÁVODY K LABORATORNÍM ÚLOHÁM**

# <span id="page-37-1"></span>**5.1 Úvod**

Laboratorní návody pro práci s prvky systému ABB-free@home byly vytvořen podle již existujícího laboratorního návodu pro úlohu s prvky systému KNX.

# <span id="page-37-2"></span>**5.2 Laboratorní návody – Systém řízení rezidenčních budov**

Záměrem této kapitoly bude ukázka programovacího prostředí a práce v něm s výsledkem oživení a ovládání úlohy pomocí jednoduchých funkcí. Přístroje využité při této úloze uvedeny v tabulce [\(Tabulka 3\)](#page-37-5).

| Výrobní označení | Význam použití              |
|------------------|-----------------------------|
| PS-M-64.1.1      | Napájecí zdroj              |
| SAP/S.3          | Systémový modul             |
| $SU-F-1.0.1$     | Jednotlačítkový spínač 2x   |
| $SU-F-2.0.1$     | Dvoutlačítkový spínač       |
| $MD-F-1.0.1$     | Detektor pohybu             |
| SA-M-0.4.1       | Spínací akční člen 4násobný |
| DA-M-0.4.2       | Stmívací akční člen         |
| BA-M-0.4.1       | Žaluziový akční člen        |

<span id="page-37-5"></span>*Tabulka 3: Tabulka použitých přístrojů*

# <span id="page-37-3"></span>**5.2.1 Laboratorní úloha č.1 – Základní funkce**

Cíl úlohy: V tomto cvičení se seznámíte se systémem ABB free@home, jeho programováním, ovládáním a prací se systémovou příručkou. Navrhnete si obytný prostor s ovládáním žaluzií, světel a detektorem pohybu.

# <span id="page-37-4"></span>**5.2.2 Zadání**

- 1) Zapojte, popřípadě zkontrolujte zapojení úlohy
- 2) Zapojení nechte zkontrolovat vyučujícím, poté zapněte napájení.
- 3) Vyzkoušejte funkčnost tlačítek (tlačítka by neměla vyvolat žádnou funkci)
- 4) Pomocí PC vytvořte model jednopodlažního domu/bytu (obývací pokoj, ložnice, chodba, kuchyně, koupelna a dětský pokoj)

```
Práce se systémem a jeho programovacím prostředí je popsána v 5.2.4.
```
- 5) Navrhněte základní ovládání světel, žaluzií a funkce detektoru pohybu:
	- a. Vytvořte schodišťové ovládání světel na chodbě
	- b. Vytvořte ovládání žaluzií pomocí tlačítka v obýváku
- c. Vytvořte ovládání stmívacího světla ložnice
- d. Vše nakonfigurujte na ovládací panel a odzkoušejte také v mobilní aplikaci ABB free@home

Po realizaci výše uvedených bodů si nechte své řešení zkontrolovat vyučujícím.

- e. Vytvořte ovládání světla v kuchyni
- f. Vytvořte stupňovité ovládání světla v obýváku (0, ½, plné osvětlení)
- g. Za pomoci detektoru pohybu vytvořte automatické osvětlení chodby
- h. Vše nakonfigurujte na ovládací panel a odzkoušejte také v mobilní aplikaci ABB free@home

Po realizaci výše uvedených bodů si nechte své řešení zkontrolovat vyučujícím.

- 6) Navrhněte akce, ovládající prvky při výskytu zadaných stavů
	- a. Zatažení žaluzií při rozsvícení světla v ložnici
	- b. Vytažení žaluzií při zhasnutí světla v ložnici

Své řešení si nechte zkontrolovat vyučujícím.

### **Pokud vám při realizaci následujících úkolů nebudou stačit tlačítková rozhraní, tak pro ovládání využijte dotykový panel.**

- 7) Vytvořte pokročilejší ovládání světel a žaluzií:
	- a. Vytvořte ovládání osvětlení obýváku (stmívané světlo a kontrolka) a ovládání žaluzií pro vytvoření scény "film", kdy se žaluzie stáhnou a stmívací světlo se nastaví na 25 % výkonu, zbytek světel v obýváku se zhasne.
	- b. Vytvořte osvětlení dětského pokoje s využitím stmívaného světla a kontrolky, dále přidejte žaluzie. Následně realizujte automatické ovládání prvků v dětském pokoji pro čas "ráno" a čas "večerka" následovně:
		- Ráno: Vytažení žaluzií a rozsvícení stmívaného světla na 25 %
		- Večerka: Vypnutí všech světel a stažení žaluzií

Výše uvedené funkce realizujte pomocí scén a funkcí:

- a) Časového řízení
- b) Akcí
- c. Vytvořte centrální vypínač, který při stisknutí zajistí vypnutí všech světel a stažení žaluzií
- 8) Výše uvedené úkoly opět nakonfigurujte na dotykový panel a ověřte navržené funkce. Vyzkoušejte si ovládání také pomocí mobilní aplikace ABB free@home.

### Své řešení si nechte zkontrolovat vyučujícím.

9) Bonusový úkol: Vytvořte pomocí detektoru pohybu poplašné rozsvícení všech světel a vytažení žaluzií s využitím funkce "akce" (pro možnost ověření vytvořte centrální vypínací tlačítko a zároveň vše nakonfigurujte na dotykový panel).

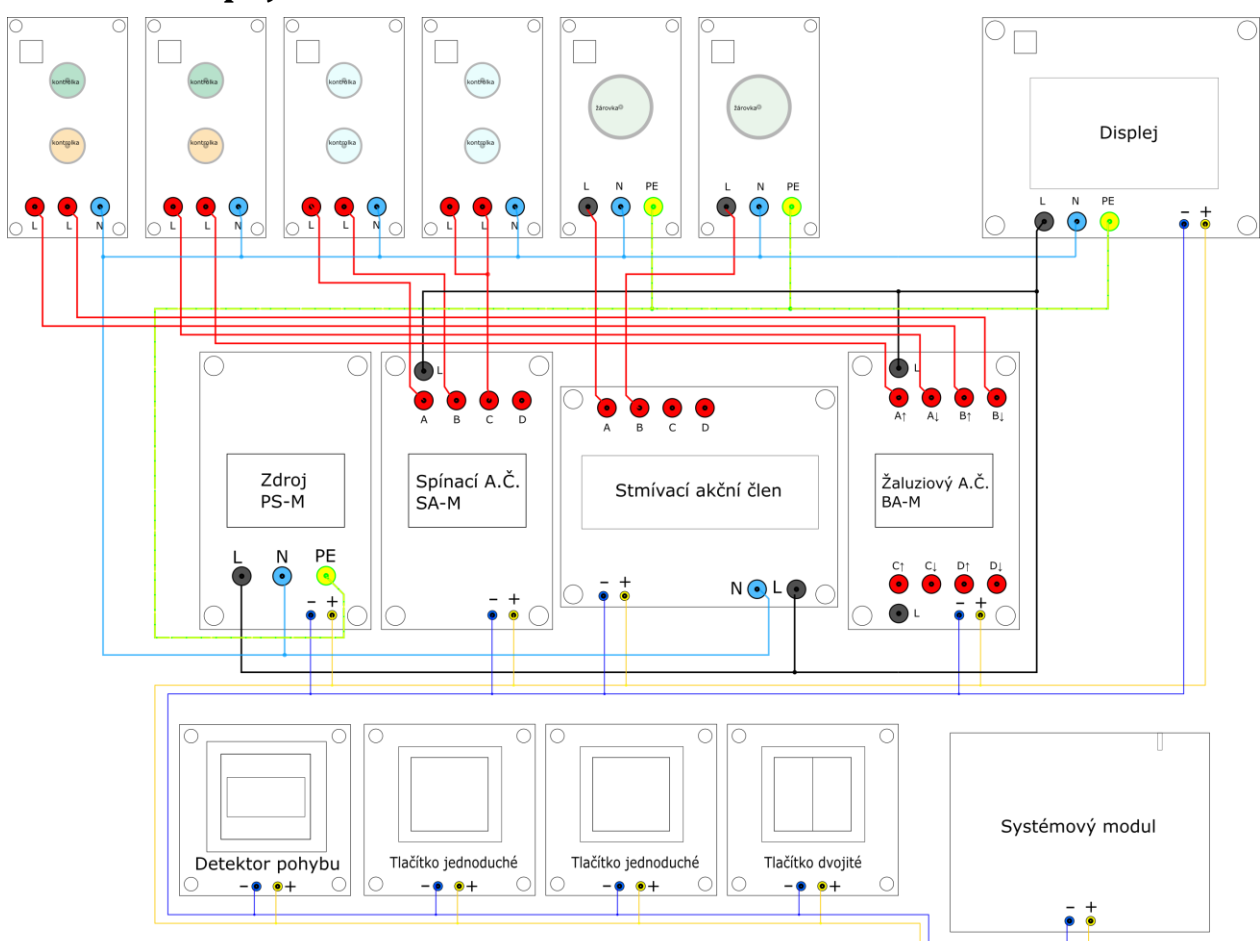

# <span id="page-39-0"></span>**5.2.3 Schéma zapojení**

*Obr. 17: Schéma zapojení*

# **Schémata připojení jednotlivých prvků:**

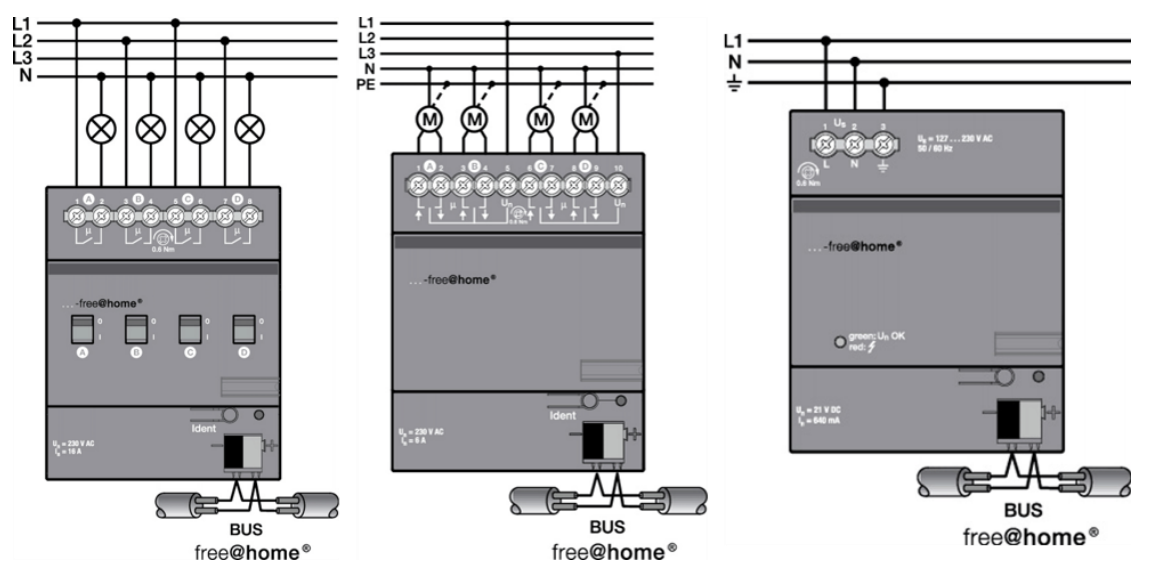

<span id="page-39-1"></span>*Obr. 18: Schéma zapojení spínacího a. č., žaluziového a. č. a napájecího zdroje*

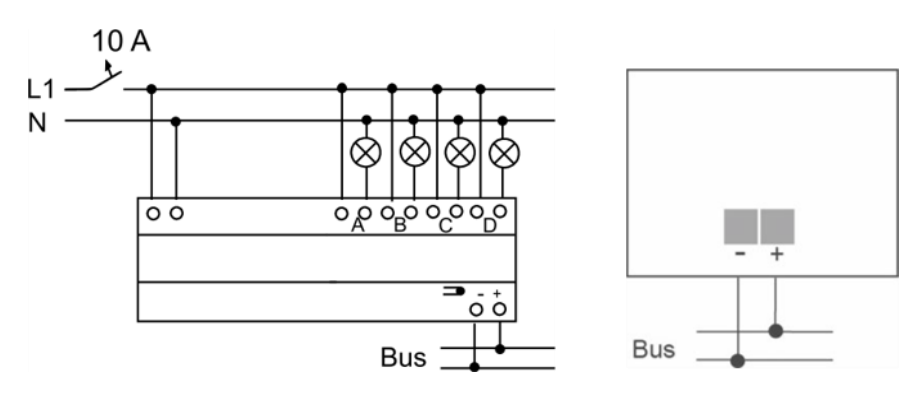

*Obr. 19: Schéma zapojení stmívacího a. č. a tlačítkových rozhraní/detektoru pohybu*

# <span id="page-40-1"></span><span id="page-40-0"></span>**5.2.4 Průvodce instalací**

- 1. Připojíme se na systémový modul pomocí PC.
- 2. Navrhneme si místnost a rozmístění ovládaných prvků.
- 3. Ovládaným prvkům přiřadíme jednotlivé ovládací prvky. Vzhledem k malému počtu ovládacích prvků nelze vytvořit všechny zadané body naráz.
- 4. Nastavíme akce systému při určitých stavech.
- 5. Ověříme nastavené funkce.
- 6. Vyzkoušíme si ovládání pomocí mobilní aplikace.

#### **Připojení se na systémový modul:**

Zkontrolujeme stav systémového modulu, pokud stavová LED oranžově bliká, tak se modul spouští, pokud svítí modře, tak je modul připraven v režimu WLAN.

Pomocí PC se připojíme na síť vytvořenou systémovým modulem (SSID a heslo je uvedeno na papíře u každého pracoviště)

Spustíme internetový prohlížeč a do adresního řádku vložíme IP adresu "192.168.2.1" a stiskneme "Enter". Vytvoří se nám připojení a zobrazí se nám přihlašovací nabídka. Přihlásíme se na profil "Student" v módu "Konfigurace".

#### **Návrh místnosti a rozmístění ovládacích prvků:**

Po přihlášení vybereme možnost "Struktura budovy" a vytvoříme nové podlaží (viz [Obr. 21\)](#page-41-0). Následně rozklikneme vytvořené podlaží a vytvoříme novou místnost, do které v následujícím kroku budeme umísťovat přístroje a jejich ovládací prvky (viz [Obr. 20\)](#page-41-1).

Po vytvoření místnosti se přepneme do nabídky "Přístroje" pomocí šipky v horní části nabídky. Z nabídky v dolní části okna vybereme jednotlivé přístroje, rozmístíme je přetažením do místnosti a přiřadíme jim jednotlivé kanály akčních členů. Následně rozmístíme přetažením jednotlivé ovládací prvky a přiřadíme jim příslušná tlačítková rozhraní (manuálně výběrem z nabídky, nebo stisknutím daného tlačítka) následně ovládací prvky připojíme na ovládané přístroje tak, že po vložení do místnosti klikneme na ovládací prvek a následně na prvek, který má být tímto ovládán (vi[z Obr. 22](#page-42-0) až [Obr. 27\)](#page-44-1).

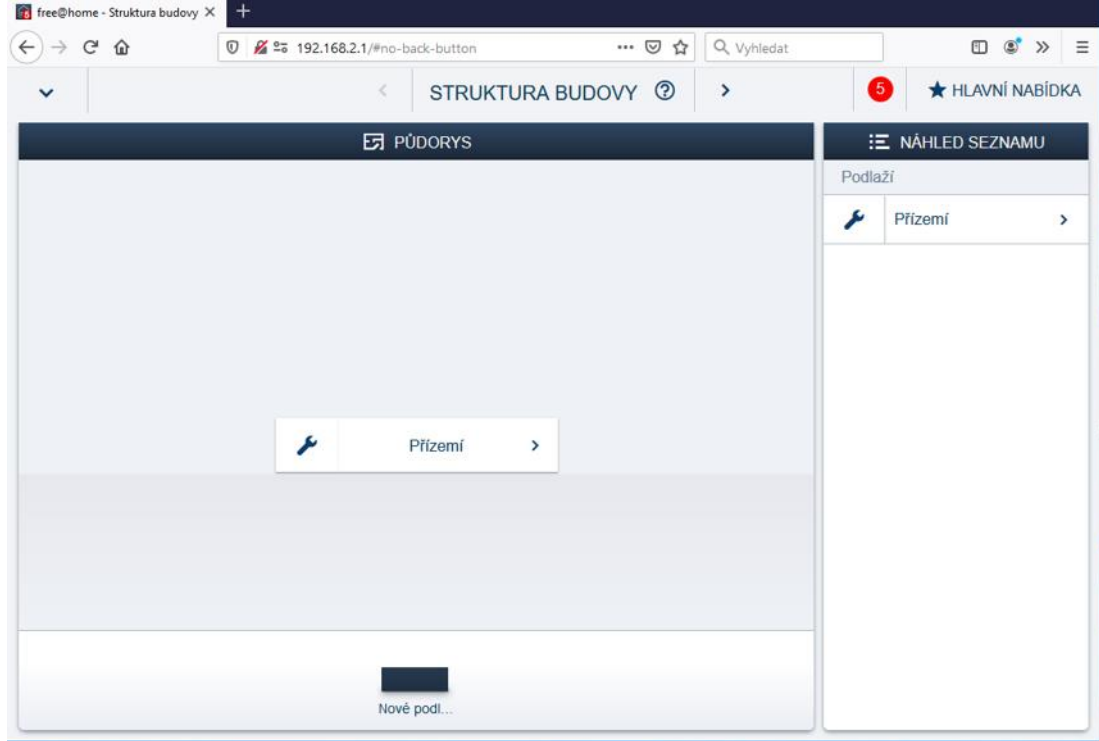

*Obr. 21: Vytvoření nového podlaží*

<span id="page-41-0"></span>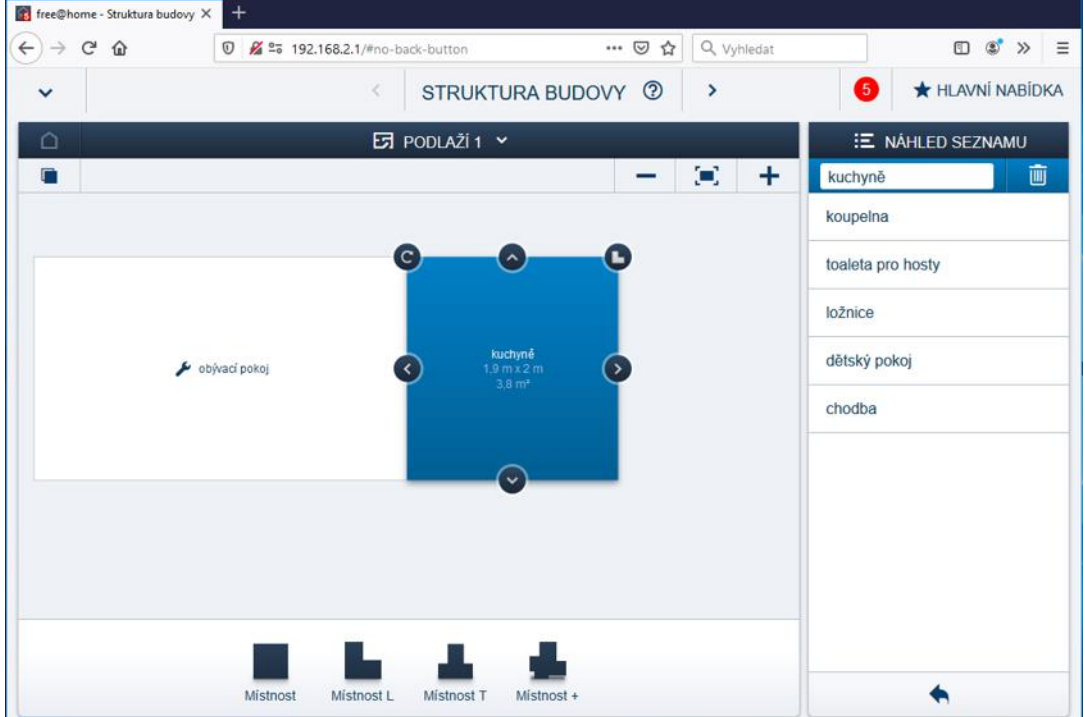

<span id="page-41-1"></span>*Obr. 20: Vytvoření místnosti*

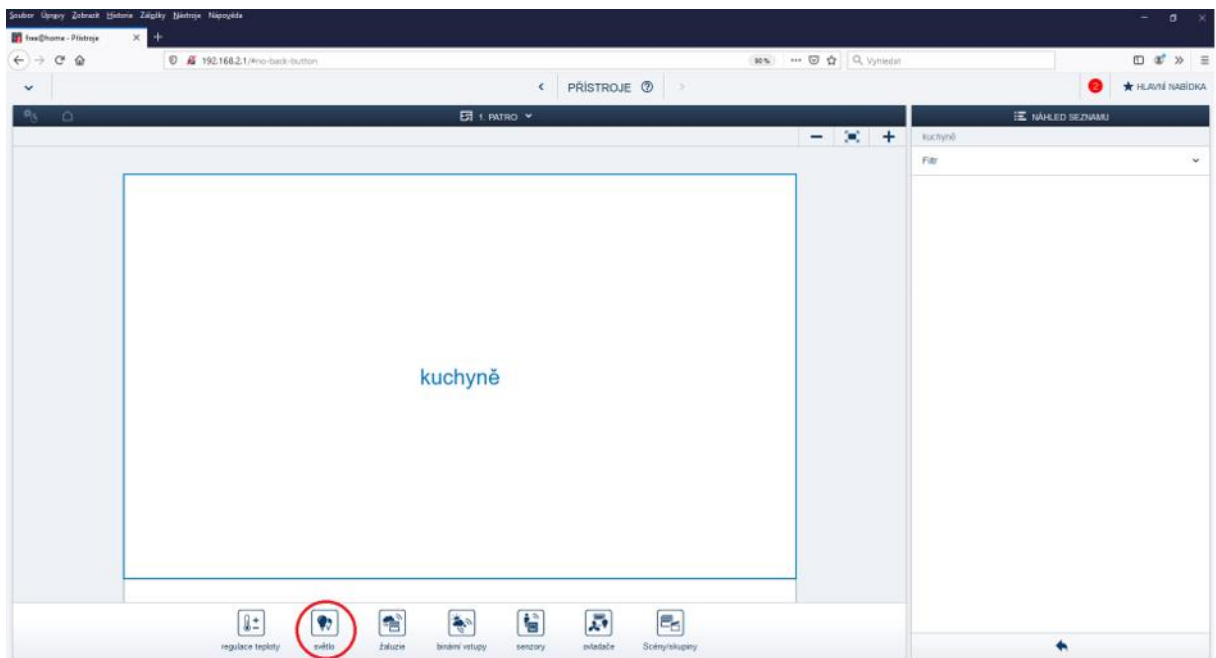

*Obr. 22: Příklad umístění zařízení – výběr světla*

<span id="page-42-0"></span>

| Soubor Úprguy Zobnach Hintone Zálgöky Nintroje Nigroyéde |                                                         |                        | $ a$ $\times$           |
|----------------------------------------------------------|---------------------------------------------------------|------------------------|-------------------------|
| <b>M</b> freeDhome - Philosoph                           | $\times$<br>۰                                           |                        |                         |
| $(+) + C$ $\Omega$                                       | <b><i>D &amp;</i></b> 192.168.2.1/4no-back-button       | 90%) - 图 合 Q, Vyhiedat |                         |
| $\check{~}$                                              | < PRISTROJE 2                                           |                        | <b>*</b> HLAVNÍ NABÍDKA |
| $P_3$ $\Omega$                                           | <b>ER</b> 1. BATRO Y                                    |                        | E MALED SEZNANI         |
|                                                          |                                                         | $-8$ $+$               | only vaci power         |
|                                                          | <b>Judyně</b><br><b>Avad policy</b><br>Pokaj<br>istica  |                        | Fitr:<br>$\omega$       |
| $\epsilon$                                               | $\mathbf{T}$<br>垦<br>zásuka<br>spinaci ostadač<br>suite |                        | ٠                       |

<span id="page-42-1"></span>*Obr. 23: Příklad umístění zařízení – umístění světla*

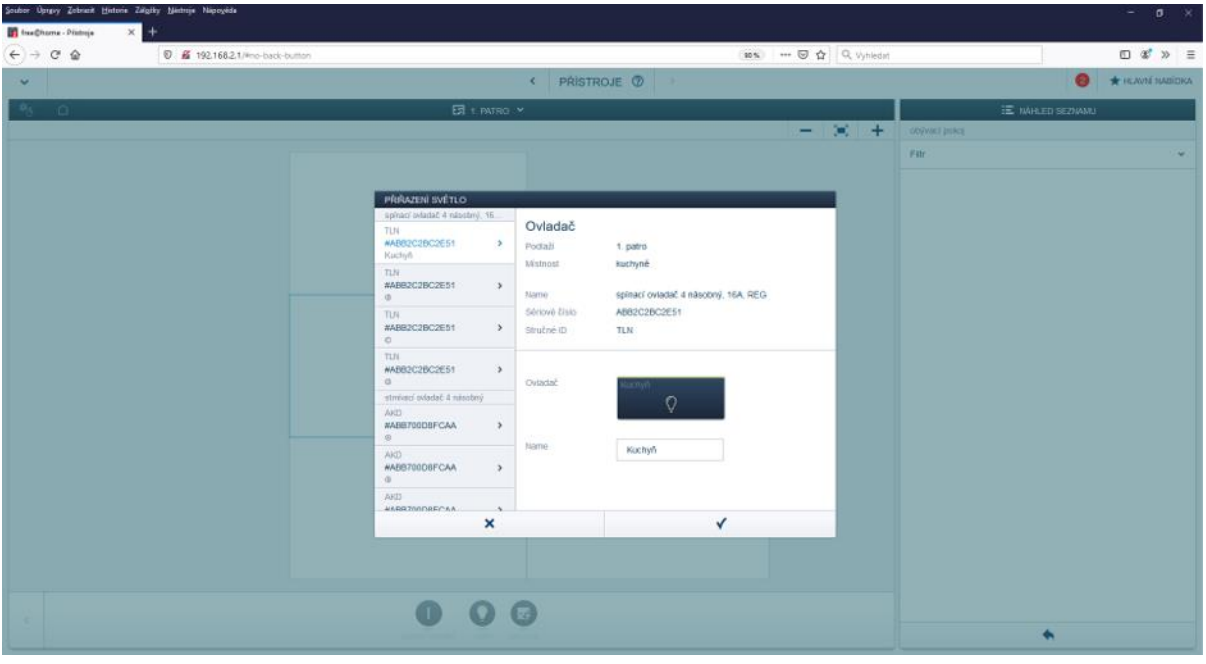

<span id="page-43-0"></span>*Obr. 24: Příklad umístění zařízení – přiřazení kanálu akčního členu řídícího osvětlení*

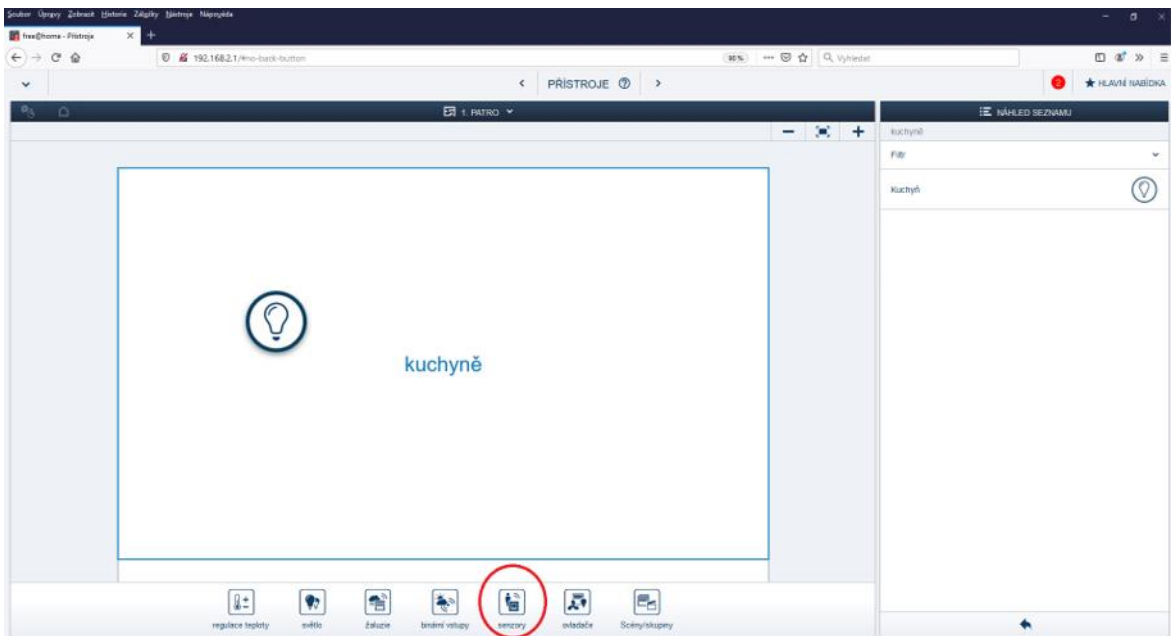

<span id="page-43-1"></span>*Obr. 25: Příklad vytvoření ovládání – výběr nabídky "senzory"*

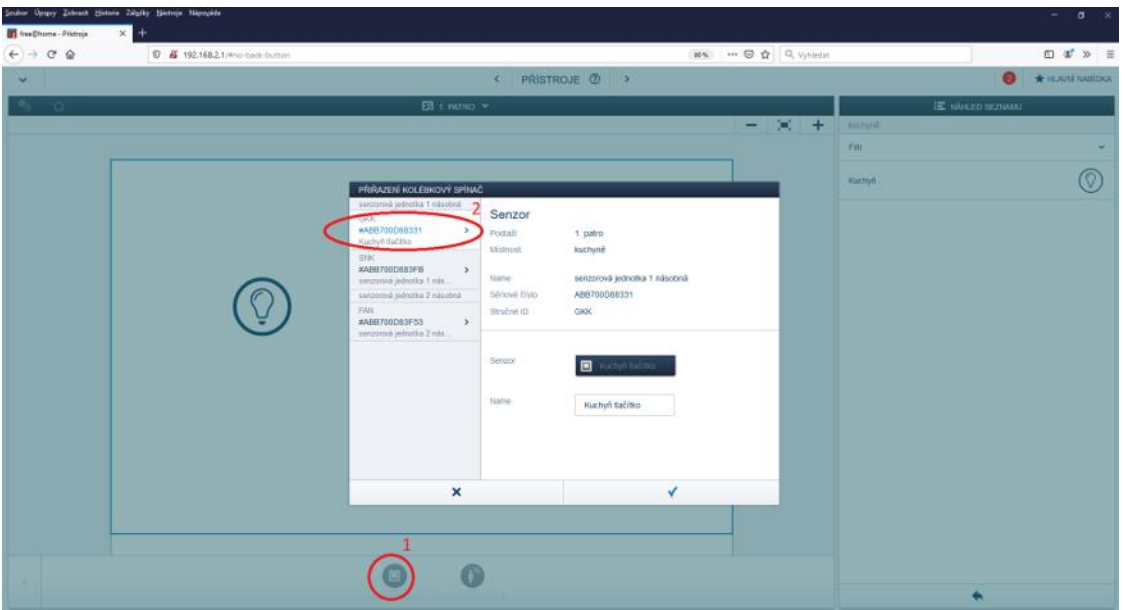

<span id="page-44-0"></span>*Obr. 26: Příklad vytvoření ovládání – výběr ovládacího prvku*

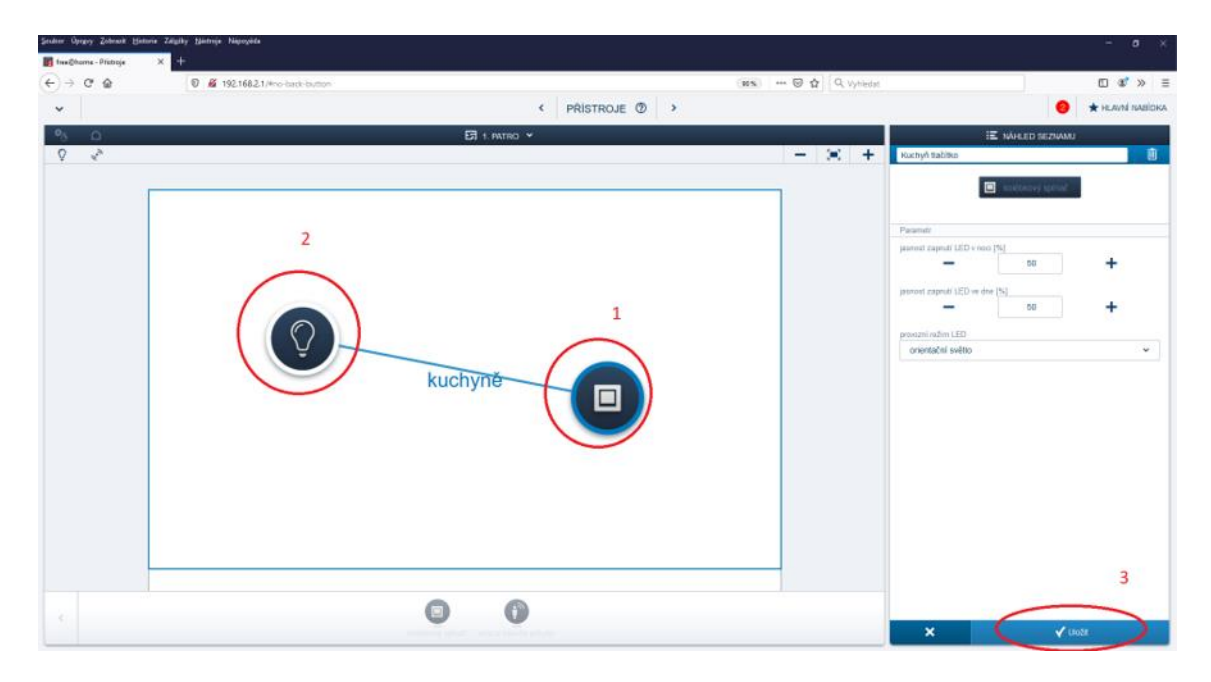

*Obr. 27: Příklad vytvoření ovládání – vytvoření propojení ovládaného prvku s tlačítkem*

#### <span id="page-44-1"></span>**Návrh scén**

Pro vytvoření scén vybereme v menu "Přístroje" ze spodní nabídky přístrojů scény a přetáhneme prvek "vlastní scéna" do požadované místnosti. Následně s touto vlastní scénou propojíme prvky, které má scéna ovládat a nastavíme jejich stav podle požadavků na scénu (viz [Obr. 28](#page-45-0) a [Obr. 29\)](#page-46-0). Ovládání scén je možné přímo pomocí tlačítka, nebo pomocí dotykového panelu a mobilní aplikace.

<span id="page-45-0"></span>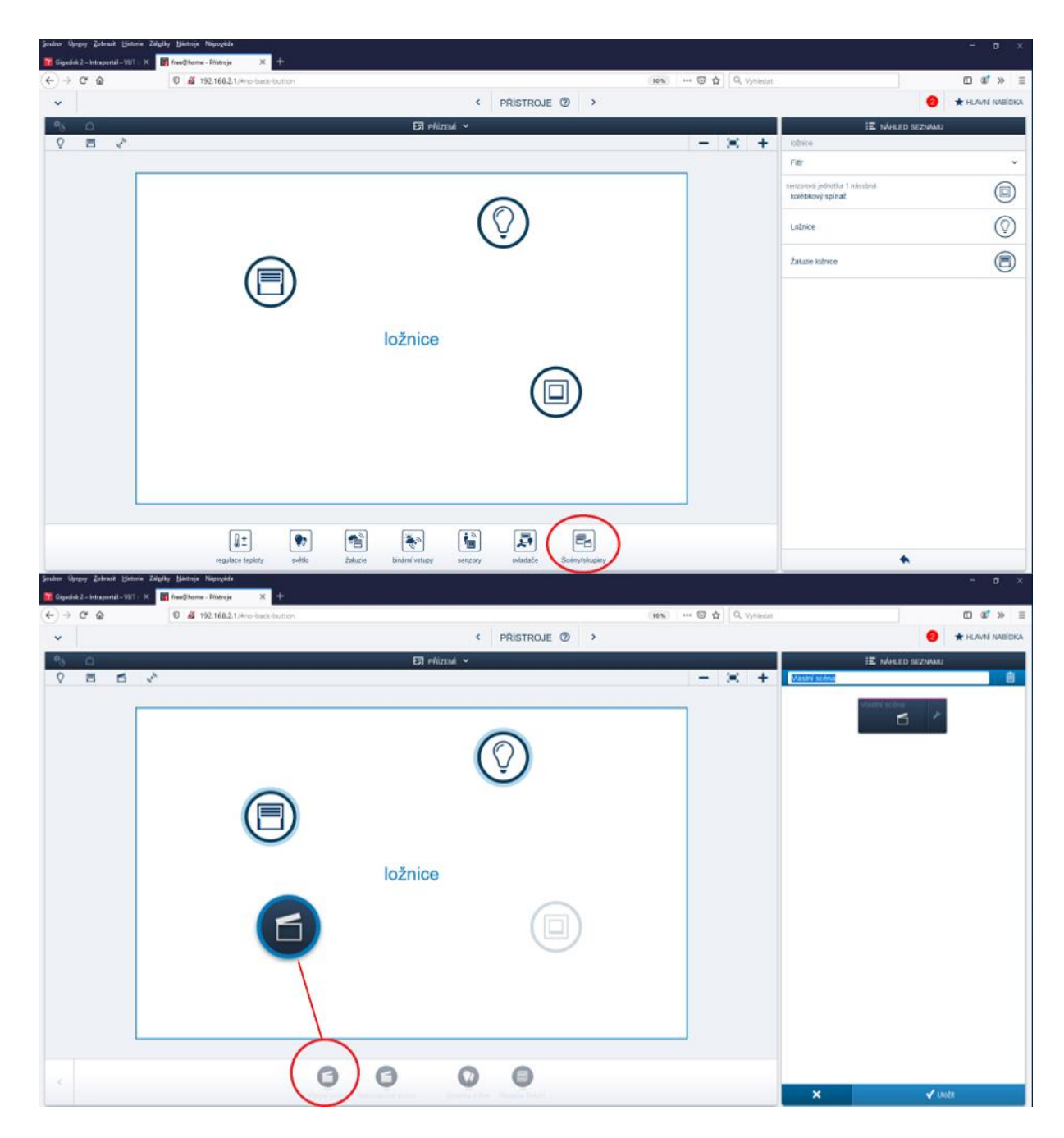

*Obr. 28: Příklad vytvoření scény – výběr nabídky scény a umístění "vlastní scény"*

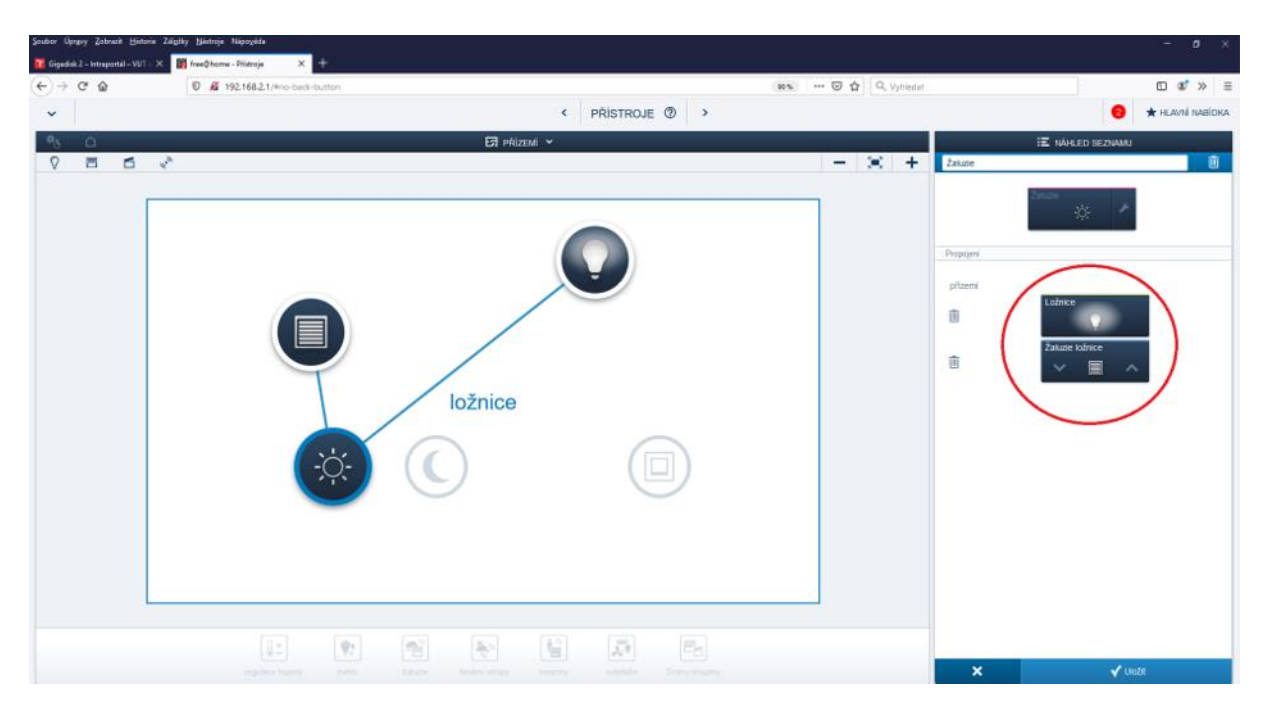

*Obr. 29: Příklad vytvoření scény – nastavení scény*

### <span id="page-46-0"></span>**Návrh akcí**

Přepneme se pomocí šipek, nebo přes hlavní nabídku do menu "Akce", kde můžeme nastavit jednoduché funkce typu "Když" ... "Pak" následovně: V dolní nabídce zvolíme "Přidat akci", pojmenujeme ji a následně v sekci "vložit událost" vložíme, na jaký podmět bude akce reagovat a poté v sekci "vložit ovladač" vybereme co bude reagovat (viz [Obr. 30\)](#page-46-1).

<span id="page-46-1"></span>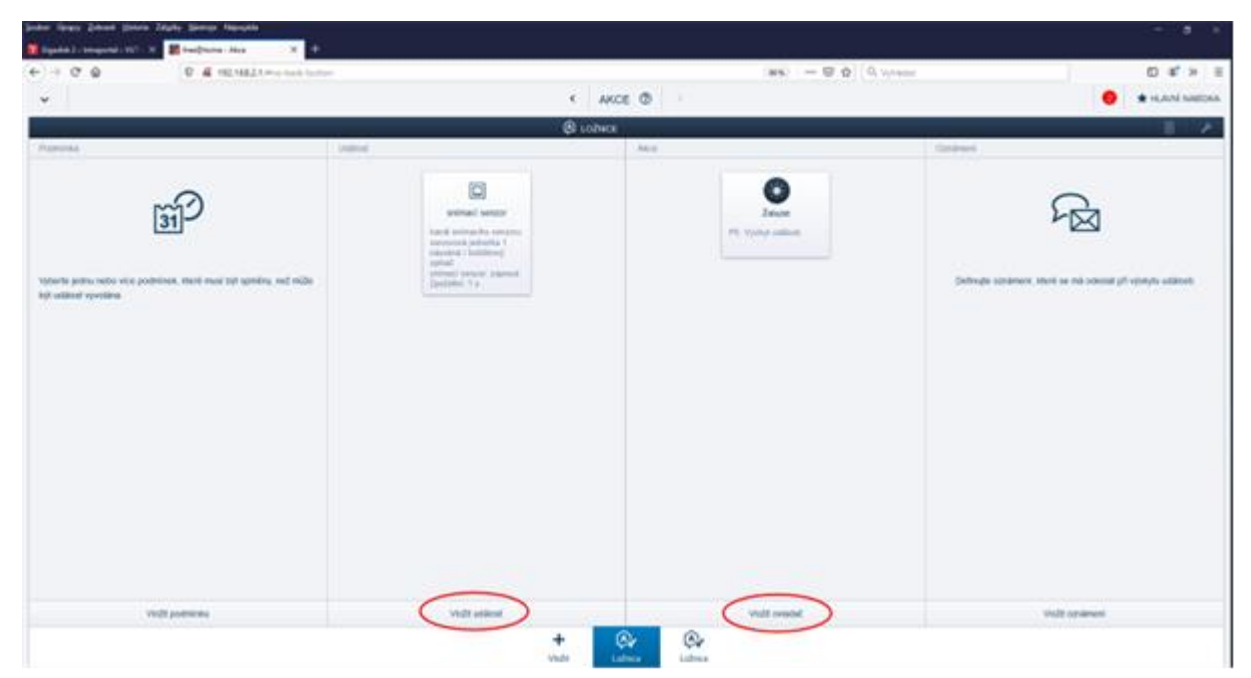

*Obr. 30: Příklad vytvoření akce*

#### **Návrh časových funkcí**

Pro návrh časem řízených funkcí se pomocí šipek nebo hlavní nabídky přepneme do menu "Časové řízení". Zde vybereme z nabídky požadované prvky a přetažením je umístíme do pracovní plochy, otevře se nám nabídka nastavení, kde nastavíme požadované parametry (obdobné, jako při nastavování scén). Příklad časového řízení je na [Obr. 31.](#page-47-0)

<span id="page-47-0"></span>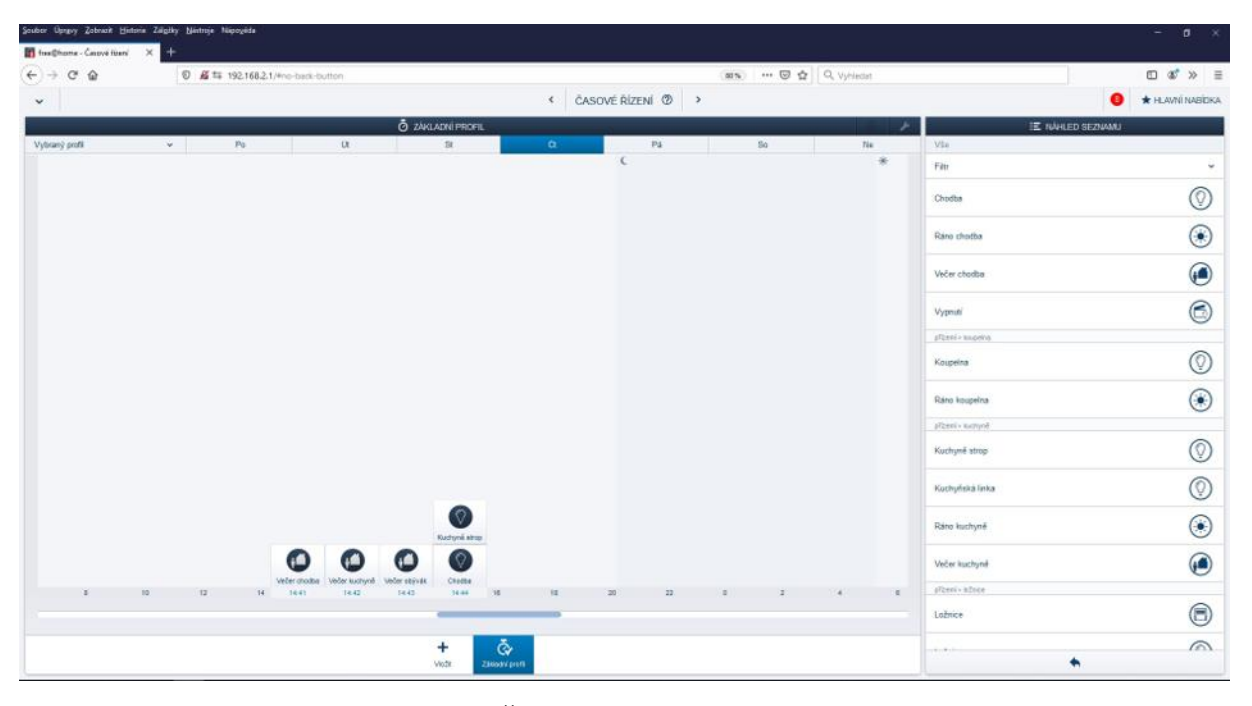

*Obr. 31: Časové řízení – příklad*

#### **Nakonfigurování dotykového panelu**

Pro nakonfigurování vytvořených funkcí na dotykový panel se po jeho umístění panelu z nabídky "senzory" do místnosti přepneme pomocí šipek, nebo z hlavní nabídky, do menu "Panel", zde se nám zobrazí nabídka místností s jednotlivými rozmístěnými prvky. Pro přidání prvku na displej panelu rozklikneme příslušnou místnost a požadovaný prvek a následně jej přetáhneme na displej dotykového panelu, po krátkém čase se požadovaná funkce zobrazí na obrazovce panelu. Panel umí naráz zobrazit až čtyři funkce a nabízí čtyři strany přepínatelné přejetím prstem přes panel (maximální počet zobrazených funkcí je tedy 16 pro funkce zabírající jeden "slot" na panelu, méně při využití funkcí zabírajících více "slotů", například termostat). Příklad nakonfigurovaného panelu je na [Obr. 32.](#page-48-0)

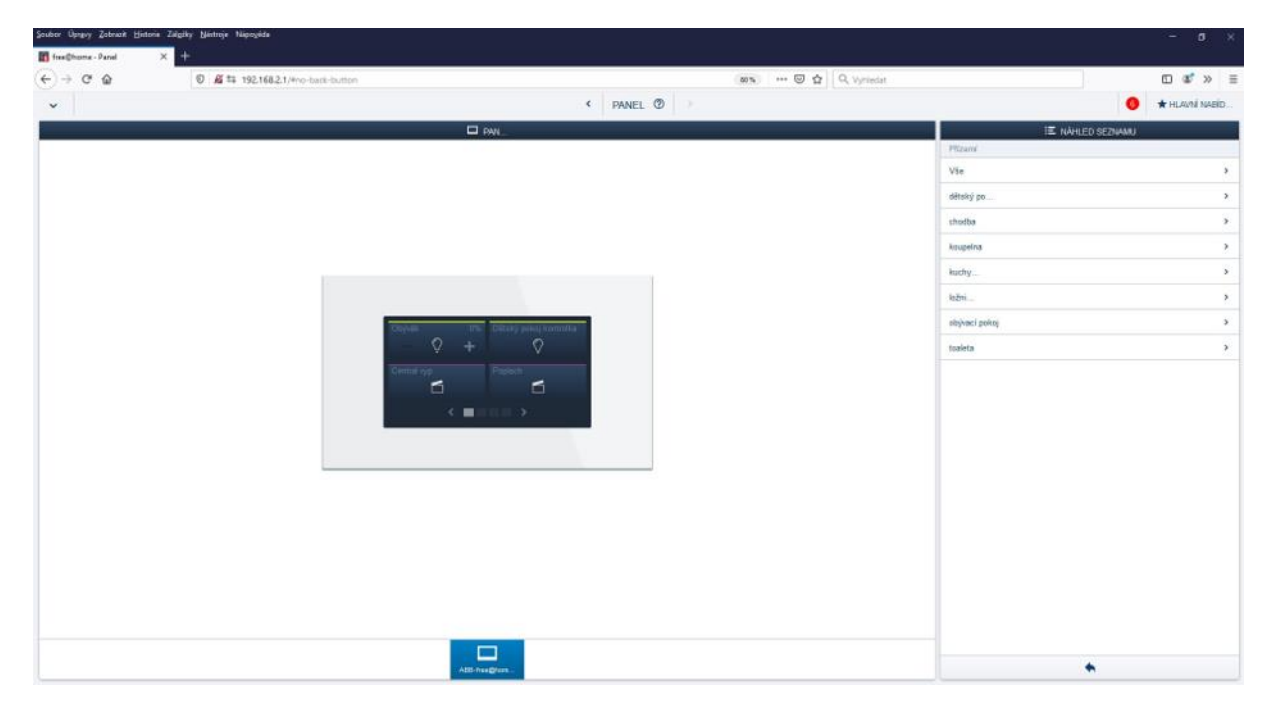

*Obr. 32: Příklad nakonfigurovaného panelu*

#### <span id="page-48-0"></span>**Ověření nastavených funkcí a ovládání pomocí mobilní aplikace**

Pomocí fyzických ovládacích prvků si ověříme námi nastavené funkce a akce, totéž lze provést po nakonfigurování dotykového panelu na jeho obrazovce. Poté si můžeme vyzkoušet ovládání naší "budovy" pomocí mobilní aplikace "ABB free@home". Lze ji stáhnout zdarma z App Store (pro iOS) nebo z Google Play (pro Android).

Abychom mohli ovládat naši "budovu", tak se musíme mobil připojit k WLAN síti systémového modulu pomocí Wi-Fi.

Následně zapneme aplikaci "ABB free@home", která se sama propojí se systémovým modulem a umožní ovládání jednotlivých zařízení naší instalace, pokud ne, tak po roztažení nabídky v horní liště vybereme "SysAP" a připojíme se na systémový modul pracoviště manuálně.

#### **Uvedení do původního stavu**

Po odzkoušení uvedeme vše do úvodního stavu, smažeme navržené akce, odstraníme propojení a rozmístěné přístroje a smažeme naši místnost. Vyzkoušíme stisknutím tlačítek správné odstranění našeho nastavení (nemělo by nic reagovat).

## <span id="page-49-0"></span>**5.2.5 Závěr**

V této úloze si studenti vyzkoušeli práci se systémem pro řízení rezidenčních budov ABB free@home. Seznámili se se zapojováním, programováním, funkcemi a vytvořením vizualizace systému pro řízení osvětlení a žaluzií.

# <span id="page-49-1"></span>**5.3 Laboratorní návody – Systém řízení rezidenčních budov**

Záměrem této kapitoly bude ukázka programovacího prostředí a práce v něm s výsledkem oživení a ovládání úlohy pomocí jednoduchých funkcí. Přístroje využité při této úloze uvedeny v tabulce [\(Tabulka](#page-49-4) 4).

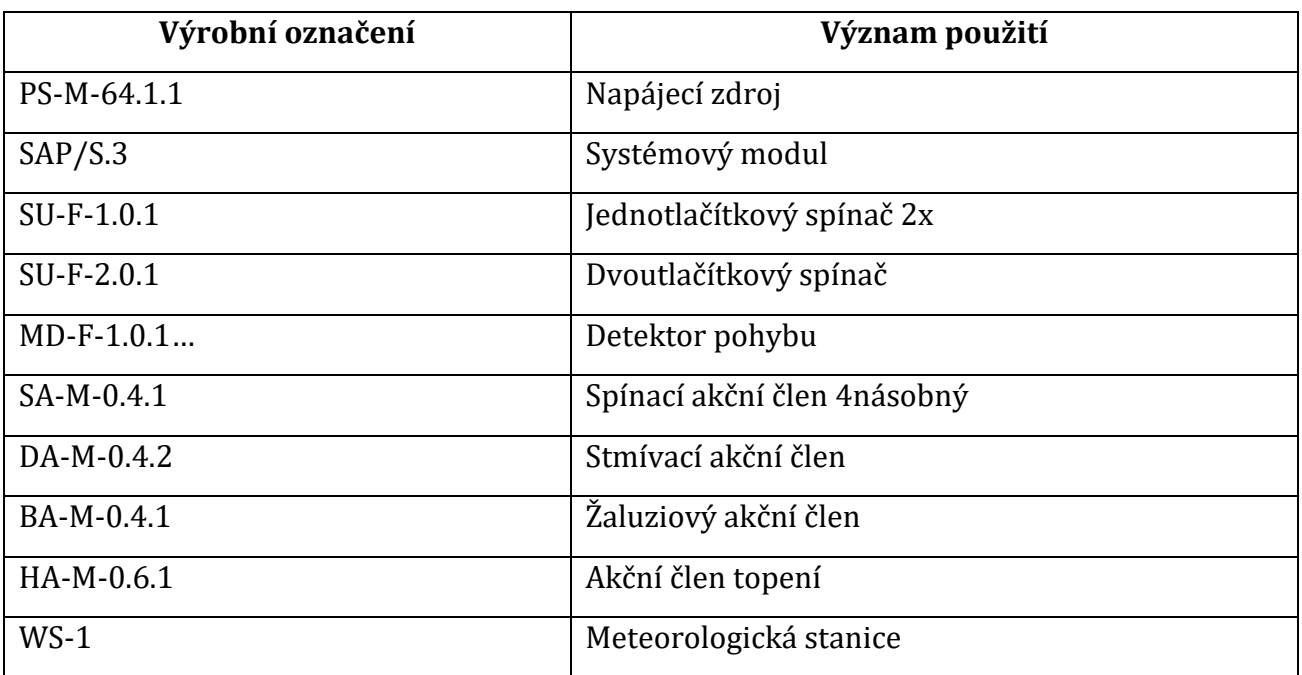

<span id="page-49-4"></span>*Tabulka 4: Použité přístroje*

# <span id="page-49-2"></span>**5.4 Laboratorní úloha č.1 – Základní funkce**

Cíl úlohy: V tomto cvičení se seznámíte se systémem ABB free@home, jeho programováním, ovládáním a prací se systémovou příručkou. Navrhnete si obytný prostor s ovládáním žaluzií, světel, topení, s meteorologickou stanicí a detektorem pohybu.

# <span id="page-49-3"></span>**5.4.1 Zadání**

- 1) Zapojte, popřípadě zkontrolujte zapojení úlohy
- 2) Zapojení nechte zkontrolovat vyučujícím, poté zapněte napájení.
- 3) Vyzkoušejte funkčnost tlačítek (tlačítka by neměla vyvolat žádnou funkci)

4) Pomocí PC vytvořte model jednopodlažního domu/bytu (obývací pokoj, ložnice, chodba, kuchyně, koupelna a dětský pokoj)

Práce se systémem a jeho programovacím prostředím je popsána v [5.4.3](#page-53-0)

- 5) Navrhněte základní ovládání světel, žaluzií a funkce detektoru pohybu:
	- a. Vytvořte schodišťové ovládání světel na chodbě
	- b. Vytvořte ovládání žaluzií pomocí tlačítka v obýváku
	- c. Vytvořte ovládání stmívacího světla ložnice
	- d. Vytvořte ovládání topení pomocí prostorového termostatu v dětském pokoji
	- e. Vše nakonfigurujte na ovládací panel a odzkoušejte také v mobilní aplikaci ABB free@home

Po realizaci výše uvedených bodů si nechte své řešení zkontrolovat vyučujícím.

- f. Vytvořte ovládání světla v kuchyni
- g. Vytvořte stupňovité ovládání světla v obýváku (0, ½, plné osvětlení)
- h. Za pomoci detektoru pohybu vytvořte automatické osvětlení chodby
- i. Vše nakonfigurujte na ovládací panel a odzkoušejte také v mobilní aplikaci ABB free@home

Po realizaci výše uvedených bodů si nechte své řešení zkontrolovat vyučujícím.

- 6) Navrhněte akce, ovládající prvky při výskytu zadaných stavů
	- a. Zatažení žaluzií při rozsvícení světla v ložnici
	- b. Vytažení žaluzií při zhasnutí světla v ložnici
- 7) Vyzkoušejte si funkce meteorologické stanice
	- a. Vytvořte akce, které budou reagovat na poplach větrem tak, že při výskytu poplachu se vytáhnou žaluzie a po dobu poplachu bude jejich pohyb blokován a po skončení poplachu se vrátí do své původní pozice
	- b. Vytvořte akce, které budou reagovat na osvětlení tak, že při detekci nízké hladiny osvětlení se sepnou světla a při detekování určité hladiny osvětlení světla zhasnou
	- c. Vytvořte akce, které budou reagovat na osvětlení tak, že při detekci velmi nízké hladiny osvětlení se vytáhnou žaluzie a při detekci vysoké hladiny osvětlení se žaluzie stáhnou

Své řešení si nechte zkontrolovat vyučujícím.

### **Pokud vám při realizaci následujících úkolů nebudou stačit tlačítková rozhraní, tak pro ovládání využijte dotykový panel.**

- 8) Vytvořte pokročilejší ovládání světel, žaluzií a topení a vše nakonfigurujte na dotykový panel:
	- a. Vytvořte ovládání osvětlení obýváku (stmívané světlo a kontrolka), ovládání žaluzií a topení pro vytvoření scény "film", kdy se žaluzie stáhnou, teplota se nastaví na 26 °C a stmívací světlo se nastaví na 25 % výkonu, zbytek světel v obýváku se zhasne.
- b. Vytvořte osvětlení dětského pokoje s využitím stmívaného světla a kontrolky, dále přidejte žaluzie a topení. Následně realizujte automatické ovládání prvků v dětském pokoji pro čas "ráno" a čas "večerka" následovně:
	- Ráno: Zatopení na 26 °C, vytažení žaluzií a rozsvícení stmívaného světla na 25 %
	- Večerka: Vypnutí všech světel a stažení žaluzií, vypnutí topení.

Výše uvedené funkce realizujte pomocí scén a funkcí:

- c) Časového řízení
- d) Akcí
- c. Vytvořte centrální vypínač, který při stisknutí zajistí vypnutí všech světel, vypnutí topení a stažení žaluzií

### Své řešení si nechte zkontrolovat vyučujícím.

- d. Vytvořte simulaci ranní rutiny a večerního návratu do domu.
	- Výchozí rozmístění prvků:
		- o Chodba Tlačítko centrálního vypnutí, světlo realizované jednou kontrolkou, dotykový panel
		- o Ložnice Stmívací světlo, topení, žaluzie
		- o Koupelna Světlo realizované jednou kontrolkou
		- o Kuchyně Světlo realizované dvěma svítícími kontrolkami zároveň
		- o Obývací pokoj Stmívací světlo, žaluzie, topení
	- Pro prvky dle výše specifikovaného rozmístění vytvořte simulaci ranní rutiny a večerního návratu, jednotlivé rutinní děje jsou vypsány níže.
		- o Ranní rutina Zapne se vytápění na 26 °C a vytáhnou se žaluzie, poté se rozsvítí světlo v ložnici na 25 % intenzity, následně se rozsvítí světlo na chodbě, pak se rozsvítí světlo v koupelně, a nakonec v kuchyni. Světla se pak budou postupně zhasínat v následujícím pořadí: ložnice, koupelna, kuchyně, chodba, s vypnutím světla na chodbě se vypne topení.
		- o Večerní rutina Světlo na chodbě se rozsvítí a sepne se vytápění na 26 °C, následně se rozsvítí světlo v kuchyni, poté se rozsvítí světlo v obýváku na 50 % a žaluzie v obýváku se nastaví do vrchní polohy. Nakonec se vypne světlo v kuchyni a na chodbě a vypne se topení.
		- o Výše uvedené kroky realizujte pomocí časového řízení
- e. Rozšiřte simulaci ranní rutiny o "narušení" rutiny tak, že se v jejím průběhu rozsvítí světlo v obýváku. Následně doplňte řešení o centrální vypínač, který umožní vypnutí veškerého osvětlení, zatáhne žaluzie a vypne topení. (Simulace možnosti "narušení" plně automatizovaného chodu instalace a jeho pokrytí)
- 9) Vyzkoušejte si ovládání také pomocí mobilní aplikace ABB free@home

#### Své řešení si nechte zkontrolovat vyučujícím.

- 10)Instalaci navrženou v bodě 9 rozšiřte o meteorologickou stanici a navrhněte následující funkce:
	- a. Automatické řízení osvětlení při snížení intenzity "venkovního" osvětlení
	- b. Ochranu žaluzií před větrem
	- c. Automatické stažení žaluzií při vysoké intenzitě osvětlení a vytažení žaluzií při nízké intenzitě osvětlení

Své řešení si nechte zkontrolovat vyučujícím.

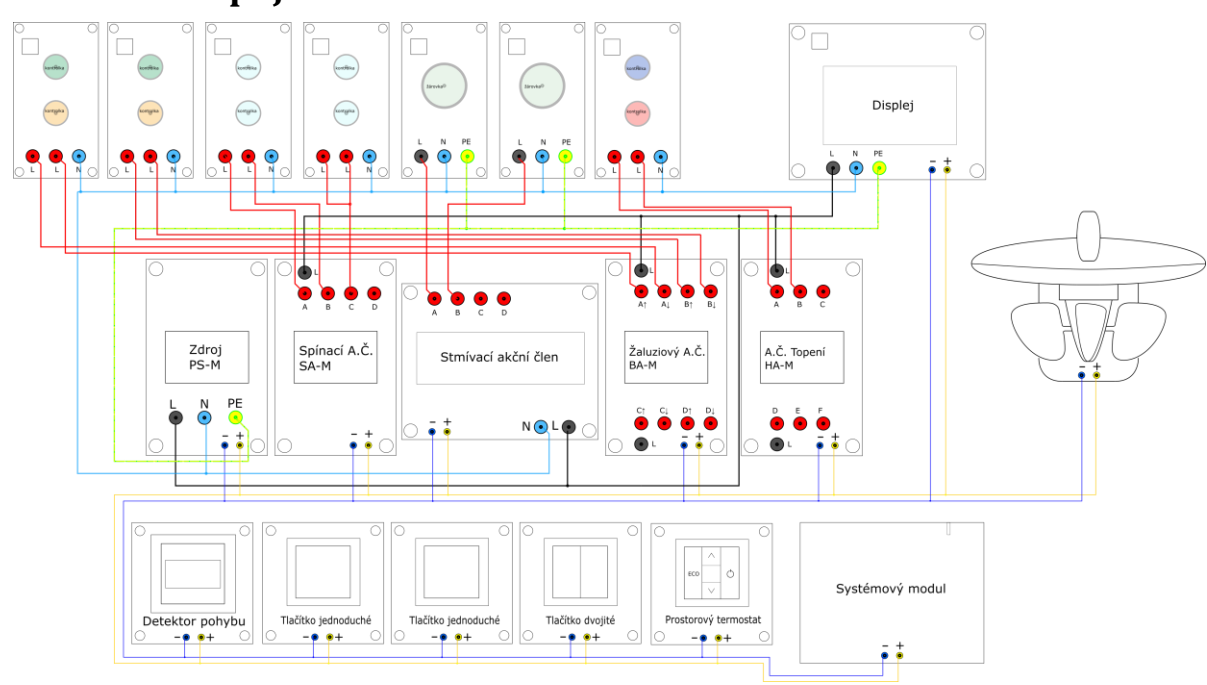

### <span id="page-52-0"></span>**5.4.2 Schéma zapojení**

*Obr. 33: Schéma zapojení*

### **Schémata připojení jednotlivých prvků:**

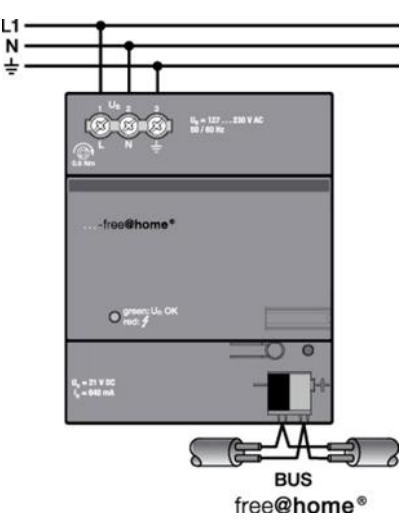

<span id="page-52-1"></span>*Obr. 34: Schéma zapojení napájecího zdroje*

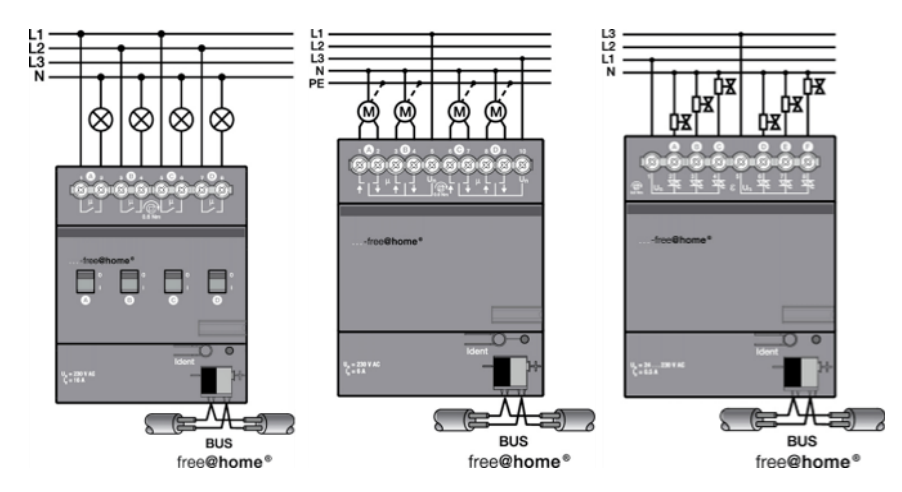

<span id="page-53-1"></span>*Obr. 35: Schéma zapojení spínacího a. č., žaluziového a. č. a a. č. topení*

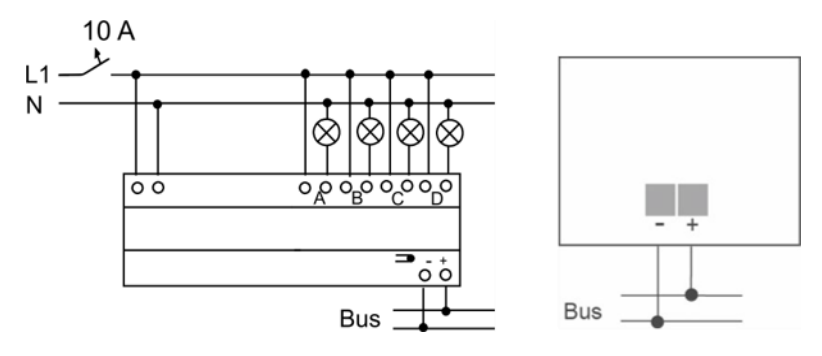

<span id="page-53-2"></span>*Obr. 36: Schéma zapojení stmívacího a. č. a tlačítkových rozhraní/detektoru pohybu*

#### <span id="page-53-0"></span>**5.4.3 Průvodce instalací**

- 1. Připojíme se na systémový modul pomocí PC.
- 2. Navrhneme si místnost a rozmístění ovládaných prvků.
- 3. Ovládaným prvkům přiřadíme jednotlivé ovládací prvky. Vzhledem k malému počtu ovládacích prvků nelze vytvořit všechny zadané body naráz.
- 4. Nastavíme akce systému při určitých stavech.
- 5. Ověříme nastavené funkce.
- 6. Vyzkoušíme si ovládání pomocí mobilní aplikace.

#### **Připojení se na systémový modul:**

Zkontrolujeme stav systémového modulu, pokud stavová LED oranžově bliká, tak se modul spouští, pokud svítí modře, tak je modul připraven v režimu WLAN.

Pomocí PC se připojíme na síť vytvořenou systémovým modulem (SSID a heslo je uvedeno na papíře u každého pracoviště)

Spustíme internetový prohlížeč a do adresního řádku vložíme IP adresu "192.168.2.1" a stiskneme "Enter". Vytvoří se nám připojení a zobrazí se nám přihlašovací nabídka. Přihlásíme se na profil "Student" v módu "Konfigurace".

#### **Návrh místnosti a rozmístění ovládacích prvků:**

Po přihlášení vybereme možnost "Struktura budovy" a vytvoříme nové podlaží (viz [Obr. 37\)](#page-54-0). Následně rozklikneme vytvořené podlaží a vytvoříme novou místnost, do které v následujícím kroku budeme umísťovat přístroje a jejich ovládací prvky (viz [Obr. 38\)](#page-55-0).

Po vytvoření místnosti se přepneme do nabídky "Přístroje" pomocí šipky v horní části nabídky. Z nabídky v dolní části okna vybereme jednotlivé přístroje, rozmístíme je přetažením do místnosti a přiřadíme jim jednotlivé kanály akčních členů. Následně rozmístíme přetažením jednotlivé ovládací prvky a přiřadíme jim příslušná tlačítková rozhraní (manuálně výběrem z nabídky, nebo stisknutím daného tlačítka) následně ovládací prvky připojíme na ovládané přístroje tak, že po vložení do místnosti klikneme na ovládací prvek a následně na prvek, který má být tímto ovládán (vi[z Obr. 39](#page-55-1) až [Obr. 43.](#page-57-1)).

<span id="page-54-0"></span>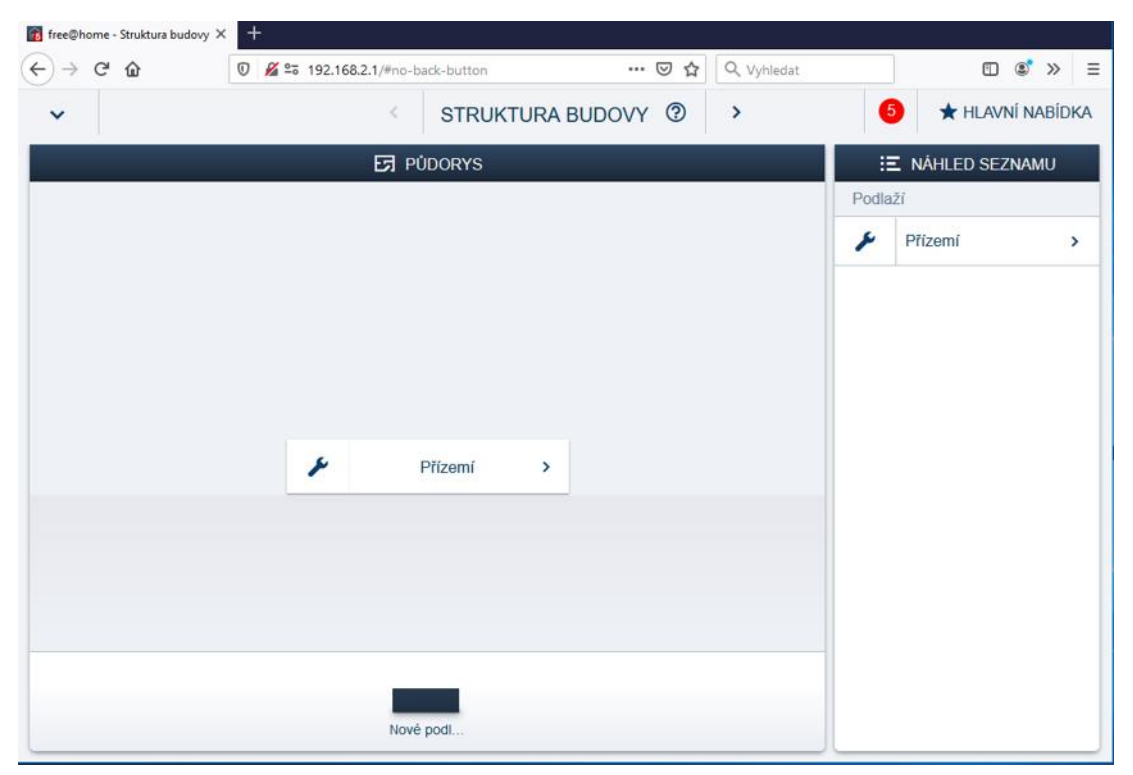

*Obr. 37: Vytvoření podlaží*

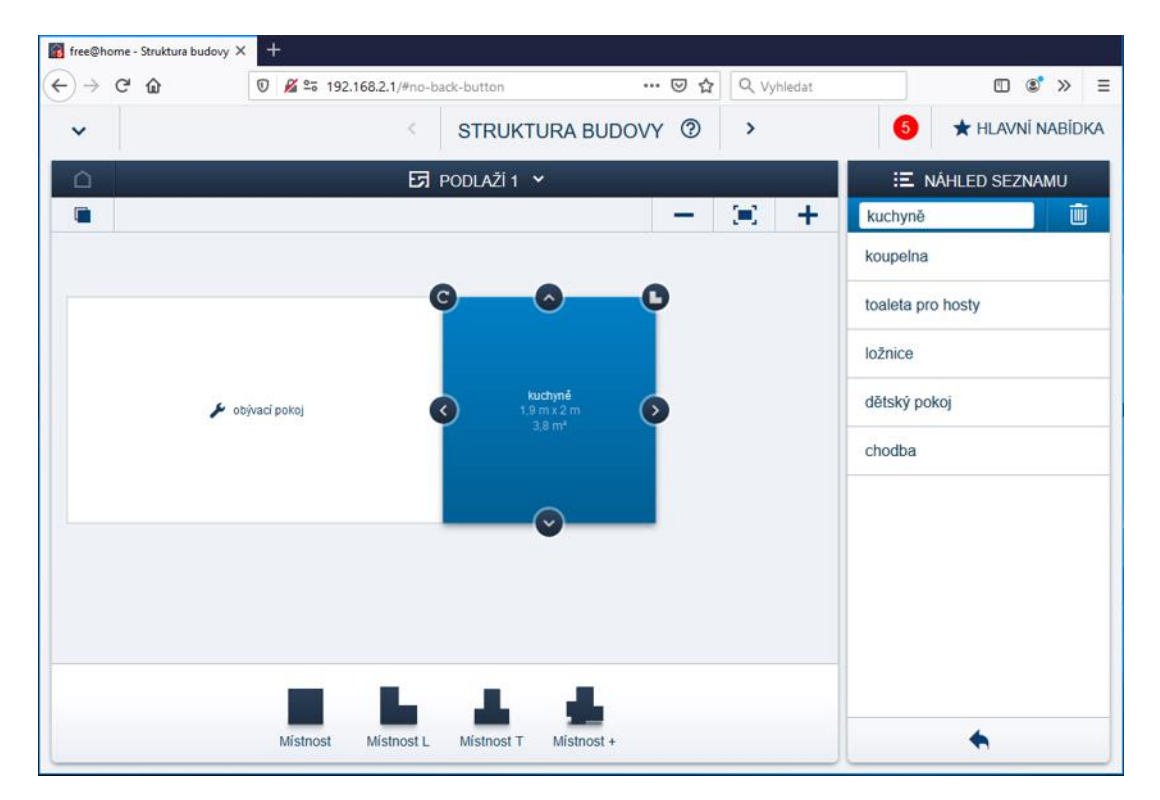

*Obr. 38: Vytvoření místnosti*

<span id="page-55-0"></span>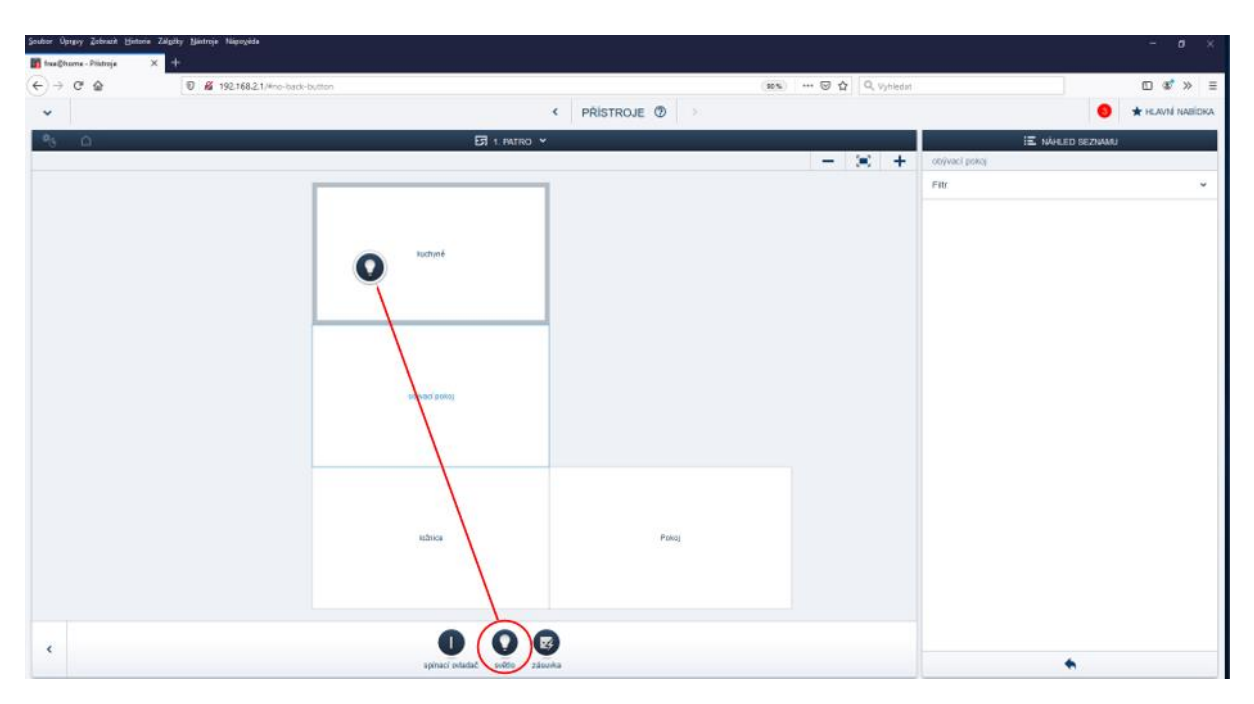

<span id="page-55-1"></span>*Obr. 39: Příklad umístění zařízení – umístění světla*

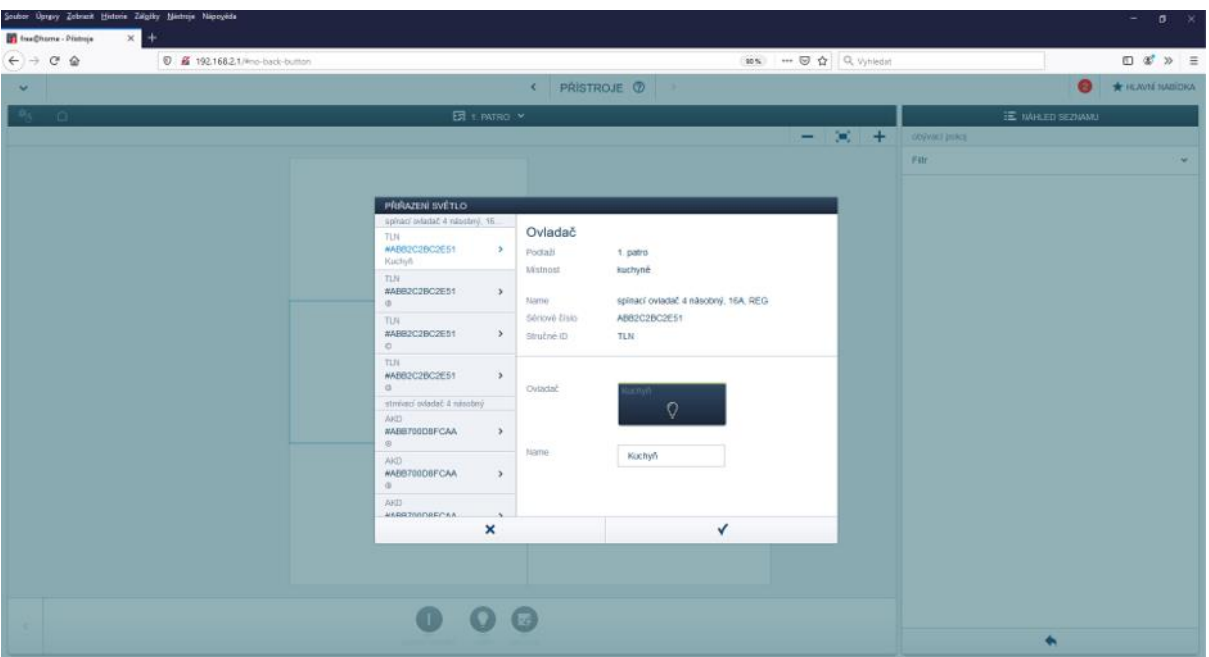

<span id="page-56-0"></span>*Obr. 40: Příklad umístění zařízení – přiřazení kanálu akčního členu řídícího osvětlení*

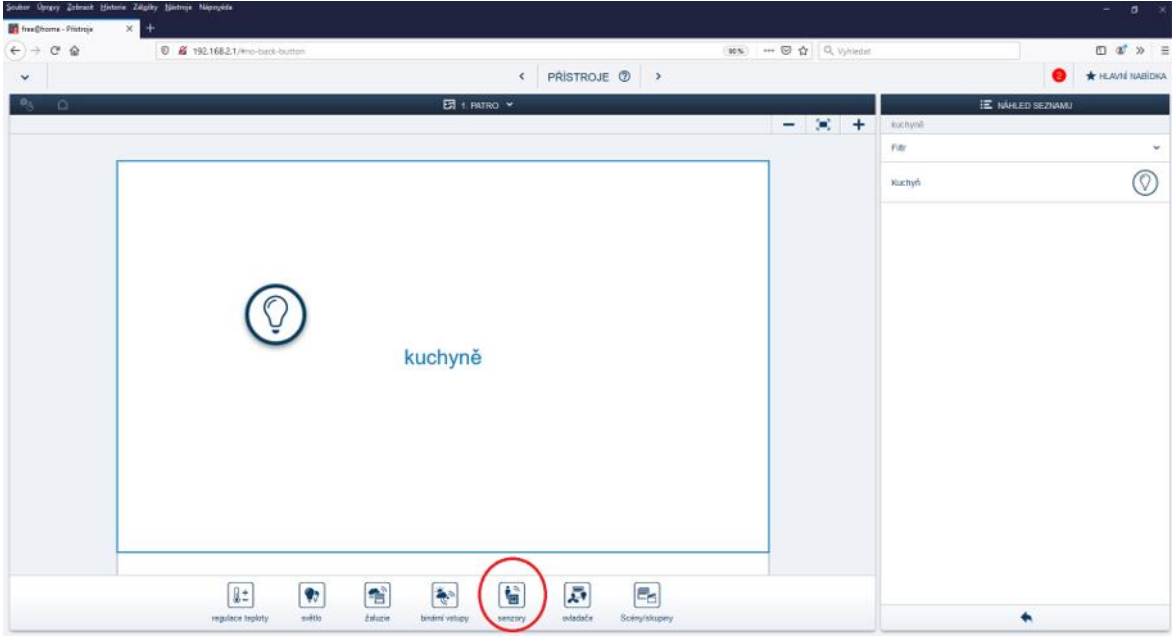

<span id="page-56-1"></span>*Obr. 41: Příklad vytvoření ovládání – výběr nabídky "senzory"*

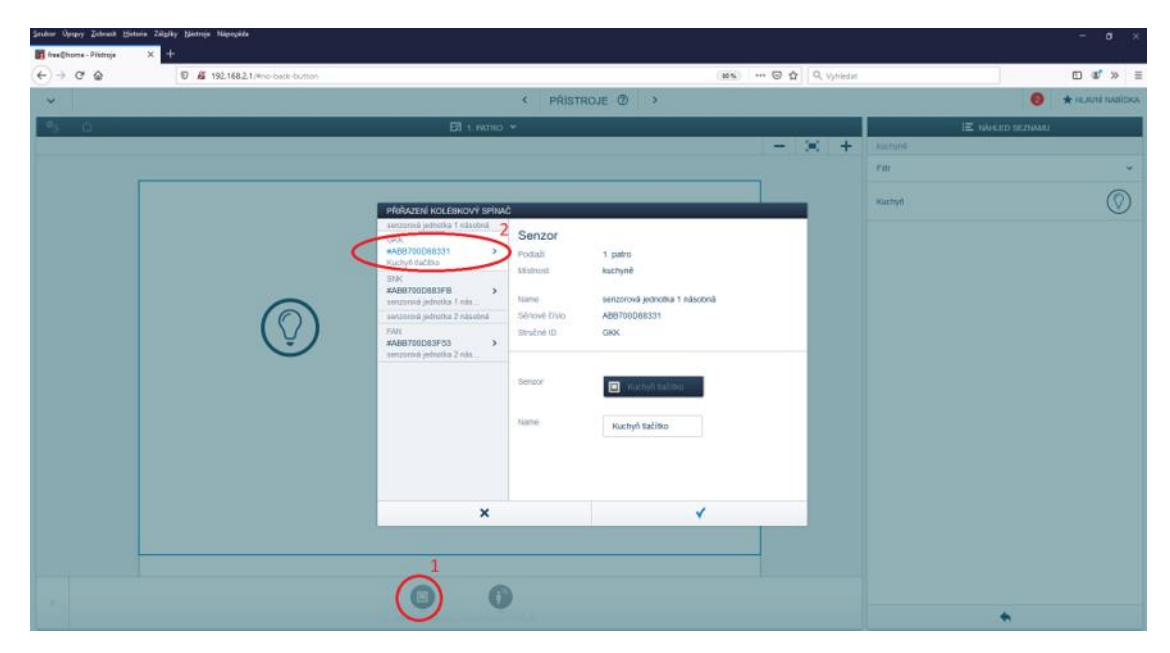

*Obr. 42: Příklad vytvoření ovládání – výběr ovládacího prvku*

<span id="page-57-0"></span>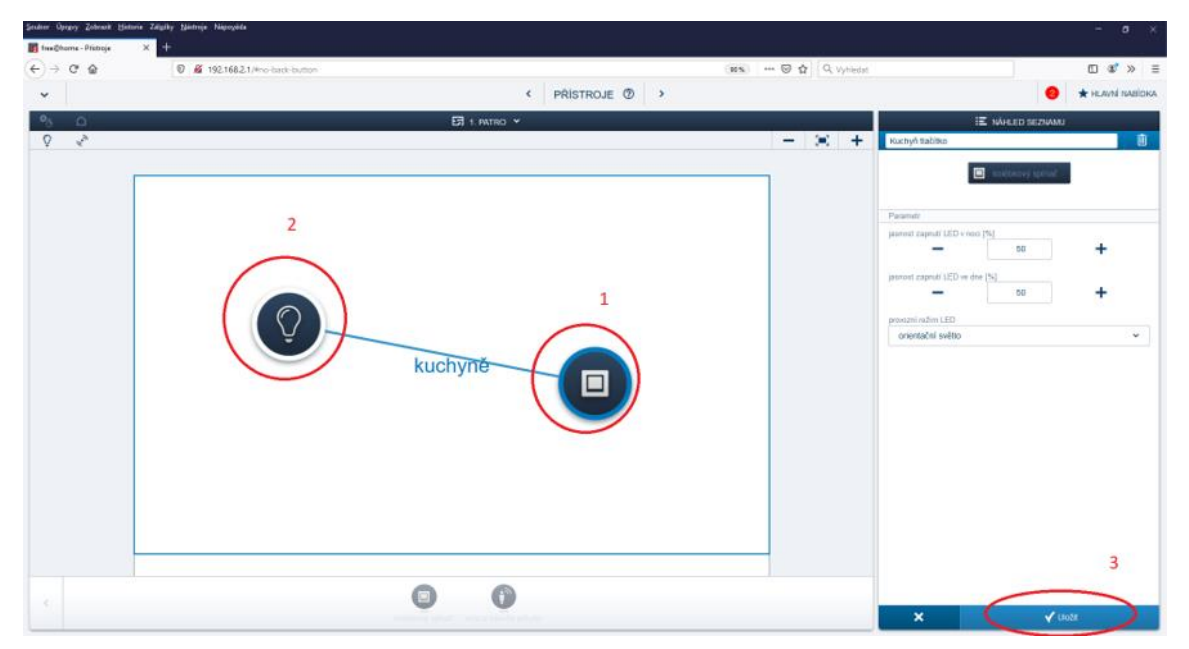

*Obr. 43: Příklad vytvoření ovládání – vytvoření propojení ovládaného prvku s tlačítkem*

#### <span id="page-57-1"></span>**Návrh scén**

Pro vytvoření scén vybereme v menu "Přístroje" ze spodní nabídky přístrojů scény a přetáhneme prvek "vlastní scéna" do požadované místnosti. Následně s touto vlastní scénou propojíme prvky, které má scéna ovládat a nastavíme jejich stav podle požadavků na scénu (viz [Obr. 44](#page-58-0) a [Obr. 45\)](#page-59-1). Ovládání scén je možné přímo pomocí tlačítka, nebo pomocí dotykového panelu a mobilní aplikace.

<span id="page-58-0"></span>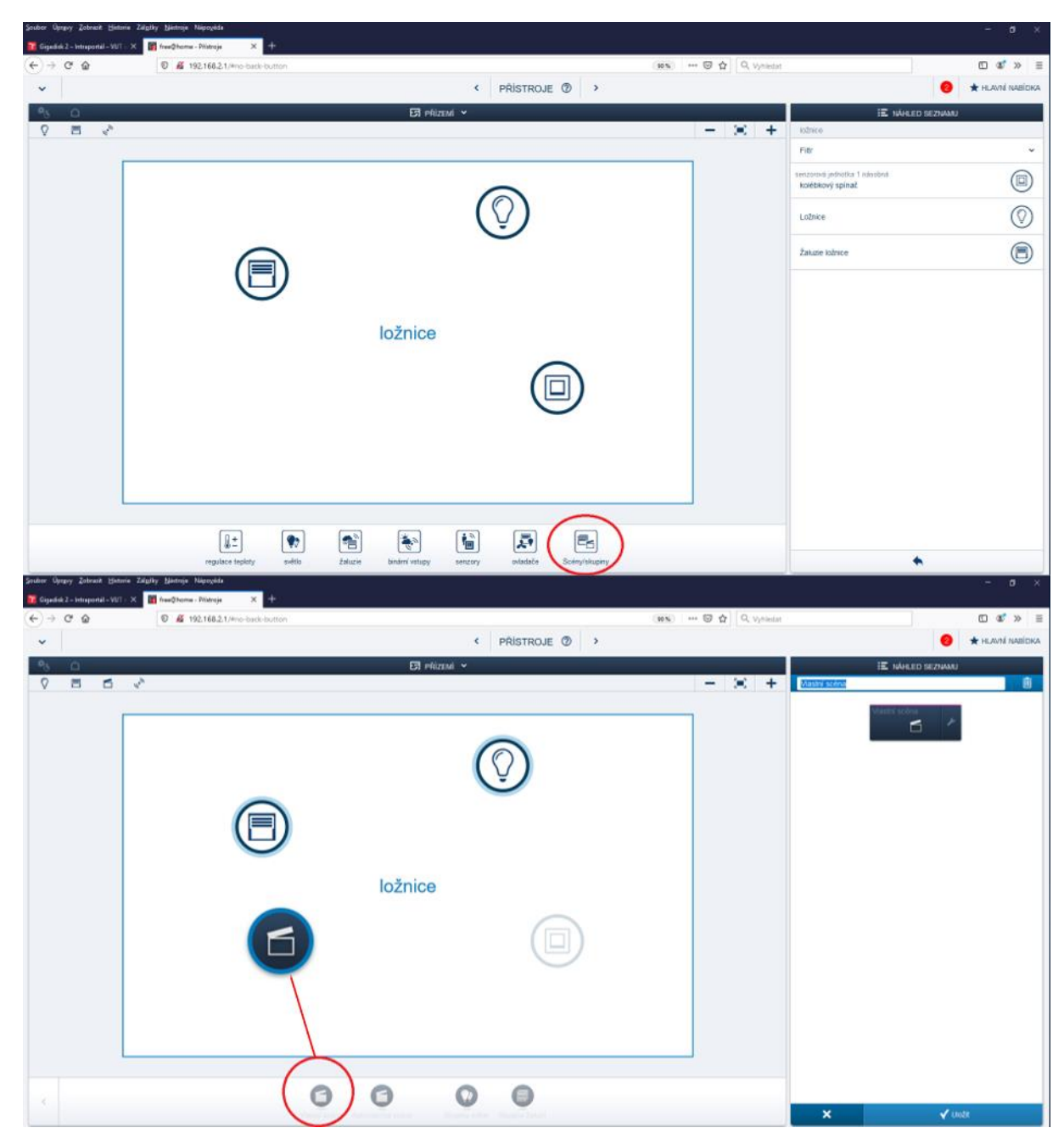

*Obr. 44: Příklad vytvoření scény – výběr nabídky scény a umístění "vlastní scény"*

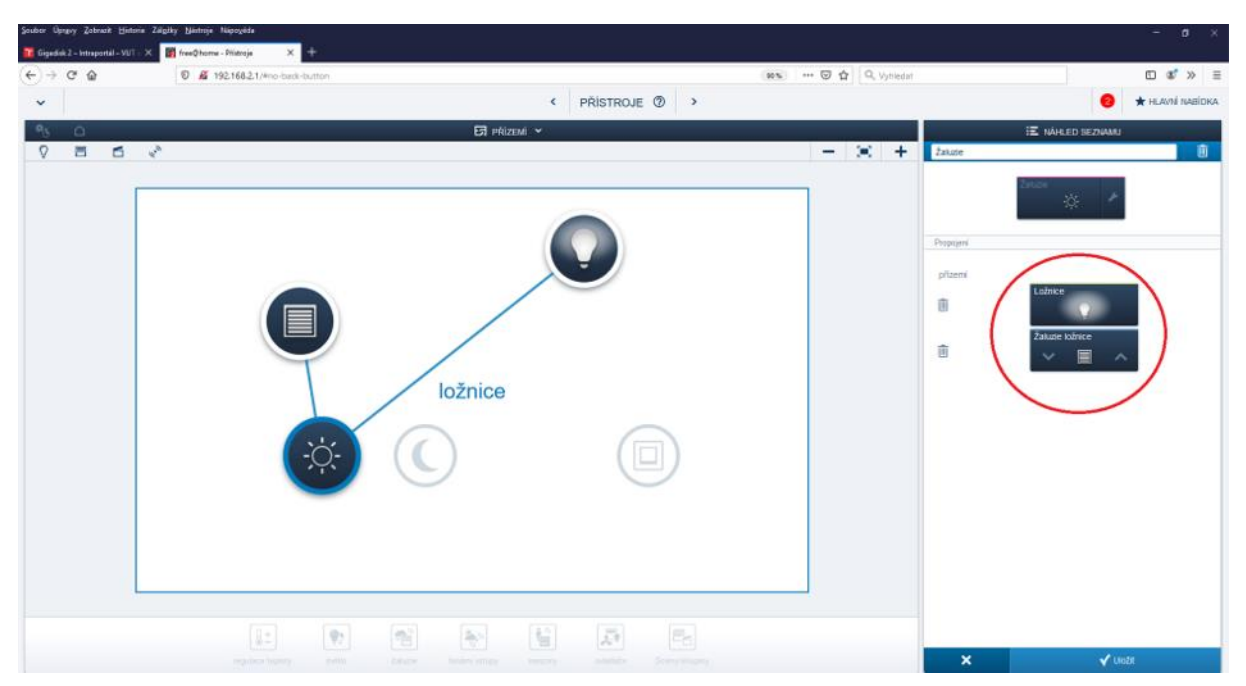

*Obr. 45: Příklad vytvoření scény – nastavení scény*

#### <span id="page-59-1"></span>**Návrh akcí**

Přepneme se pomocí šipek, nebo přes hlavní nabídku do menu "Akce", kde můžeme nastavit jednoduché funkce typu "Když" ... "Pak" následovně: V dolní nabídce zvolíme "Přidat akci", pojmenujeme ji a následně v sekci "vložit událost" vložíme, na jaký podmět bude akce reagovat a poté v sekci "vložit ovladač" vybereme co bude reagovat (viz [Obr. 46\)](#page-59-0).

<span id="page-59-0"></span>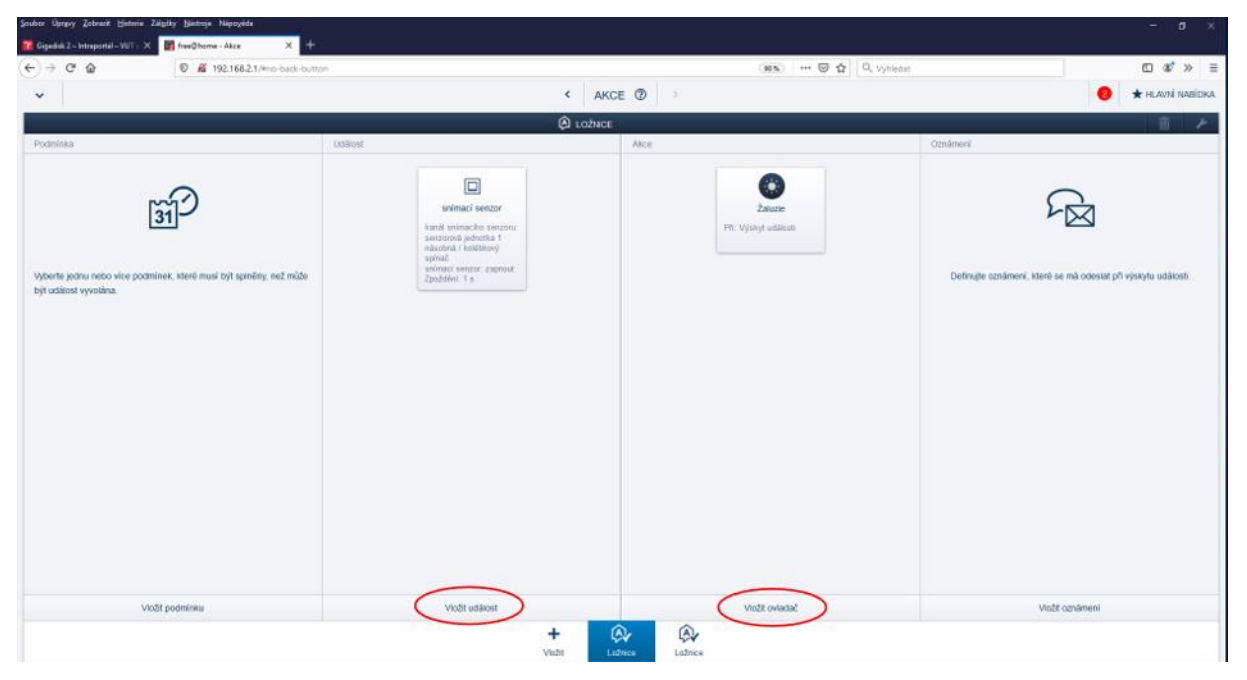

*Obr. 46: Akce – příklad*

#### **Návrh časových funkcí**

Pro návrh časem řízených funkcí se pomocí šipek nebo hlavní nabídky přepneme do menu "Časové řízení". Zde vybereme z nabídky požadované prvky a přetažením je umístíme do pracovní plochy, otevře se nám nabídka nastavení, kde nastavíme požadované parametry (obdobné, jako při nastavování scén). Příklad vytvořeného časového řízení je na [Obr. 47.](#page-60-0)

<span id="page-60-0"></span>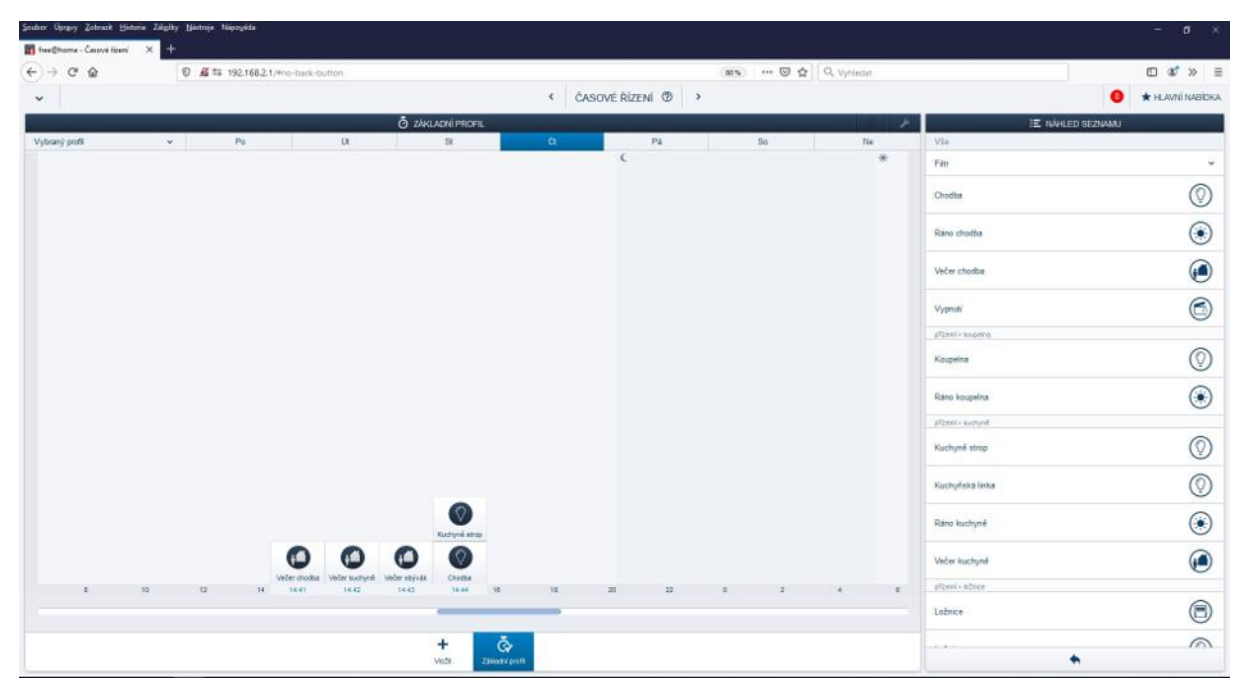

*Obr. 47: Časové řízení – příklad*

#### **Nakonfigurování dotykového panelu**

Pro nakonfigurování vytvořených funkcí na dotykový panel se po jeho umístění panelu z nabídky "senzory" do místnosti přepneme pomocí šipek, nebo z hlavní nabídky, do menu "Panel", zde se nám zobrazí nabídka místností s jednotlivými rozmístěnými prvky. Pro přidání prvku na displej panelu rozklikneme příslušnou místnost a požadovaný prvek a následně jej přetáhneme na displej dotykového panelu, po krátkém čase se požadovaná funkce zobrazí na obrazovce panelu. Panel umí naráz zobrazit až čtyři funkce a nabízí čtyři strany přepínatelné přejetím prstem přes panel (maximální počet zobrazených funkcí je tedy 16 pro funkce zabírající jeden "slot" na panelu, méně při využití funkcí zabírajících více "slotů", například termostat). Příklad nakonfigurovaného panelu je na [Obr. 48.](#page-61-0)

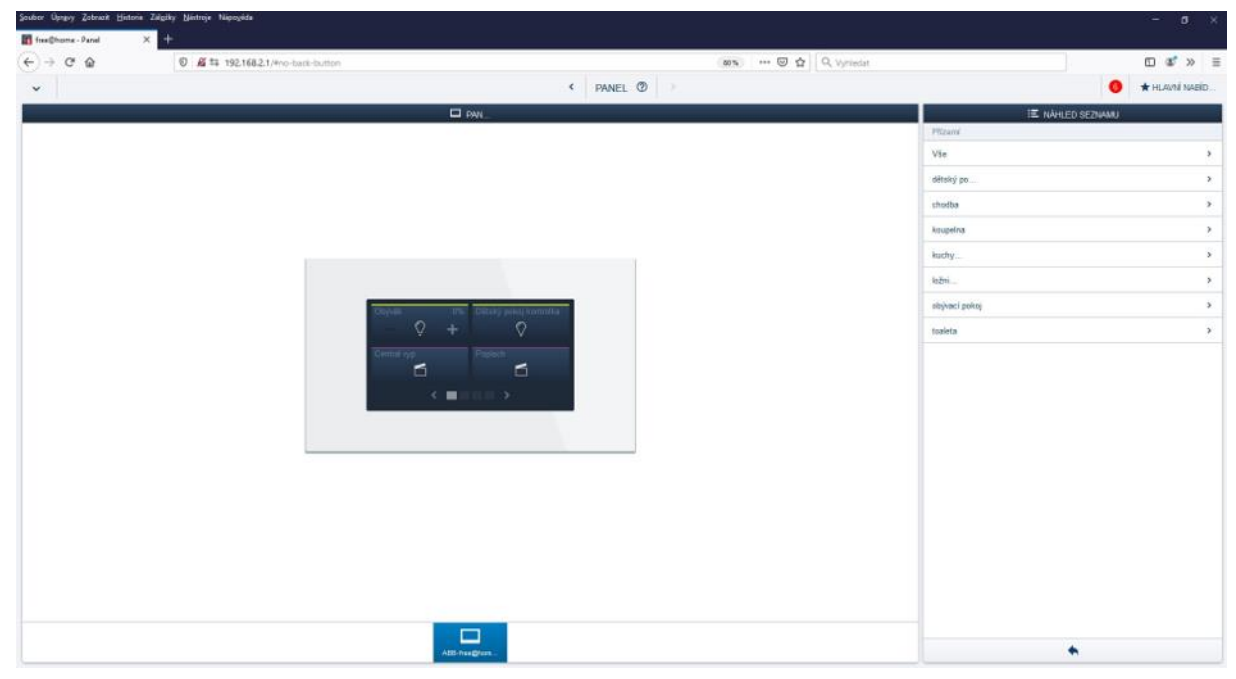

*Obr. 48: Příklad nakonfigurovaného panelu*

#### <span id="page-61-0"></span>**Ověření nastavených funkcí a ovládání pomocí mobilní aplikace**

Pomocí fyzických ovládacích prvků si ověříme námi nastavené funkce a akce, totéž lze provést po nakonfigurování dotykového panelu na jeho obrazovce. Poté si můžeme vyzkoušet ovládání naší "budovy" pomocí mobilní aplikace "ABB free@home". Lze ji stáhnout zdarma z App Store (pro iOS) nebo z Google Play (pro Android).

Abychom mohli ovládat naši "budovu", tak se musíme mobil připojit k WLAN síti systémového modulu pomocí Wi-Fi.

Následně zapneme aplikaci "ABB free@home", která se sama propojí se systémovým modulem a umožní ovládání jednotlivých zařízení naší instalace, pokud ne, tak po roztažení nabídky v horní liště vybereme "SysAP" a připojíme se na systémový modul pracoviště manuálně.

#### **Uvedení do původního stavu**

Po odzkoušení uvedeme vše do úvodního stavu, smažeme navržené akce, odstraníme propojení a rozmístěné přístroje a smažeme naši místnost. Vyzkoušíme stisknutím tlačítek správné odstranění našeho nastavení (nemělo by nic reagovat).

#### <span id="page-62-0"></span>**5.4.4 Závěr**

V této úloze si studenti vyzkoušeli práci se systémem pro řízení rezidenčních budov ABB free@home. Seznámili se se zapojováním, programováním, funkcemi a vytvořením vizualizace systému pro řízení osvětlení, žaluzií, topení. Také se seznámili s funkcemi meteorologické stanice.

# <span id="page-63-0"></span>**6 ZÁVĚR**

V rámci práce byly uvedeny některé "inteligentní" systémy pro řízení rezidenčních budov a byly uvedeny základní informace o nich. Větší důraz byl kladen na systém ABB free@home, jelikož hlavním cílem bylo vytvoření laboratorní úlohy s prvky tohoto systému a navržení návodu pro práci se systémem, jeho programování a vytváření vizualizace. Při návrhu laboratorní úlohy se řešil způsob, jakým bude provedeno fyzické rozložení prvků, jejich umístění a způsob jejich zapojení. U návrhu laboratorních návodů se rozlišovalo mezi návodem pro dvouhodinové cvičení a tříhodinové cvičení, podle toho se taky vybíral počet použitých přístrojů a zadání úkolů. Pro dvouhodinové cvičení byl navržen návod pro realizaci úkolů zaměřených na ovládání osvětlení a žaluzií a vytvoření vizualizace. Pro tříhodinové cvičení se návod pro dvouhodinové cvičení rozšířil o ovládání topení a práci s meteorologickou stanicí. Zároveň se přidaly rozsáhlejší úkoly pro ovládání zahrnutých prvků.

Práce se systémem ABB free@home je jednoduchá a intuitivní. Při programování v programovacím prostředí jde poznat, že bylo navrženo pro programování pomocí tabletu, což při programovaní nové instalace, či rozšíření stávající instalace nikterak nevadí. Avšak při využití v rámci laboratorní úlohy, kdy je nutné naprogramovaná řešení odstranit, aby se mohly realizovat řešení nová, nastává problém. Programovací prostředí totiž neumožňuje odstranění více prvků najednou, ale veškeré prvky a jejich nastavení se musí odstranit postupně po jednom, což značně prodlužuje práci. Dalším problémem, na který se narazilo při vytváření úloh, je špatná možnost implementace vytvoření ovládání pomocí detektoru pohybu, neboť se většinu času nedaří ukázka vytvořených funkcí (funkce se po nastavení provede, ale nelze jí spolehlivě reprodukovat v krátkém čase po jejím vytvoření). Kromě těchto dvou "překážek" je práce v programovacím prostředí snadná a po krátkém seznámení se se systémem i poměrně rychlá. Přestože jsou možnosti systému limitovány využitím pouze předprogramovaných funkcí, tak se při práci se systémem nedosáhlo bodu, kdy by bylo toto omezení patrné.

Dle mého názoru se tento systém nejvíce hodí pro nově stavěné byty či rodinné domky. V případě vylepšování stávajících elektroinstalací bych si spíše vybral jiné řešení.

# <span id="page-64-0"></span>**SEZNAM POUŽITÉ LITERATURY**

[1] ABB S.R.O. *ABB-free@home: Inteligentní elektroinstalace* [online]. Jablonec nad Nisou: ABB, 2019 [cit. 2019-12-29]. Dostupné z: https://nizke-napeti.cz.abb.com/files/document/5874/files/ABB-Prospekt\_ABB-freehome.pdf

[2] ABB S.R.O. *Systémová příručka: ABB-free@home* [online]. V 0.04. Jablonec nad Nisou: ABB, 2019 [cit. 2019-12-29]. Dostupné z: https://nizke-napeti.cz.abb.com/files/document/5875/files/Manual-ABB\_FreeHome\_systemova-prirucka.pdf

[3] ABB S.R.O. *Návod k instalaci a používání: SA-M-0.4.1* [online]. 2016 [cit. 2019-12-29]. Dostupné z: https://nizke-napeti.cz.abb.com/files/repository/N-SA-M-0.4.1\_FH\_v1.0\_clen\_akcni\_spinaci.pdf

[4] ABB S.R.O. *Návod k instalaci a používání: RTC-F-1* [online]. 2014 [cit. 2019-12-29]. Dostupné z: https://nizke-napeti.cz.abb.com/files/repository/N\_RTC\_F\_1\_Termostat\_prostorovy.pdf

[5] ABB S.R.O. *Návod k instalaci a používání: BA-M-0.4.1* [online]. 2016 [cit. 2019-12-29]. Dostupné z: https://nizke-napeti.cz.abb.com/files/repository/N-BA-M-0.4.1\_FH\_v1.0\_clen\_akcni\_zaluziovy.pdf

[6] ABB S.R.O. *Návod k instalaci a používání: DA-M-0.4.2* [online]. 2016 [cit. 2019-12-29]. Dostupné z: https://nizke-napeti.cz.abb.com/files/repository/N-DA-M-0.4.2 FH\_v1.0\_clen\_akcni\_stmivaci.pdf

[7]*Bezdrátová elektroinstalace xComfort* [online]. Dublin, 2015 [cit. 2020-05-08]. Dostupné z: https://onedrive.live.com/?authkey=%21AOj13Mo88W0xaMw&cid=95BB4F025D582420&id=95BB4F0 25D582420%212700&parId=95BB4F025D582420%212683&o=OneUp

[8]*XComfort Často kladené dotazy FAQ* [online]. [cit. 2020-05-08]. Dostupné z: http://www.xcomfort.cz/asto-kladene-dotazy-faq.html

[9] *Sběrnicová elektroinstalace: Technický katalog [online]. Holešov, 2019 [cit. 2020-05-08]. Dostupné z: https://www.elkoep.cz/media/files/download/item/files-149/l1\_sec\_Sbernicova\_elektroinstalace\_2020\_CZ\_view.pdf*

[10] *Sběrnicová elektroinstalace* [online]. Holešov, 2019 [cit. 2020-05-08]. Dostupné z: https://www.elkoep.cz/media/files/download/item/files-152/l1\_sec\_Sbernicova\_elektroinstalace\_2019\_CZ\_view.pdf

[11] *OpenTherm: What is OpenTherm?* [online]. [cit. 2020-05-08]. Dostupné z: https://www.opentherm.eu/opentherm-protocol/what-is-opentherm/

[12] *Sběrnicový systém Nikobus: Katalog* [online]. Dublin, 2009 [cit. 2020-05-08]. Dostupné z: http://www.elisch.cz/wp-content/uploads/2015/08/katalog\_nikobus\_2009-2010\_new.pdf

[13] Bezdrátová elektroinstalace: Technický katalog. *ElkoEP* [online]. Holešov, 2019 [cit. 2020-05- 08]. Dostupné z: https://www.elkoep.cz/media/files/download/item/files-188/l1\_sec\_Bezdratova\_elektroinstalace\_CZ\_2019\_view.pdf

[14] *Chytrý dům nebo byt s Loxone* [online]. České Budějovice [cit. 2020-05-09]. Dostupné z: https://www.loxone.com/cscz/chytry-dum/

[15] *Inteligentní osvětlení* [online]. České Budějovice [cit. 2020-05-09]. Dostupné z: https://www.loxone.com/cscz/produkty/osvetleni/

[16] *Automatizace stínění* [online]. České Budějovice [cit. 2020-05-09]. Dostupné z: https://www.loxone.com/cscz/produkty/stineni/

[17] *Inteligentní řízení vnitřního klima* [online]. České Budějovice [cit. 2020-05-09]. Dostupné z: https://www.loxone.com/cscz/produkty/topeni-klimatizace/

[18] *Chytrá multimédia a multiroom audio systém* [online]. České Budějovice [cit. 2020-05-09]. Dostupné z: https://www.loxone.com/cscz/produkty/multimedia/

[19] *Chytrá úspora energií* [online]. České Budějovice [cit. 2020-05-09]. Dostupné z: https://www.loxone.com/cscz/produkty/energie/

[20] *Kabeláž technologie Tree* [online]. České Budějovice [cit. 2020-05-09]. Dostupné z: https://www.loxone.com/cscz/kb/kabelaz-technologie-tree/

[21] *Technologie Air* [online]. České Budějovice [cit. 2020-05-09]. Dostupné z: https://www.loxone.com/cscz/kb/air-technologie/

[22] *Inteligentní zabezpečení od Loxone* [online]. České Budějovice [cit. 2020-05-09]. Dostupné z: https://www.loxone.com/cscz/produkty/zabezpeceni/

[23] *Inteligentní přístupový systém Loxone* [online]. České Budějovice [cit. 2020-05-09]. Dostupné z: https://www.loxone.com/cscz/produkty/pristupovy-system/

[24] *Loxone Config 11: Software pro domácí automatizaci, inteligentní budovy i speciální projekty* [online]. České Budějovice [cit. 2020-05-09]. Dostupné z: https://www.loxone.com/cscz/produkty/loxone-config/

[25] *KNX Základy* [online]. [cit. 2020-05-09]. Dostupné z:

https://www.knx.org/wAssets/docs/downloads/Marketing/Flyers/KNX-Basics/KNX-Basics\_cz.pdf

[26] *You are in control with KNX* [online]. [cit. 2020-05-09]. Dostupné z: https://www.knx.org/knxen/for-your-home/applications/index.php

[27] *STANDARD PRO ŘÍZENÍ OSVĚTLENÍ – DALI* [online]. [cit. 2020-05-09]. Dostupné z: https://www.wago.com/cz/dali

[28] KUBEC, Jindřich. *Příručka projektování CFox, RFox a Foxtrot* [online]. 3d. Kolín: Tecomat, 2016 [cit. 2020-05-09]. ISBN TXV00416. Dostupné z:

https://www.tecomat.cz/modules/DownloadManager/download.php?alias=txv00416\_01\_cfoxrfoxproje ktovani\_cz

[29] *Introducing Google Nest: Welcome to the helpful home* [online]. [cit. 2020-05-09]. Dostupné z: https://store.google.com/us/category/connected\_home?hl=en-US&GoogleNest&utm\_source=nest\_redirect&utm\_medium=google\_oo&utm\_campaign=GS102776&utm\_t erm=control

[30] VALO, Marek. *Srovnání projektování klasické a inteligentní elektroinstalace rodinného domu* [online]. Ústav elektroenergetiky, FEKT VUT v Brně, 2014 [cit. 2020-05-10]. Dostupné z: https://dspace.vutbr.cz/xmlui/bitstream/handle/11012/40755/final-

thesis.pdf?sequence=8&isAllowed=y. Bakalářská práce. Vysoké učení technické v Brně. Vedoucí práce Ing. Branislav Bátora, Ph.D.

# **Přílohy**

<span id="page-67-0"></span>Konfigurace systému pro body zadání 8 až 10 pro tříhodinové cvičení.

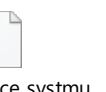

Konfigurace systmu pro bod 8 3h cvien-2(pro bod 8d a

Konfigurace systmu pro bod 8d a bod 10-